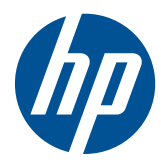

# HP Mini 210

Maintenance and Service Guide

© Copyright 2010 Hewlett-Packard Development Company, L.P.

Bluetooth is a trademark owned by its proprietor and used by Hewlett-Packard Company under license. Intel and Atom are trademarks of Intel Corporation in the U.S. and other countries. Windows is a U.S. registered trademark of Microsoft Corporation. SD Logo is a trademark of its proprietor.

The information contained herein is subject to change without notice. The only warranties for HP products and services are set forth in the express warranty statements accompanying such products and services. Nothing herein should be construed as constituting an additional warranty. HP shall not be liable for technical or editorial errors or omissions contained herein.

First Edition: August 2010

Document Part Number: 618049-001

#### **MSG revision history**

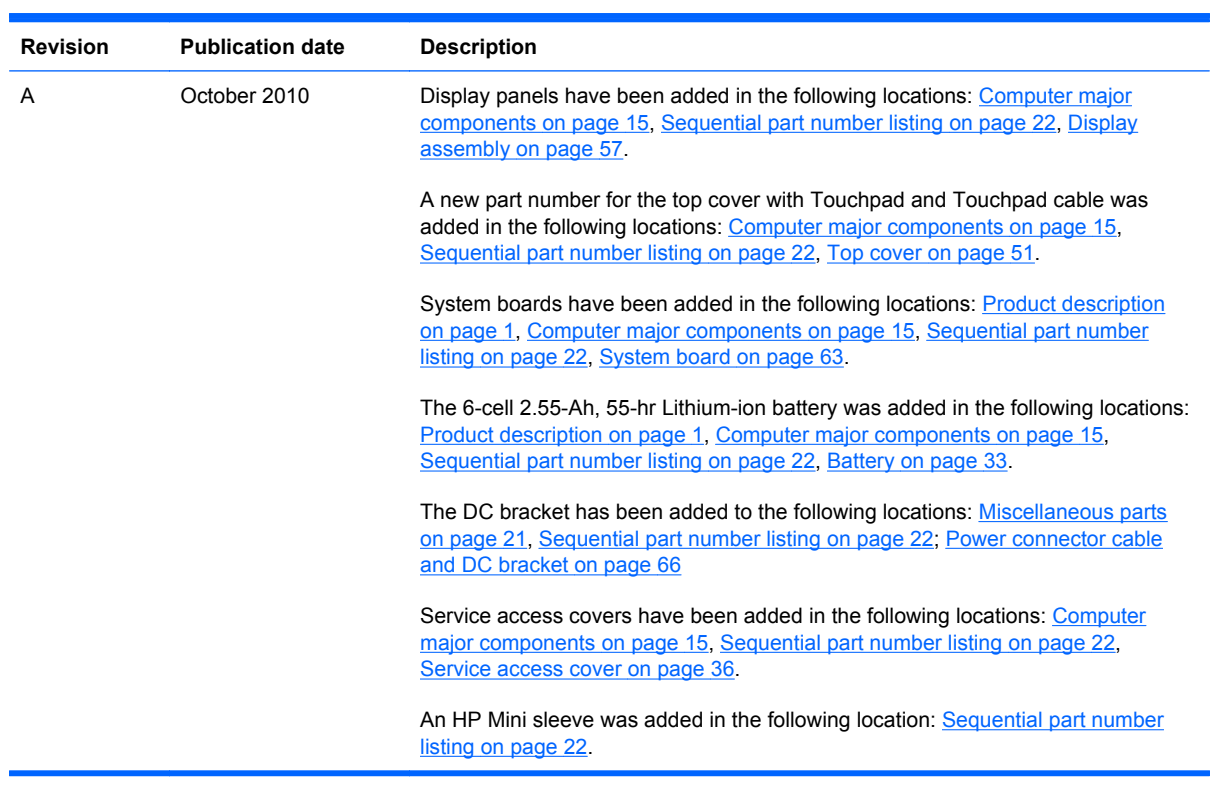

#### **Safety warning notice**

△ **WARNING!** To reduce the possibility of heat-related injuries or of overheating the device, do not place the device directly on your lap or obstruct the device air vents. Use the device only on a hard, flat surface. Do not allow another hard surface, such as an adjoining optional printer, or a soft surface, such as pillows or rugs or clothing, to block airflow. Also, do not allow the AC adapter to contact the skin or a soft surface, such as pillows or rugs or clothing, during operation. The device and the AC adapter comply with the user-accessible surface temperature limits defined by the International Standard for Safety of Information Technology Equipment (IEC 60950).

# **Table of contents**

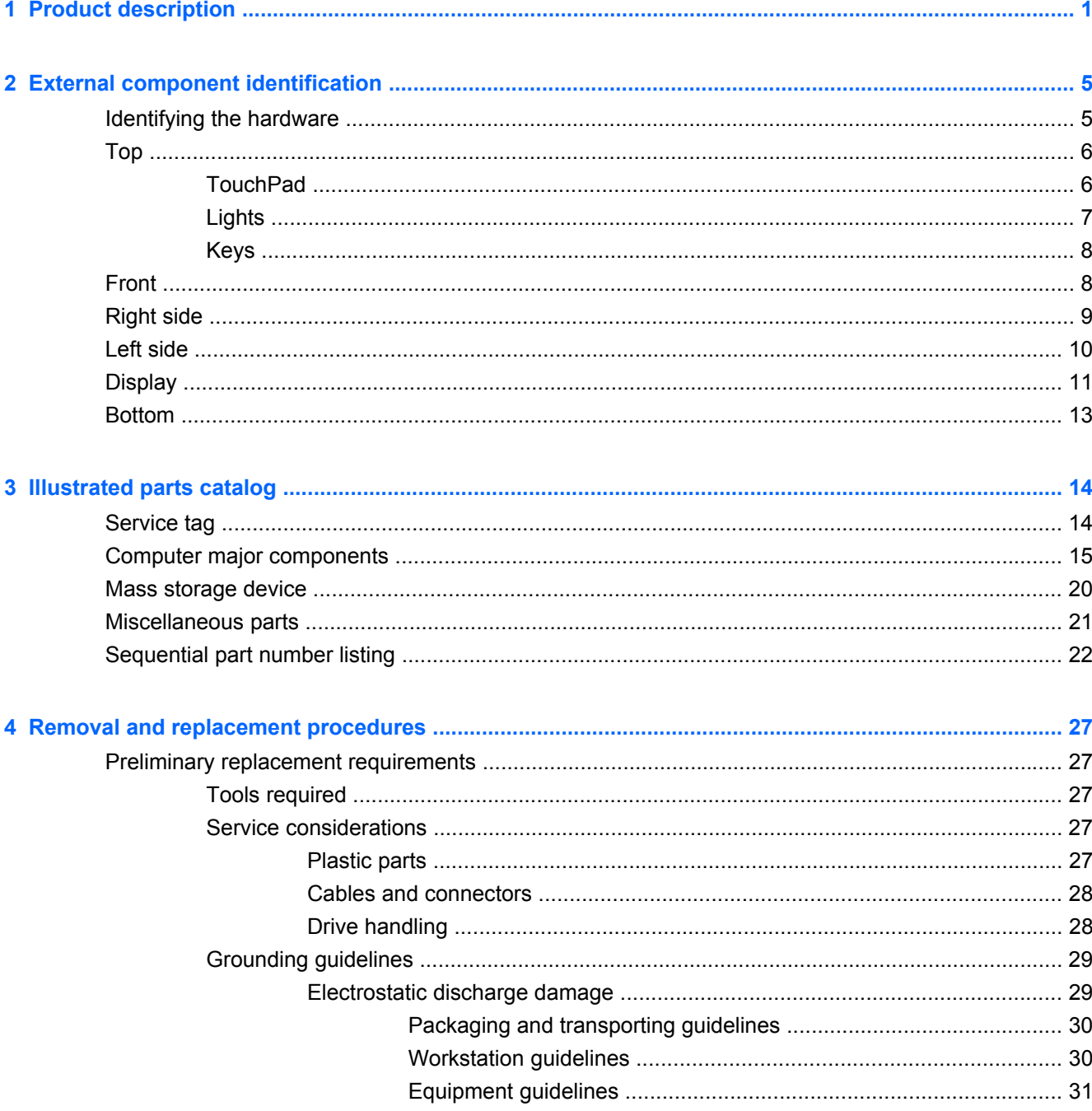

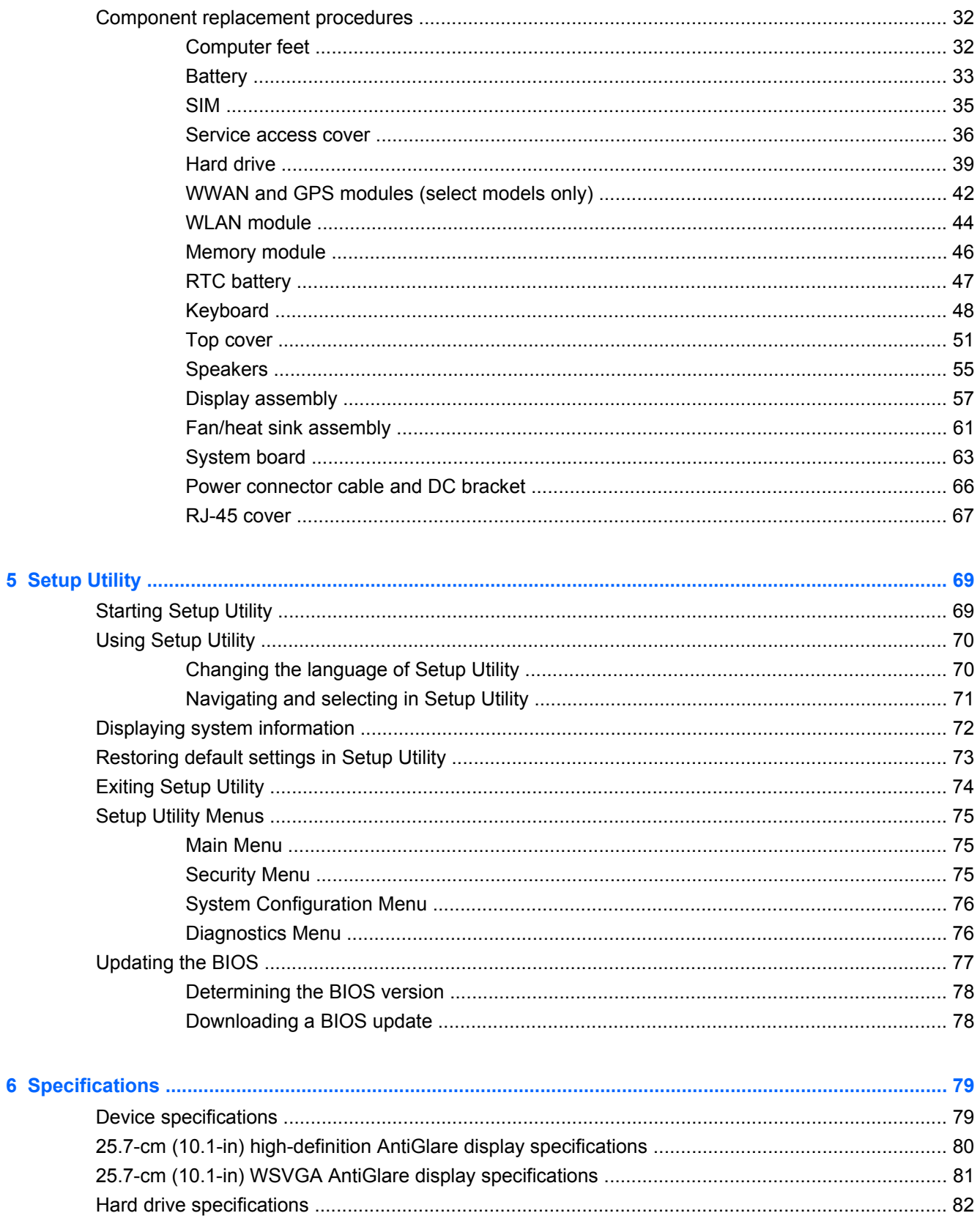

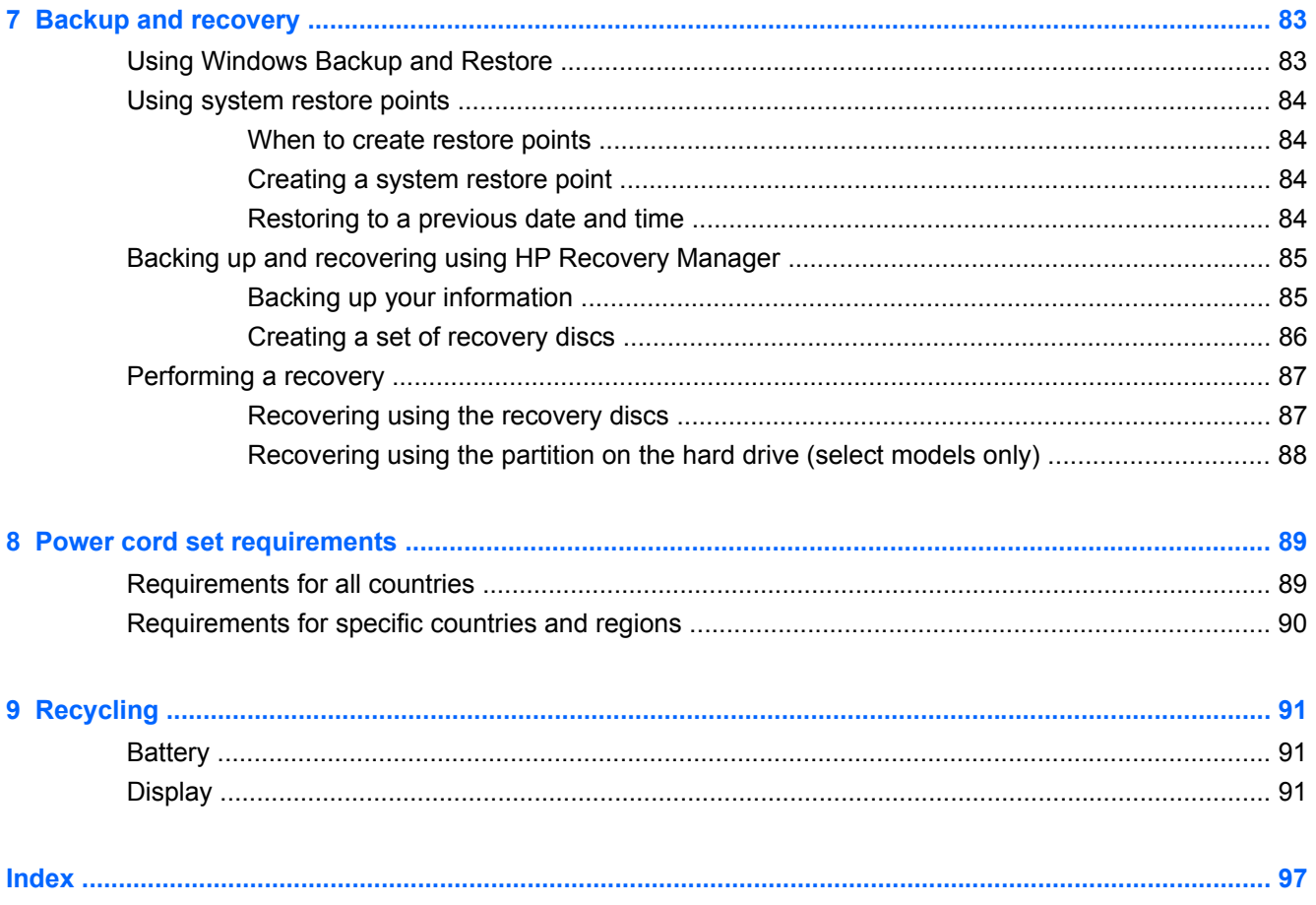

# <span id="page-10-0"></span>**1 Product description**

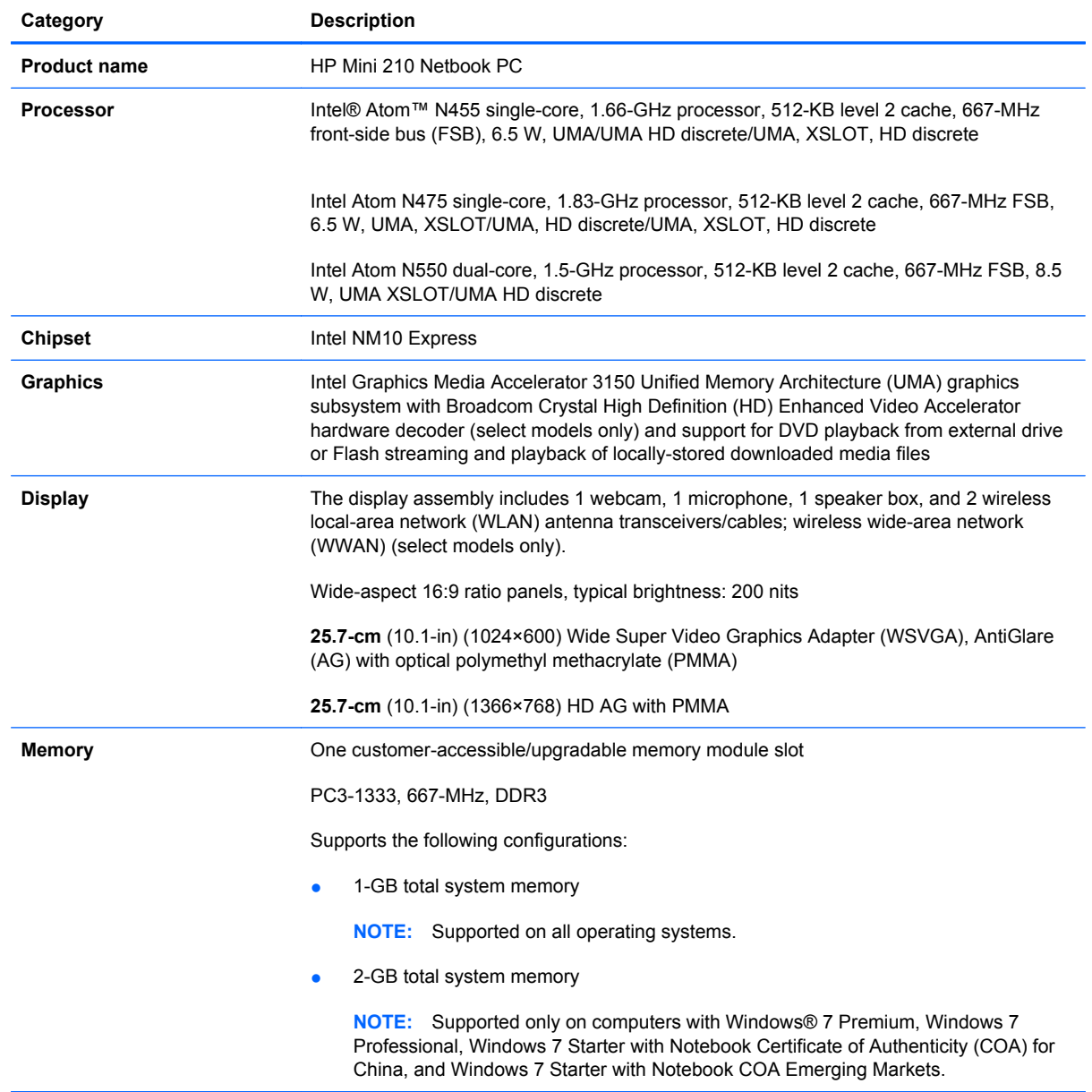

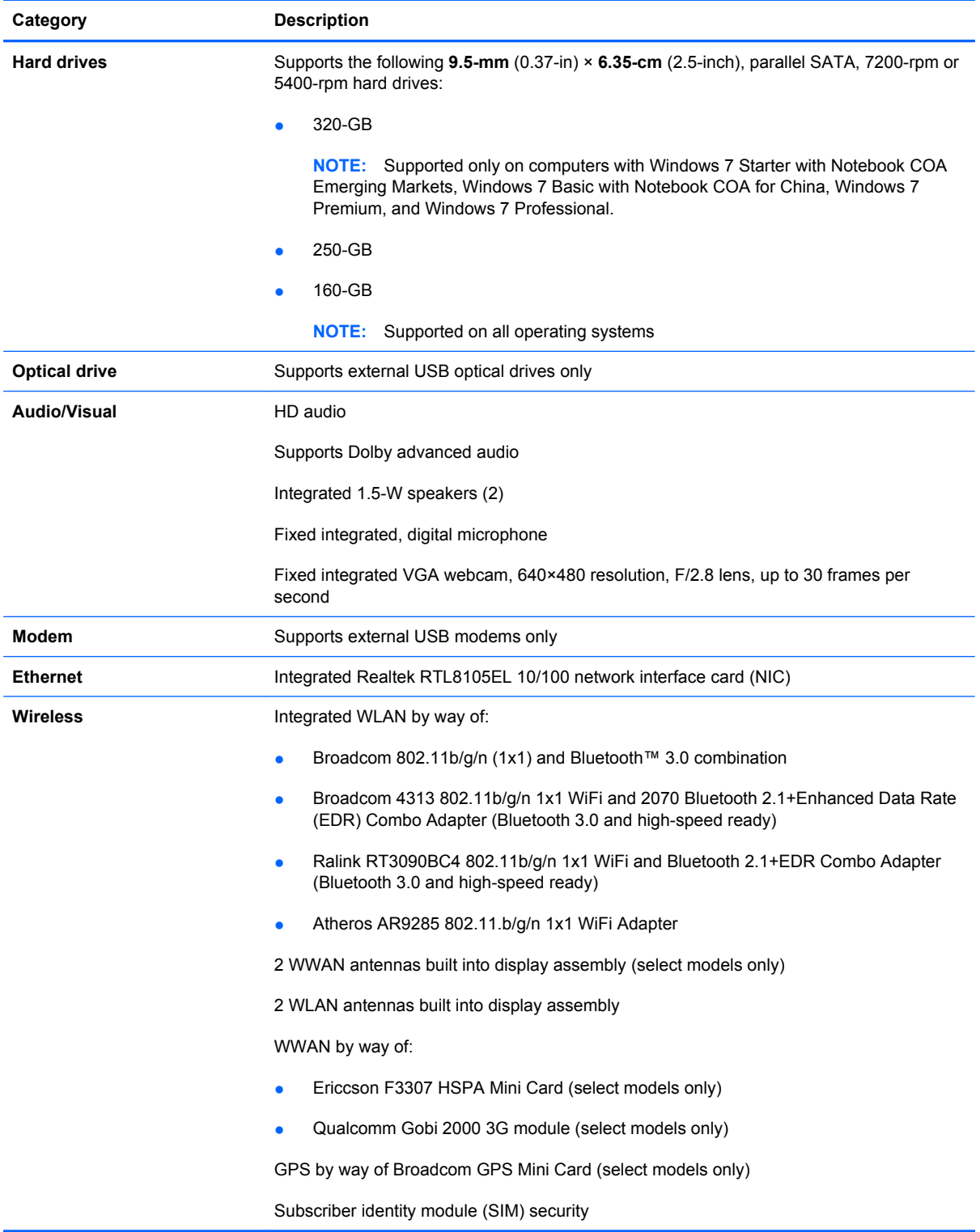

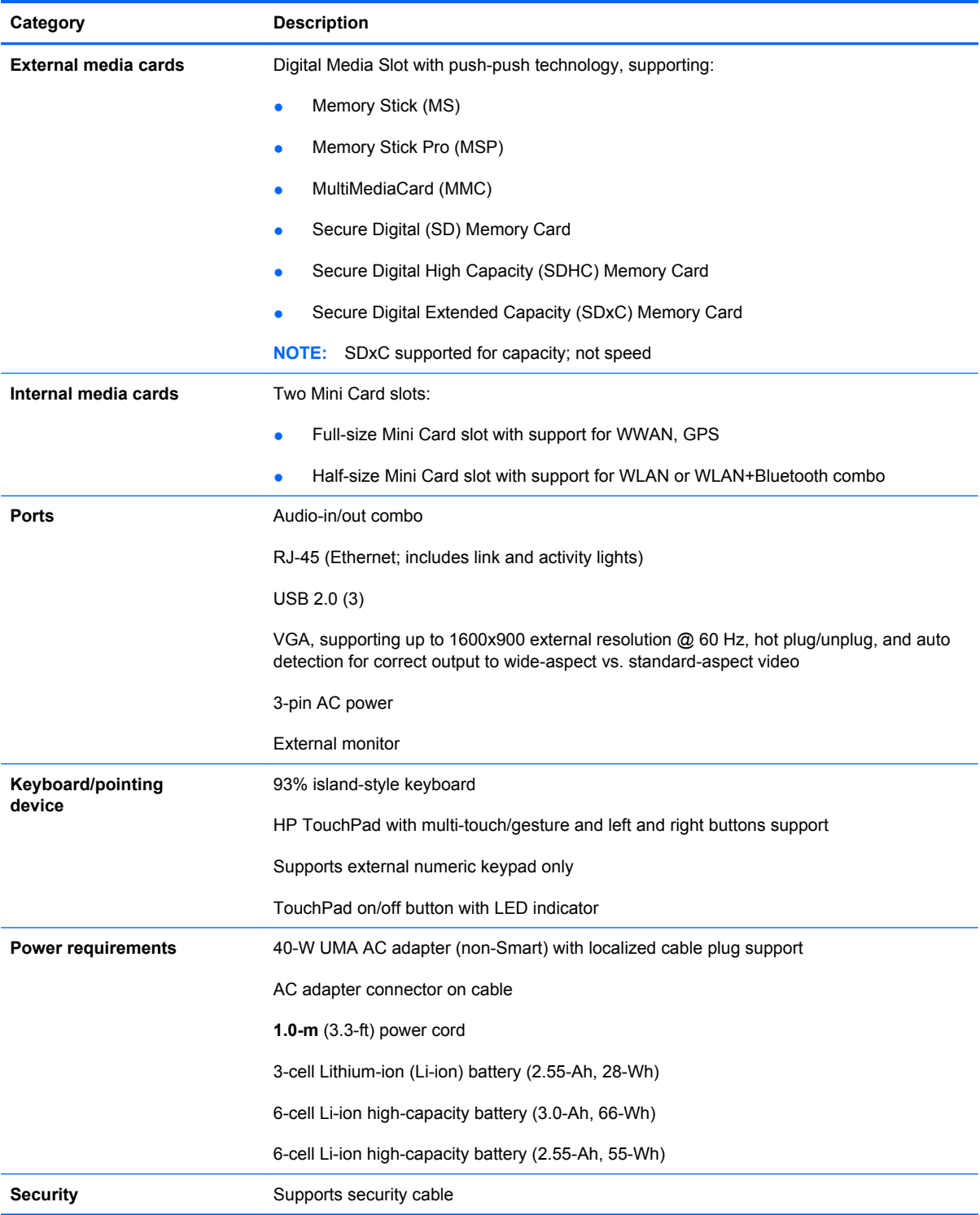

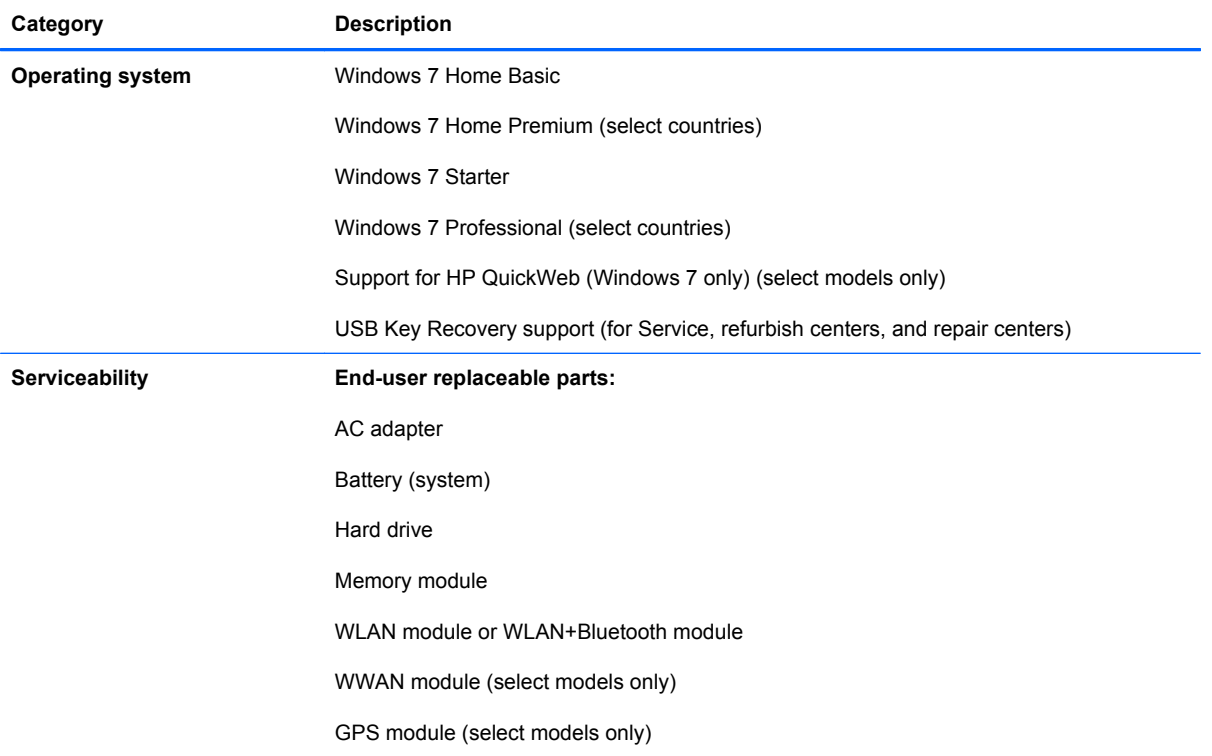

# <span id="page-14-0"></span>**2 External component identification**

#### **Identifying the hardware**

Components included with the computer may vary by country or region and by model. The illustrations in this chapter identify the standard features on most computer models.

To see a list of hardware installed in the computer, follow these steps:

- **1.** Select **Start > My Computer**.
- **2.** In the left pane of the System Tasks window, select **View system information**.
- **3.** Select **Hardware tab > Device Manager**.

You can also add hardware or modify computer configurations using Device Manager.

# <span id="page-15-0"></span>**Top**

#### **TouchPad**

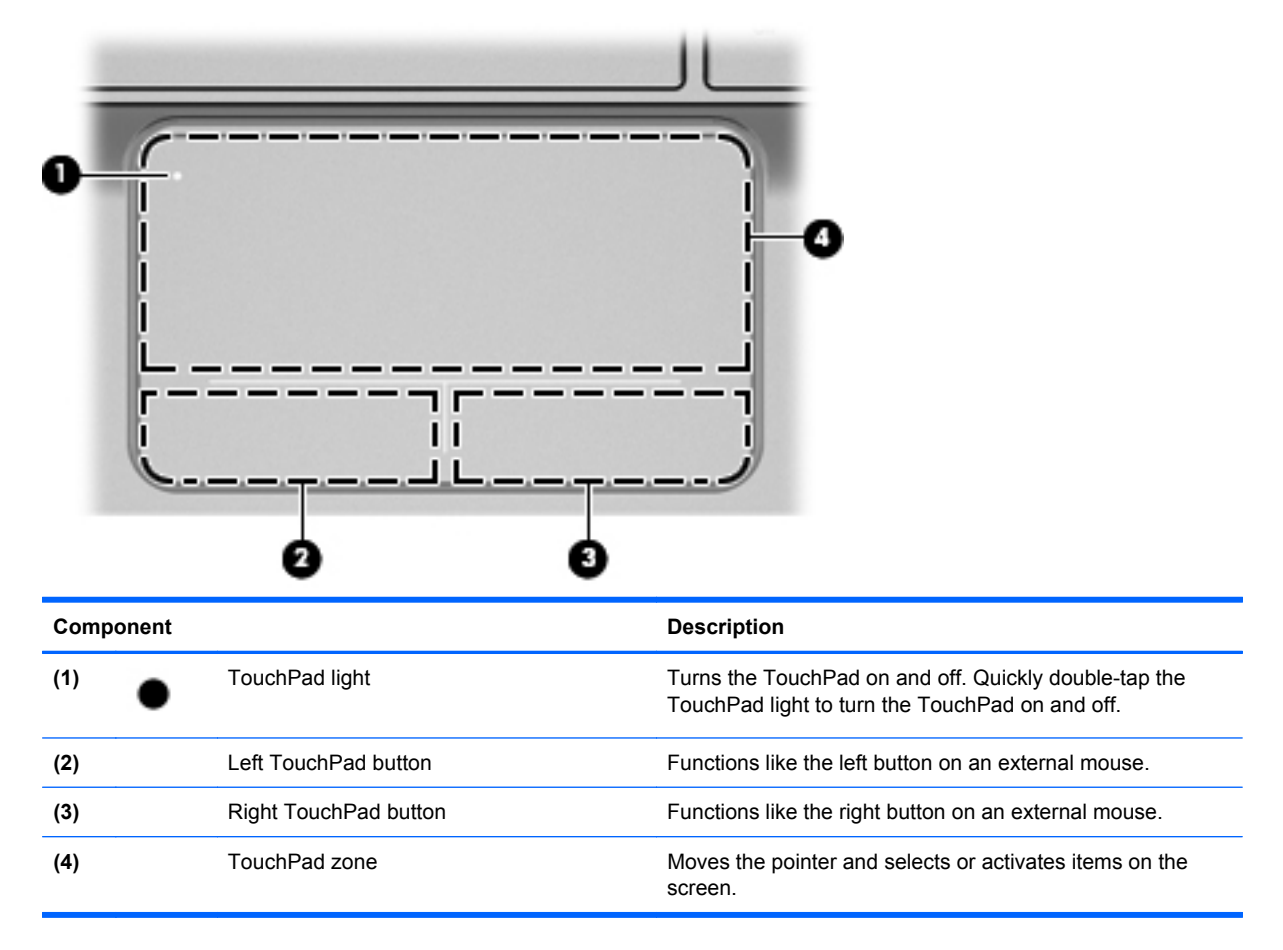

# <span id="page-16-0"></span>**Lights**

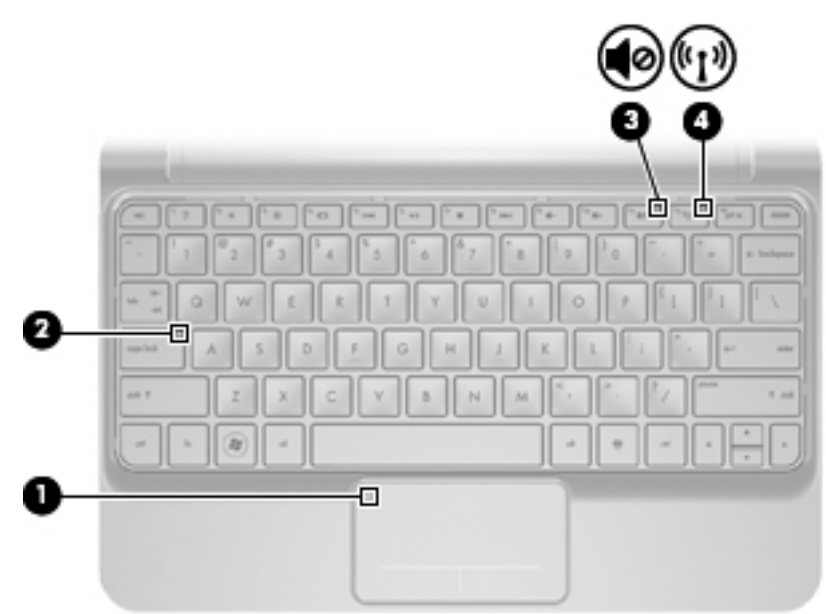

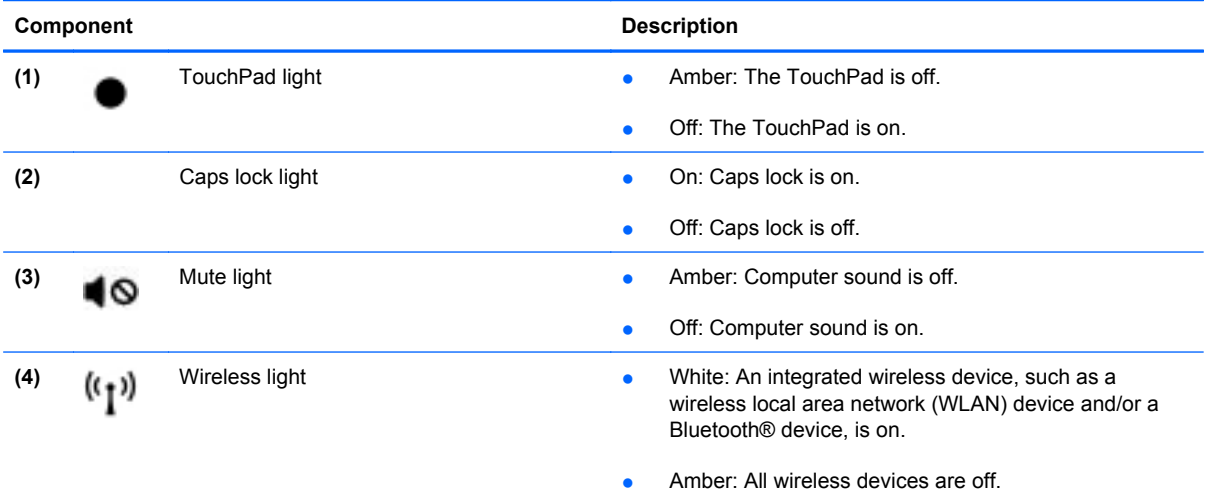

<span id="page-17-0"></span>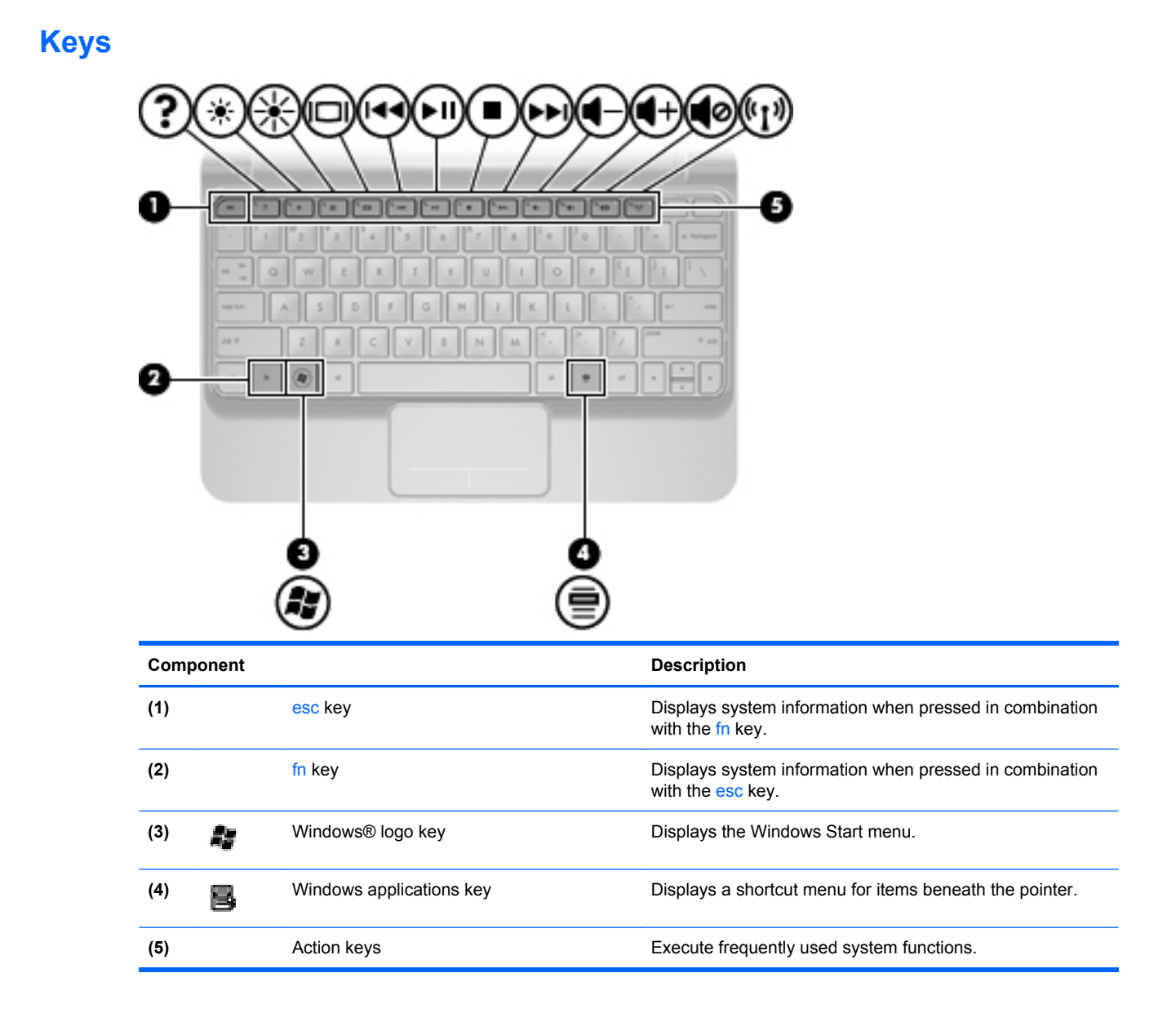

#### **Front**

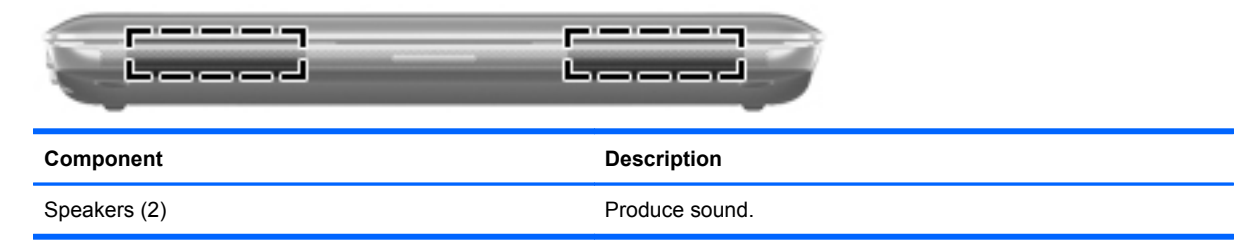

# <span id="page-18-0"></span>**Right side**

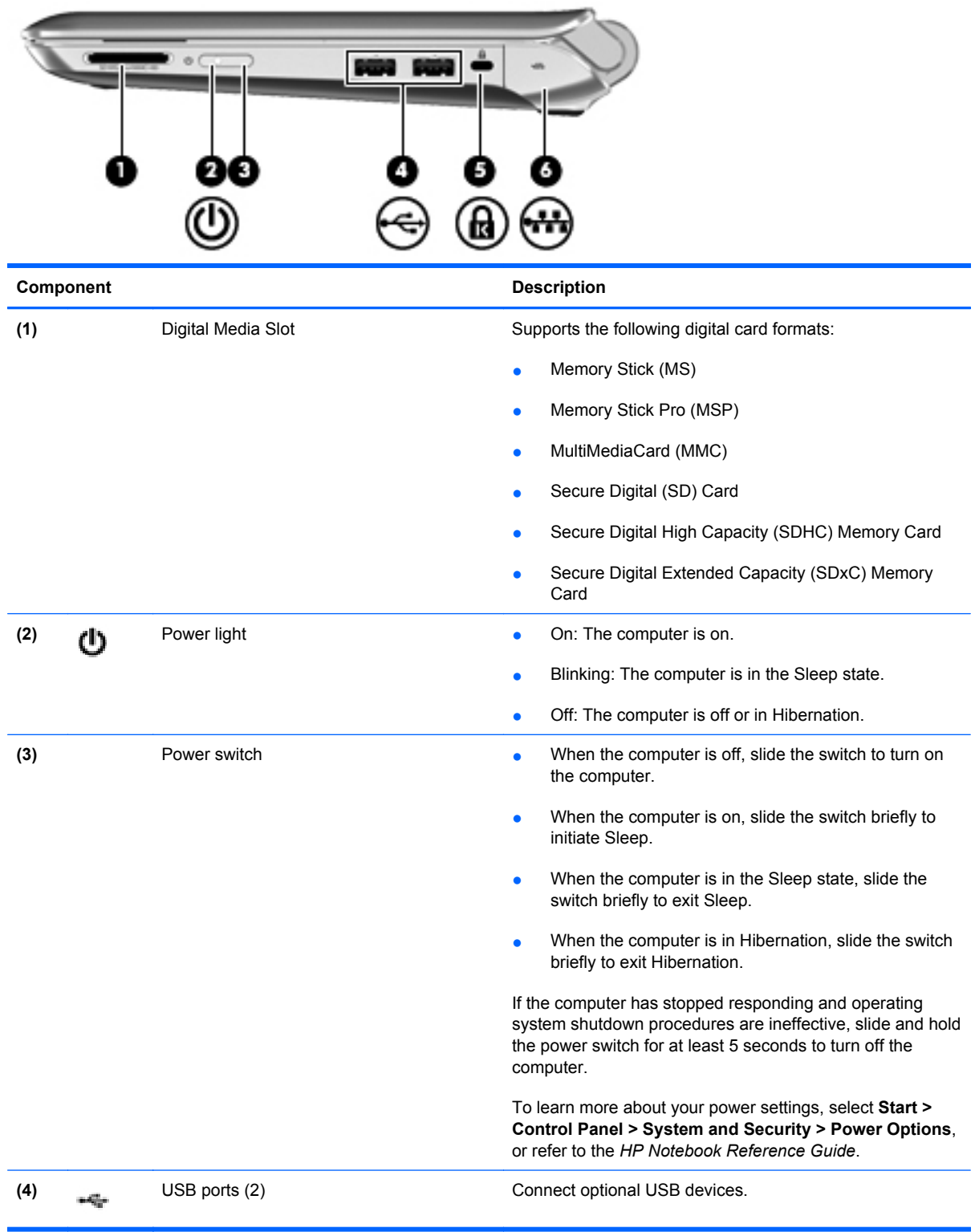

<span id="page-19-0"></span>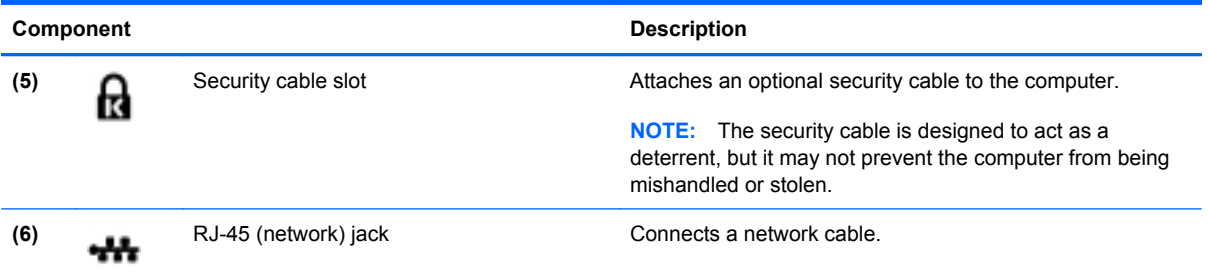

### **Left side**

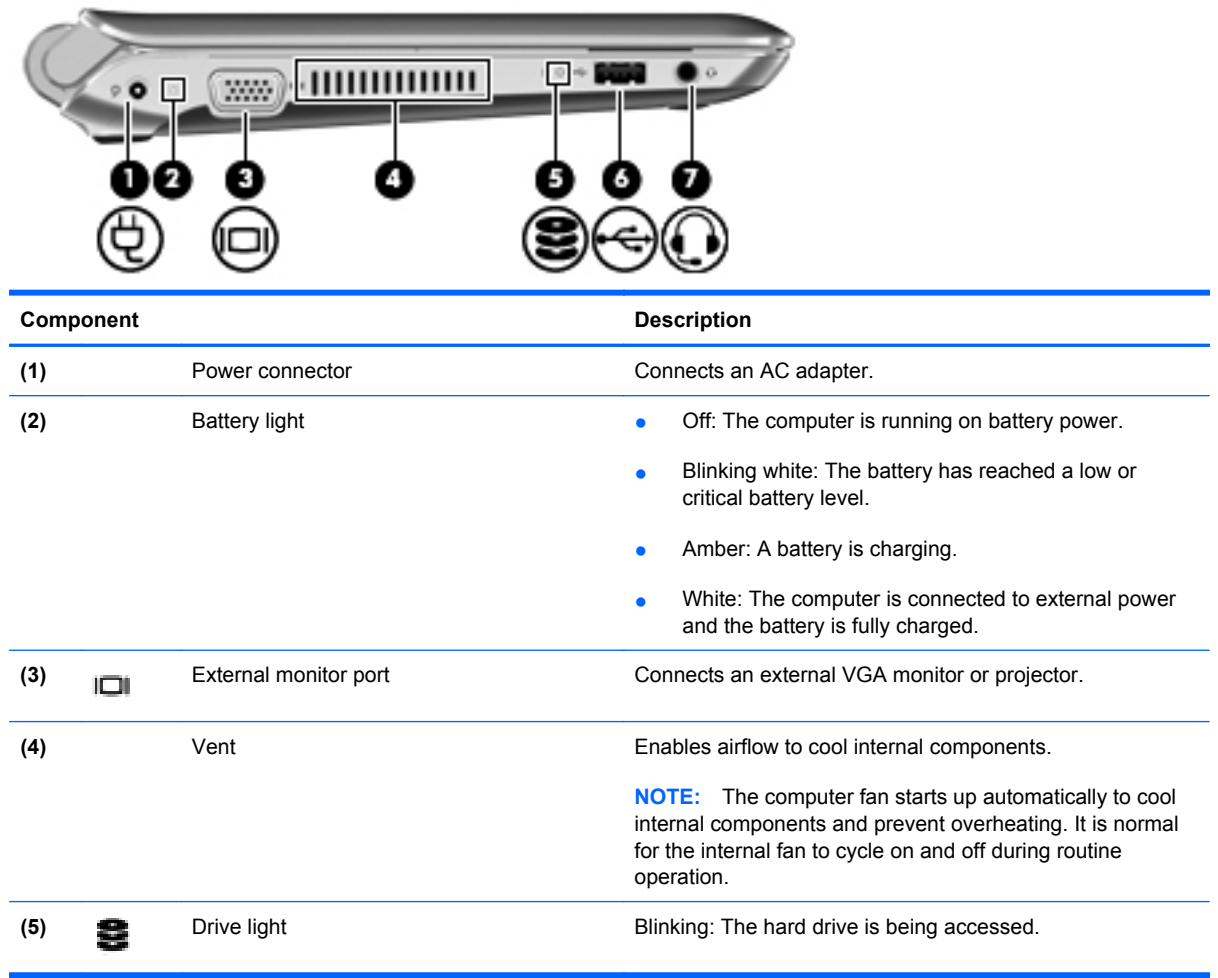

<span id="page-20-0"></span>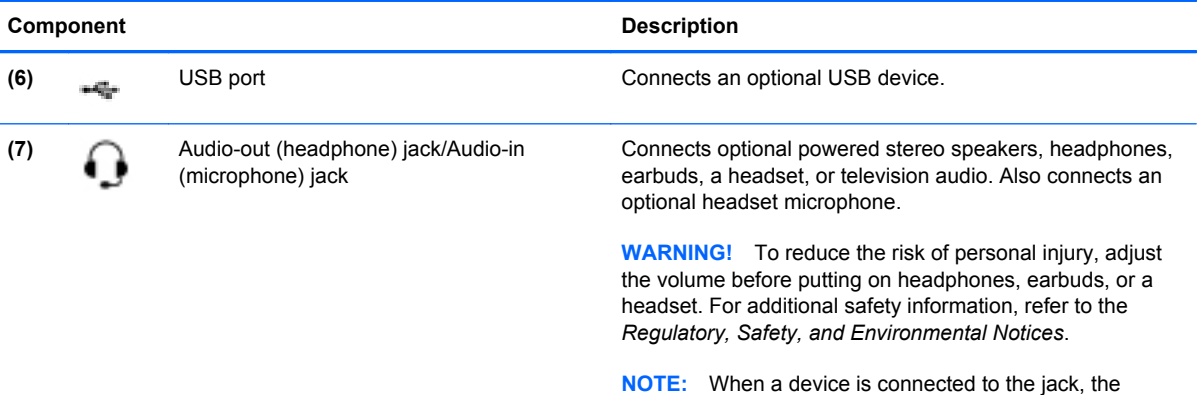

computer speakers are disabled.

# **Display**

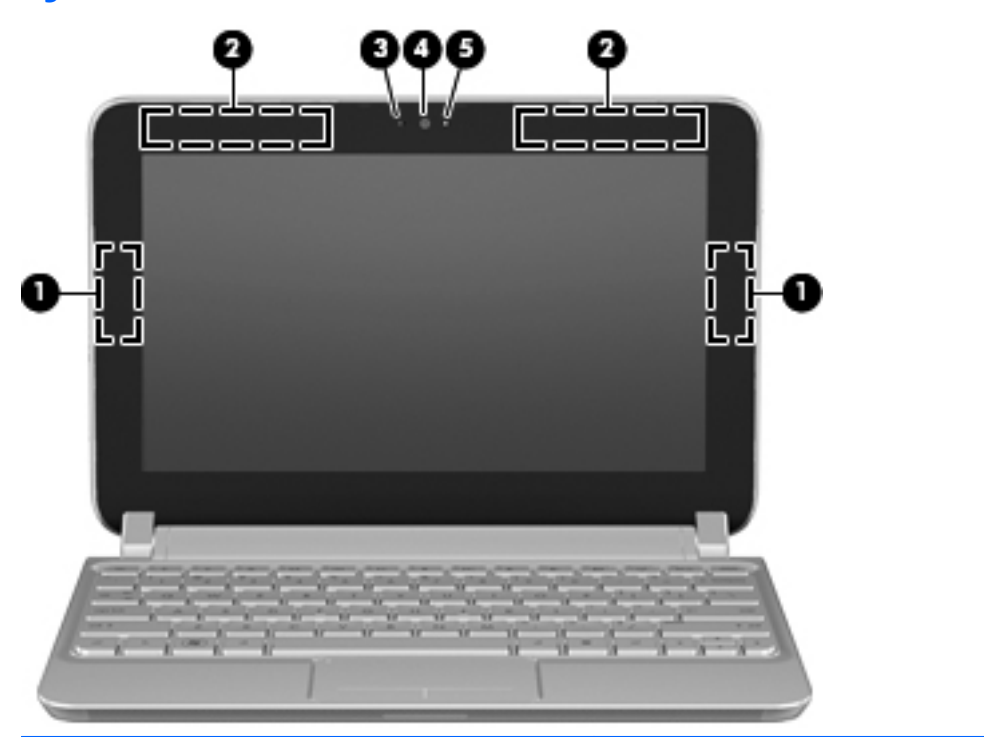

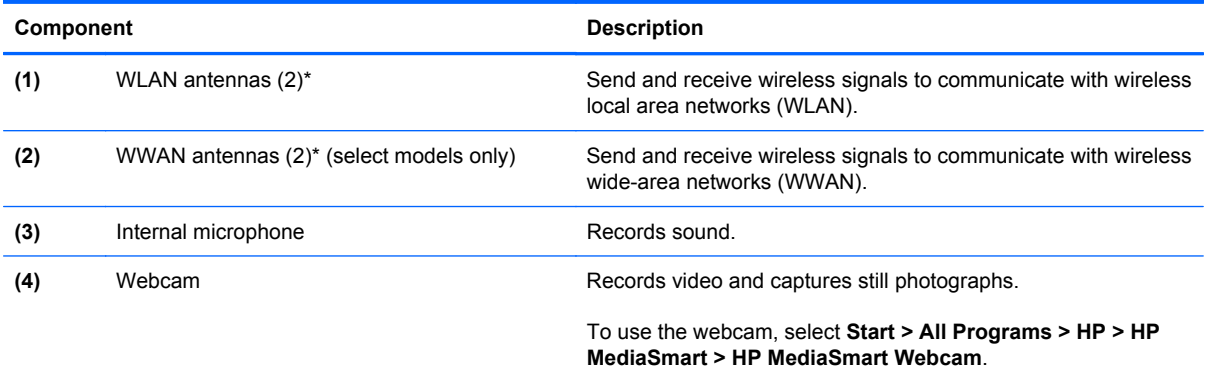

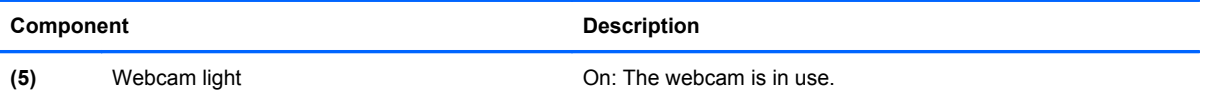

\*The antennas are not visible from the outside of the computer. For optimal transmission, keep the areas immediately around the antennas free from obstructions. To see wireless regulatory notices, refer to the section of the *Regulatory, Safety, and Environmental Notices* that applies to your country or region. These notices are located in Help and Support.

#### <span id="page-22-0"></span>**Bottom**

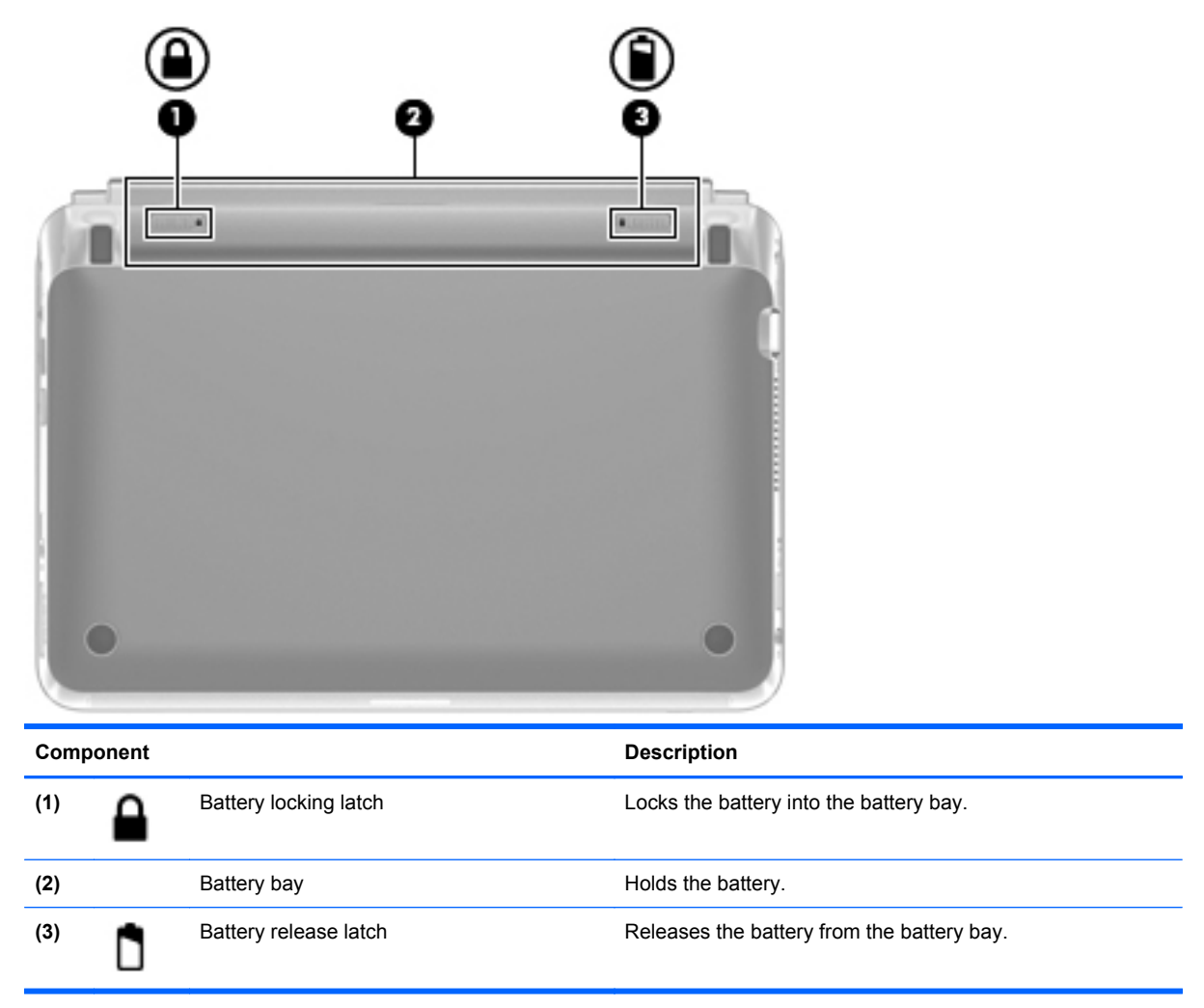

# <span id="page-23-0"></span>**3 Illustrated parts catalog**

#### **Service tag**

When ordering parts or requesting information, provide the computer serial number and model description provided on the service tag.

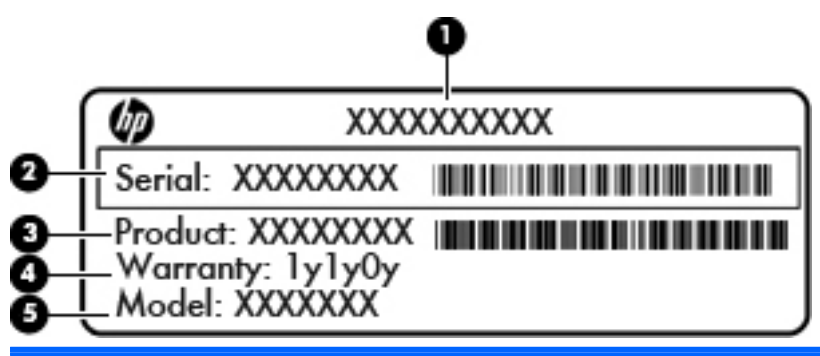

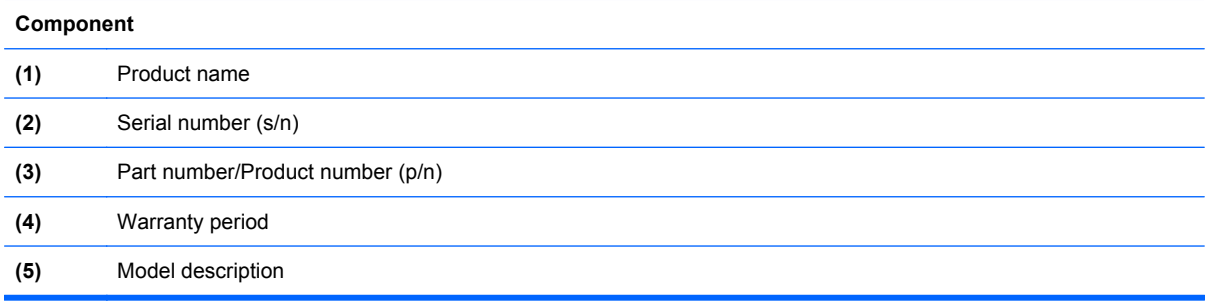

# <span id="page-24-0"></span>**Computer major components**

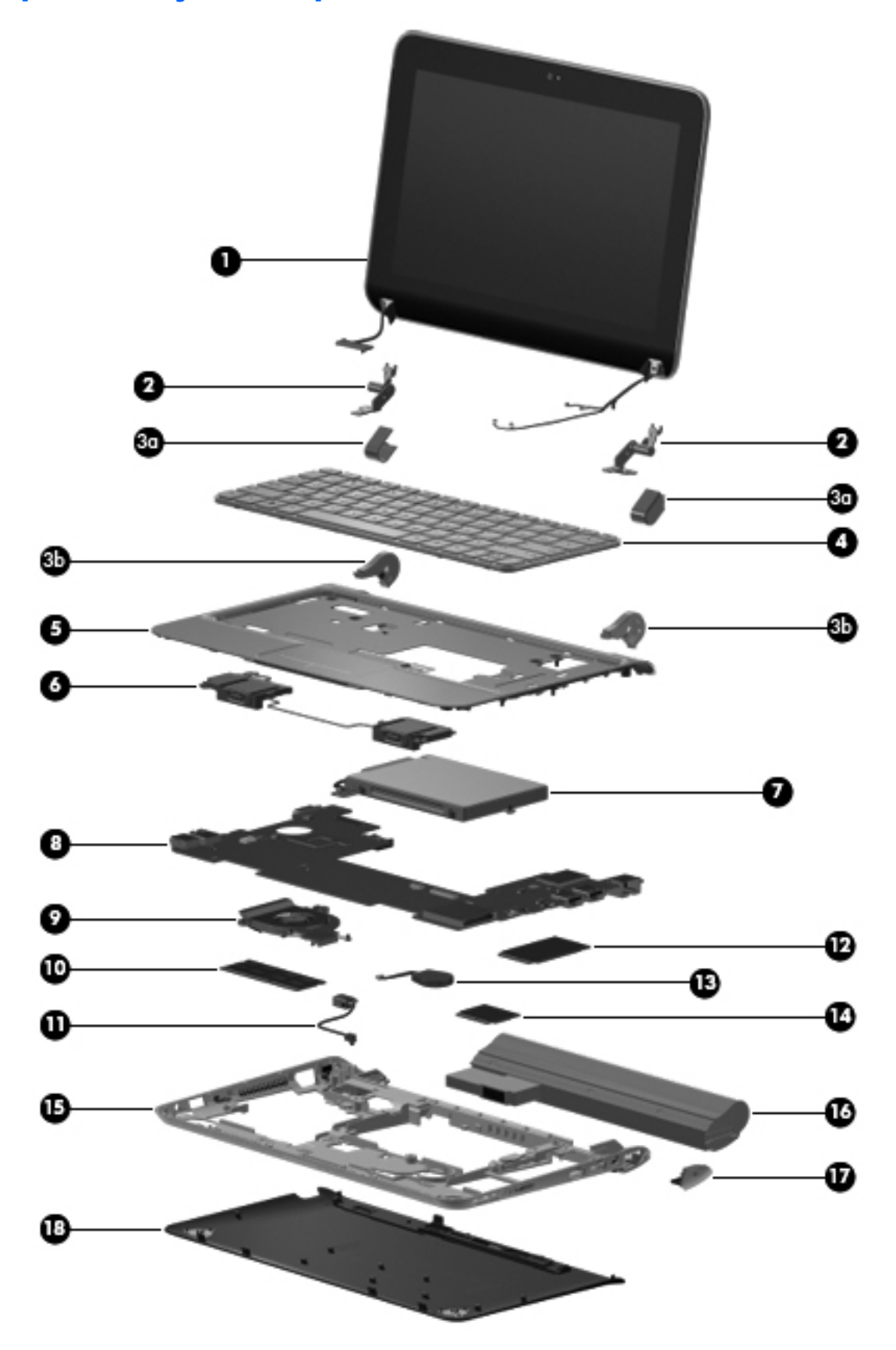

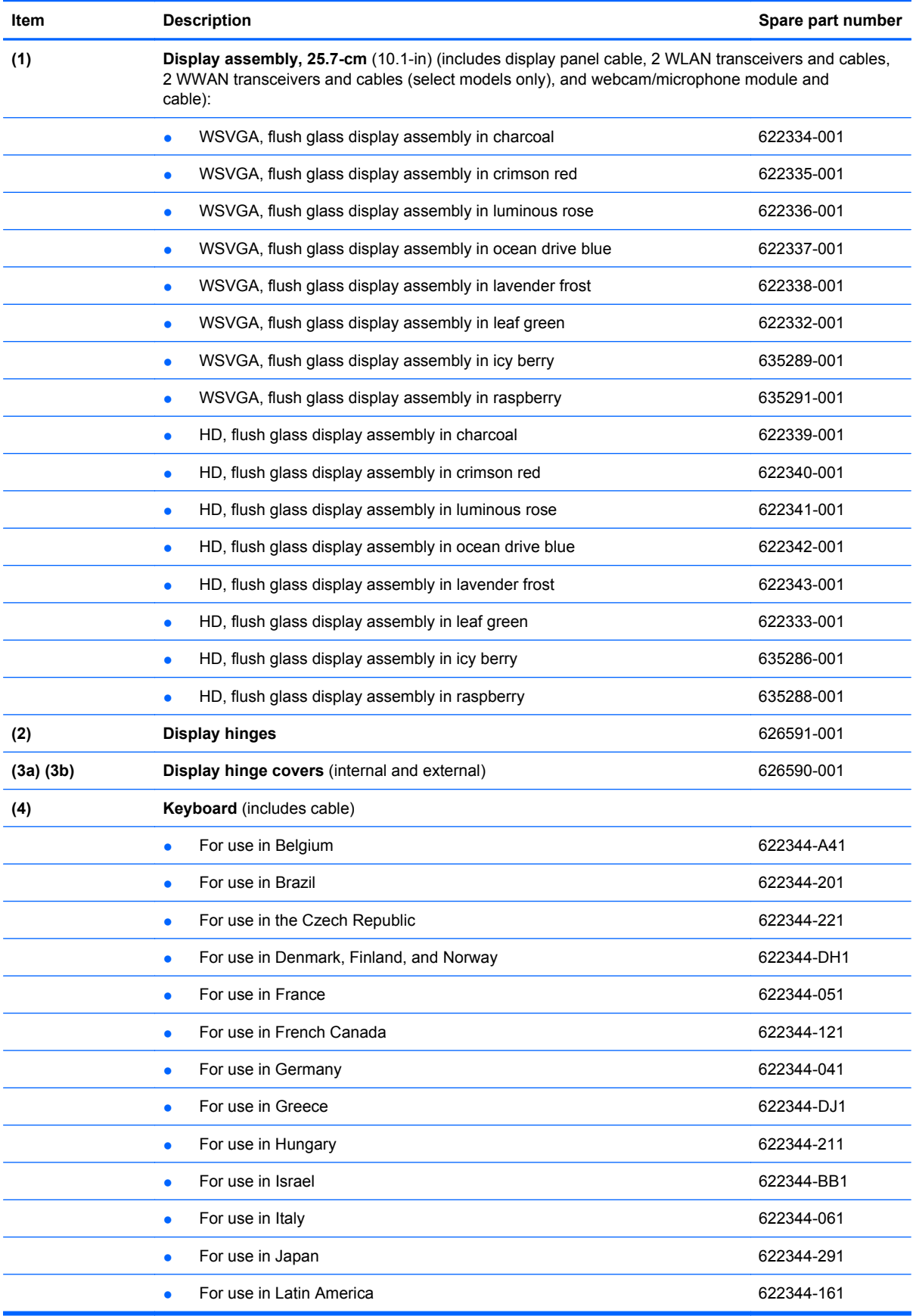

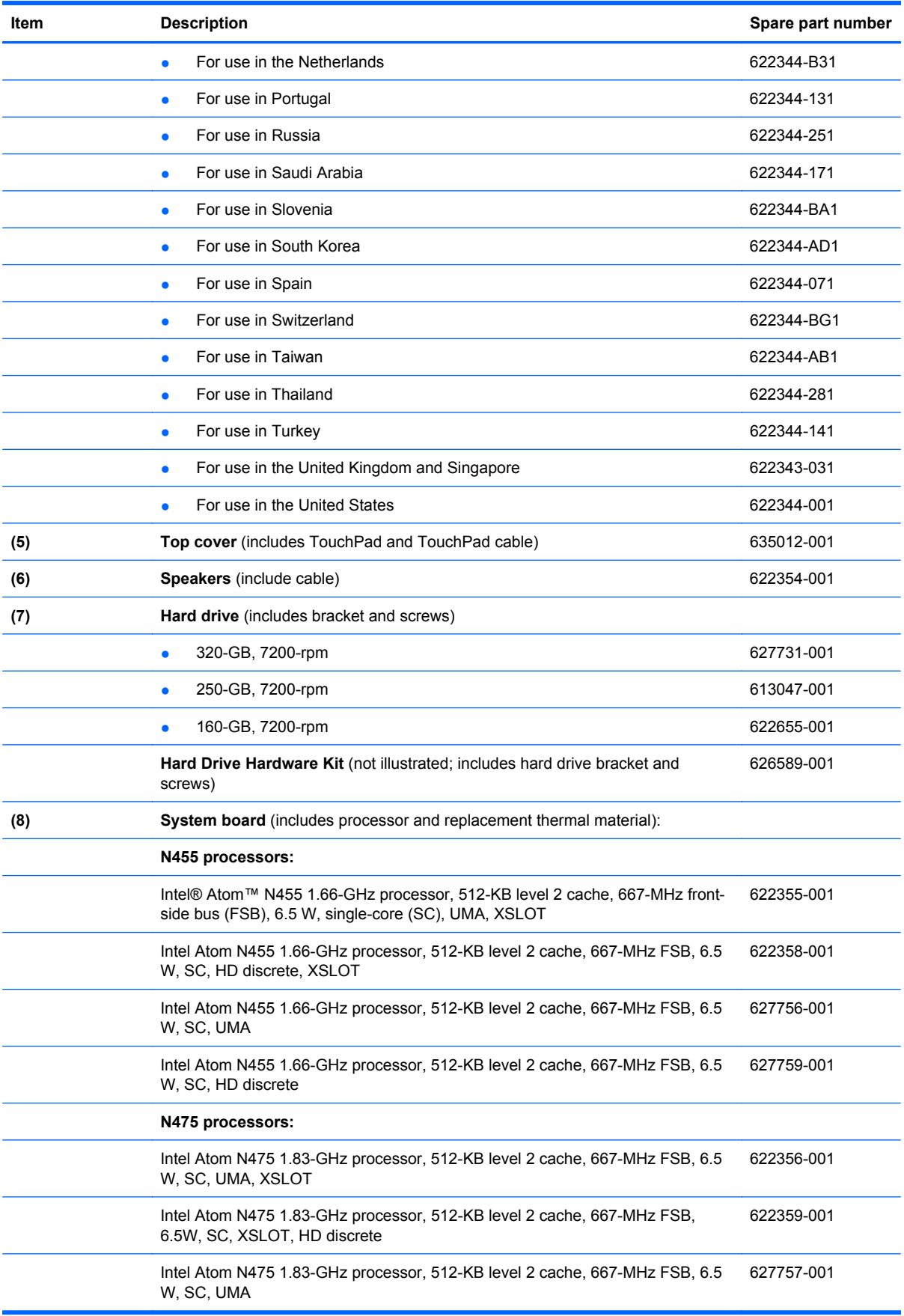

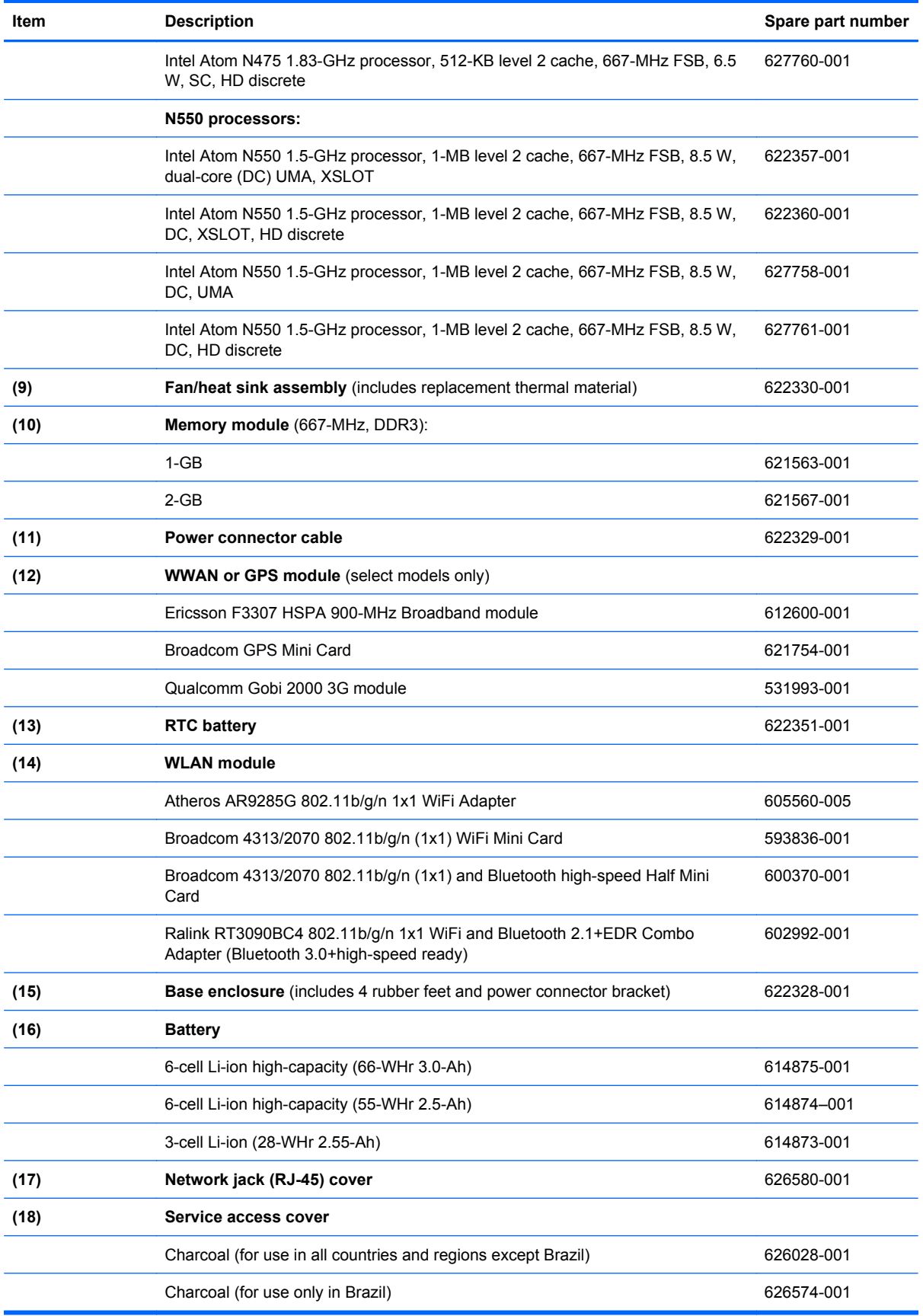

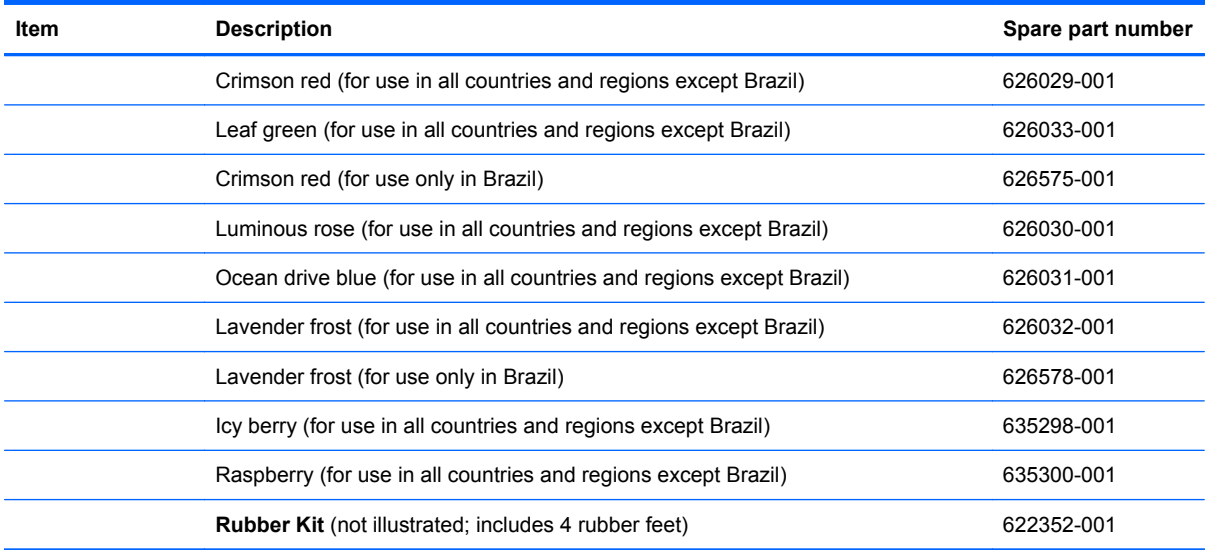

#### <span id="page-29-0"></span>**Mass storage device**

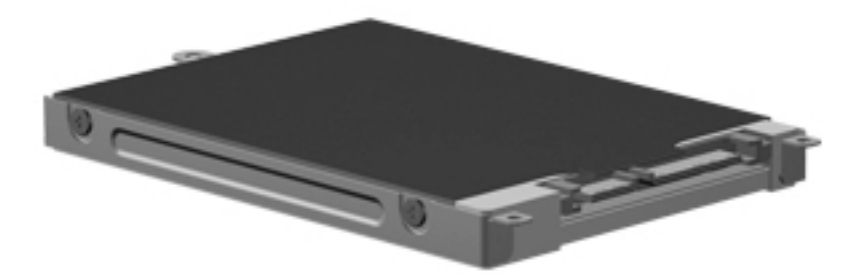

#### **NOTE:** The hard drive spare part kit includes a bracket and screws.

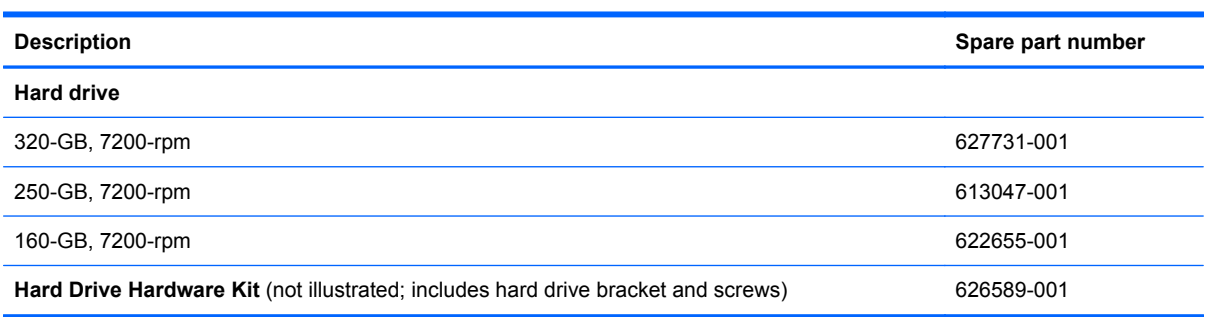

## <span id="page-30-0"></span>**Miscellaneous parts**

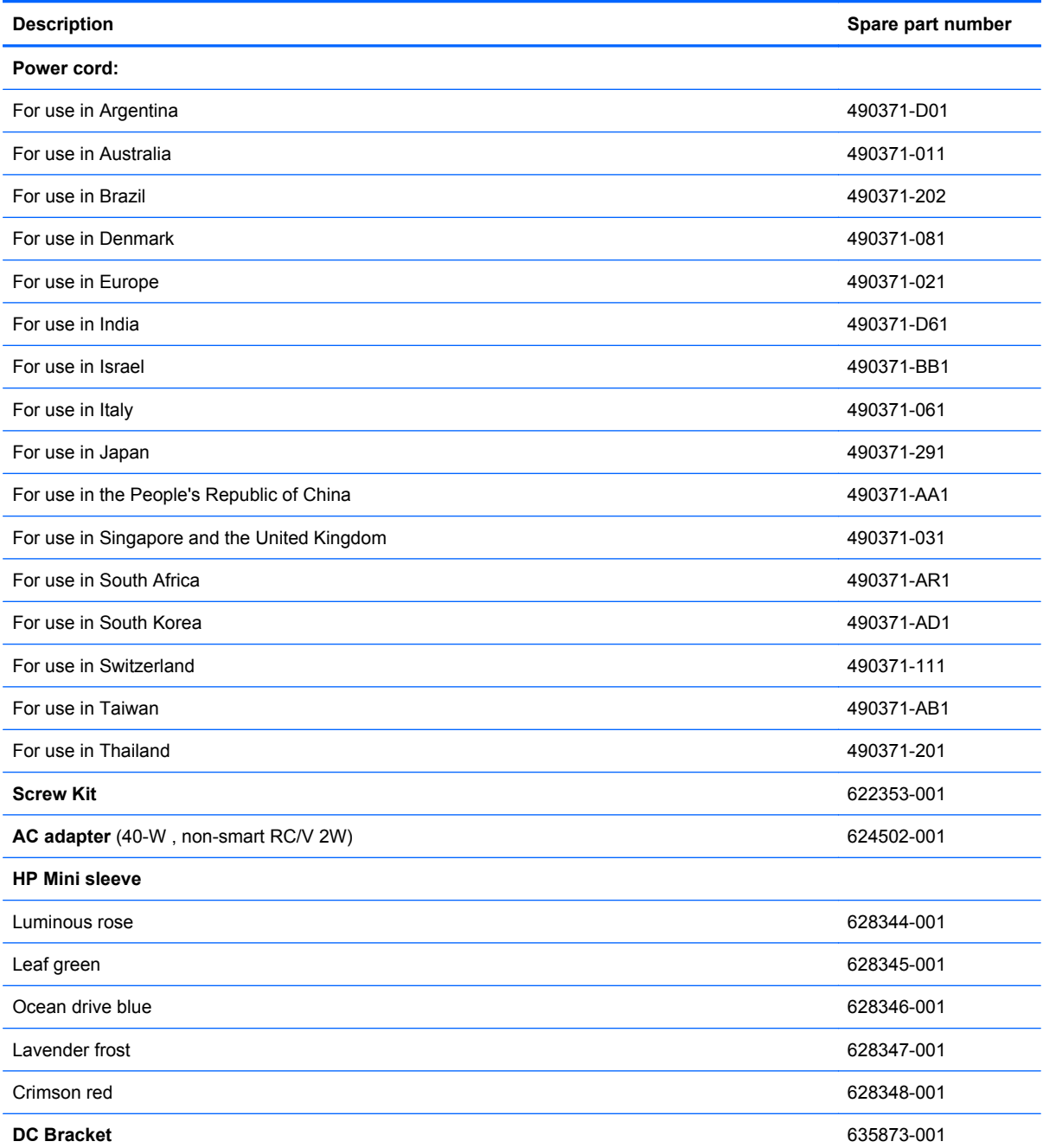

# <span id="page-31-0"></span>**Sequential part number listing**

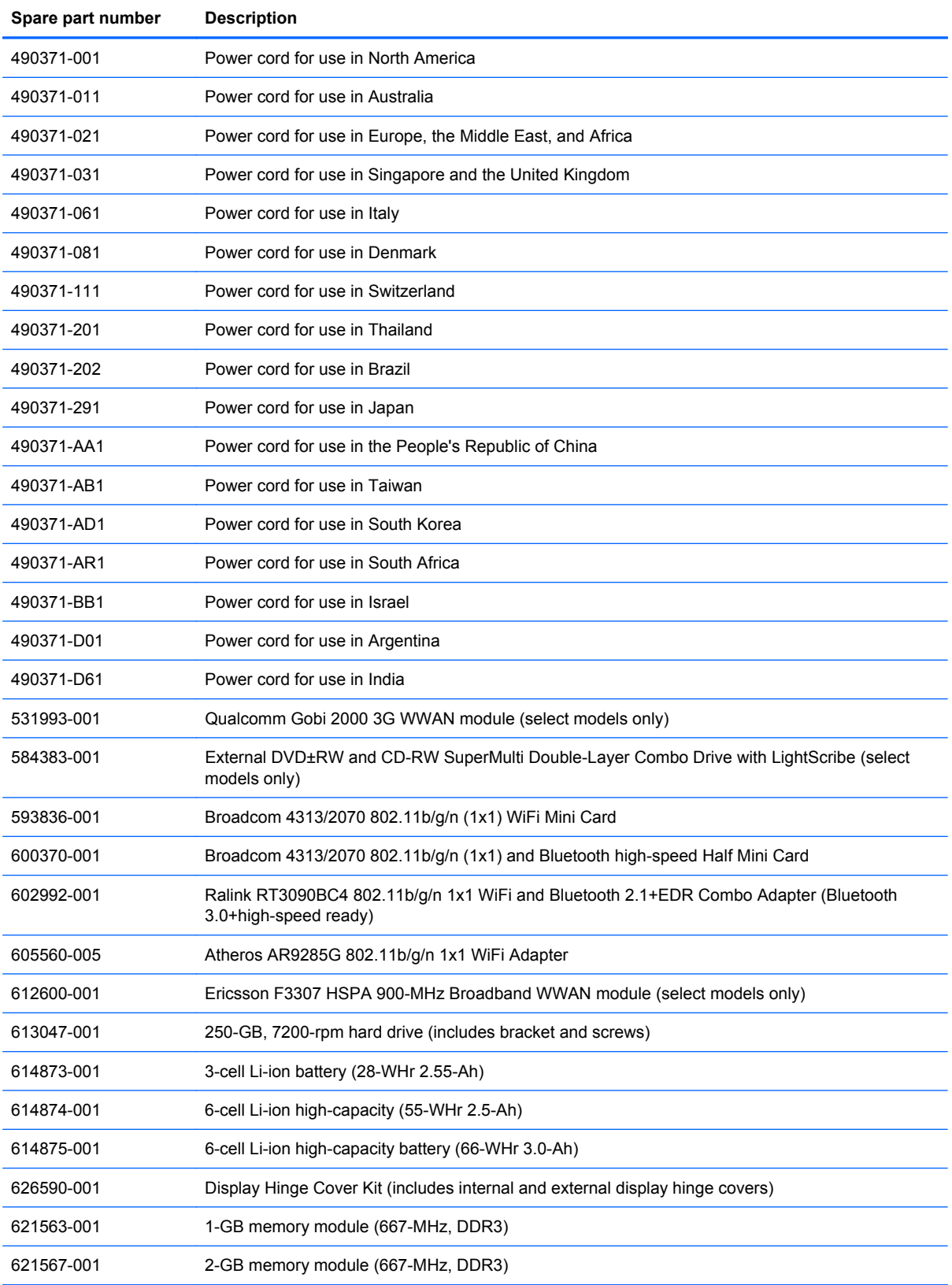

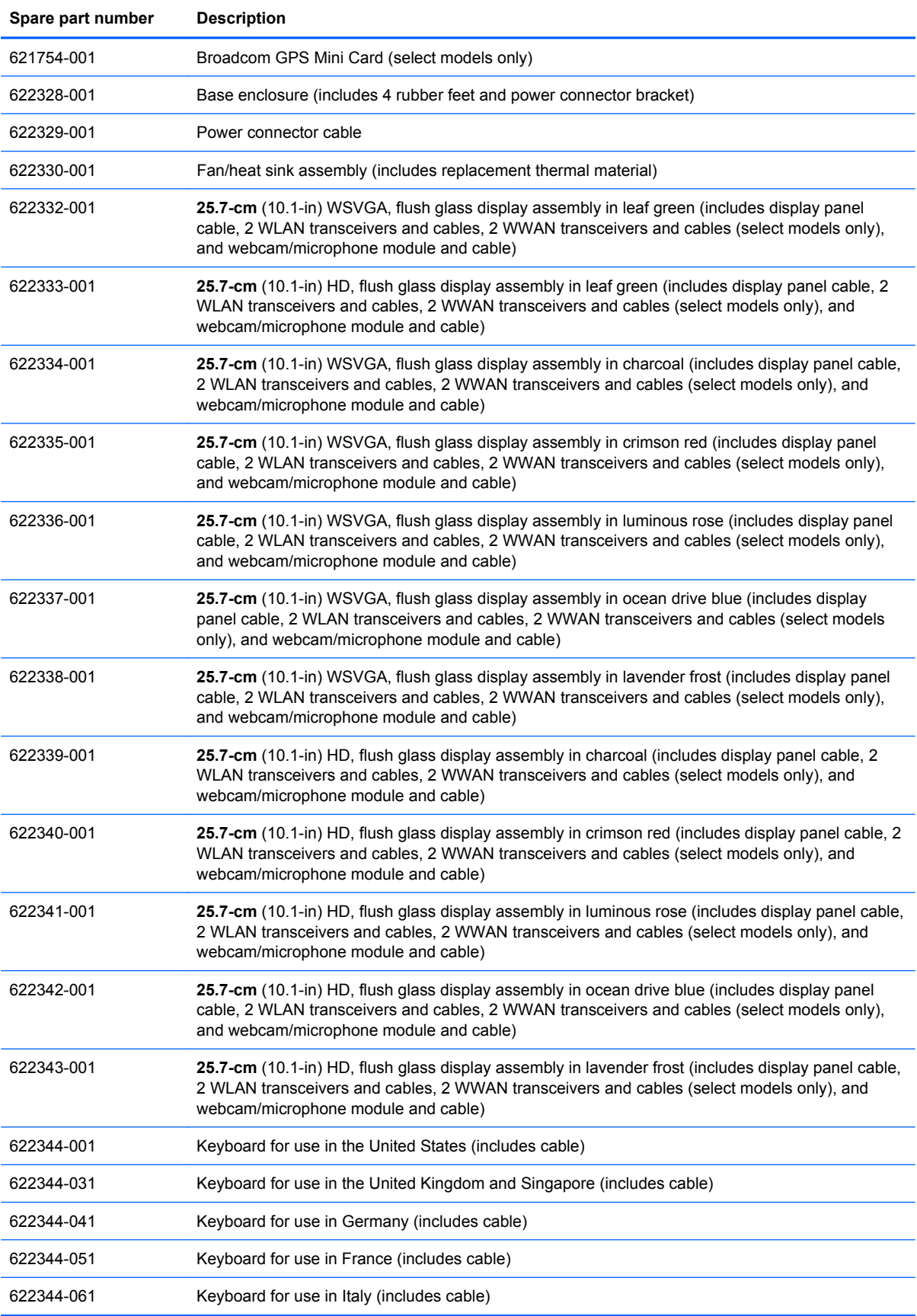

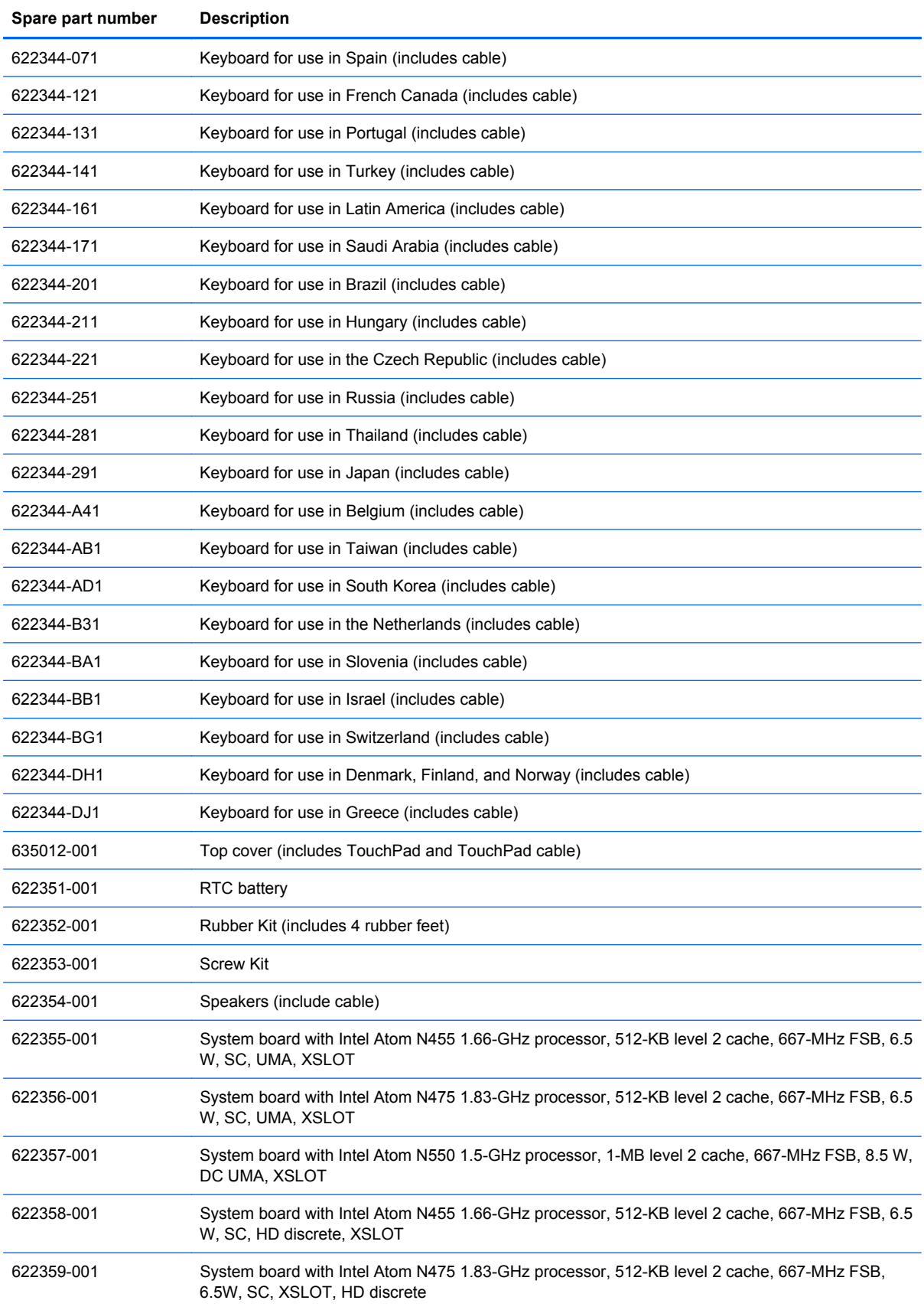

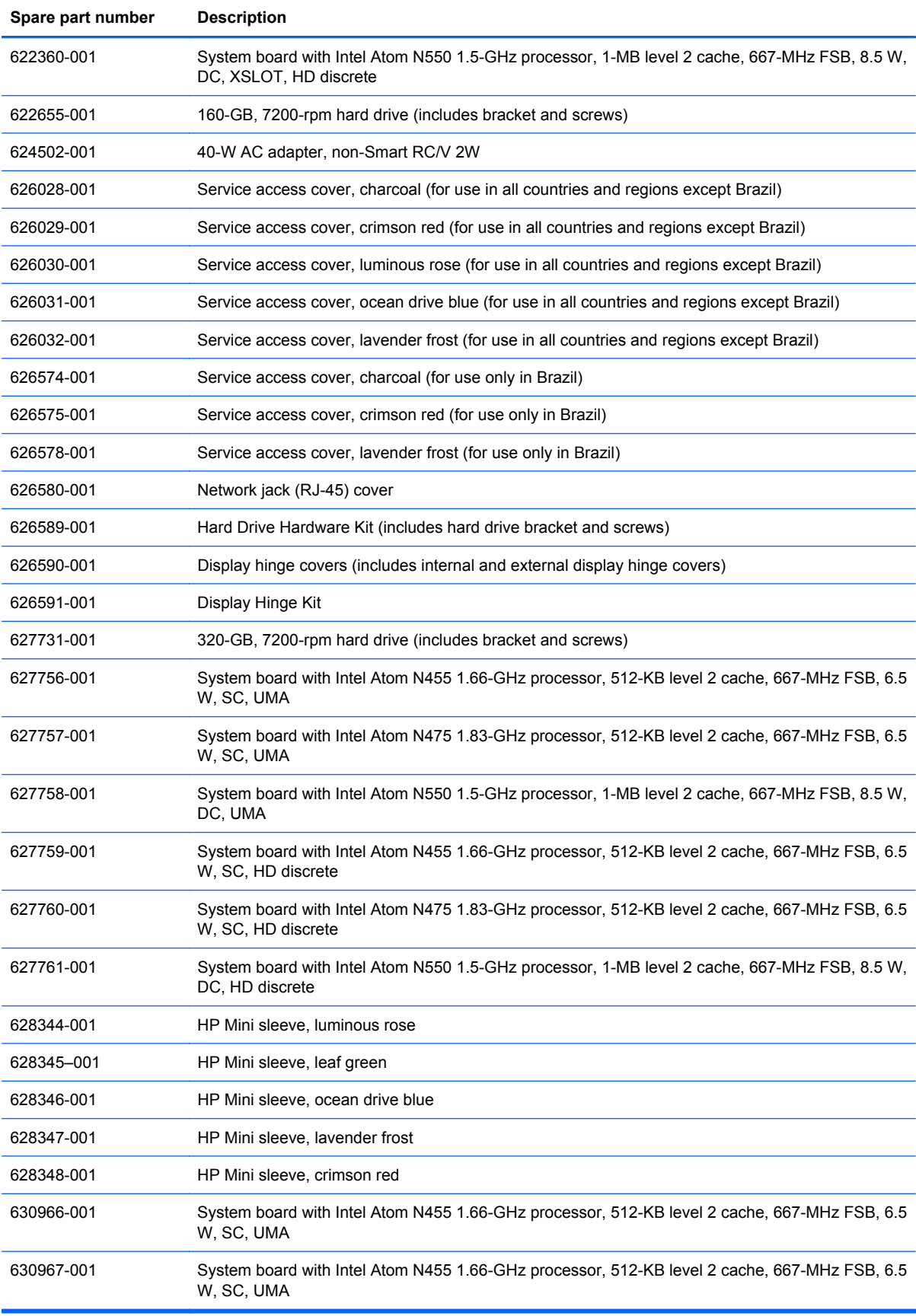

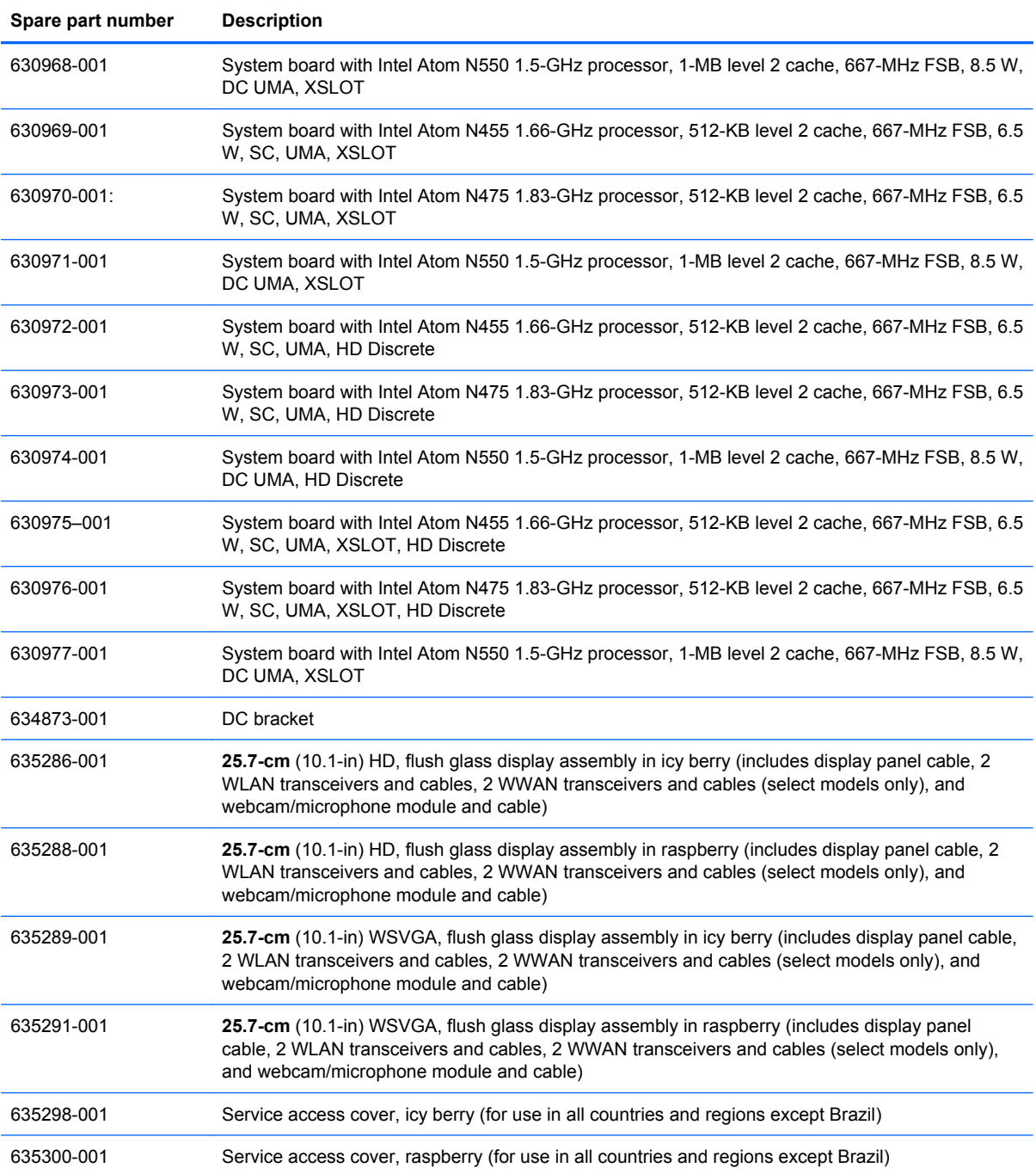
# **4 Removal and replacement procedures**

# **Preliminary replacement requirements**

### **Tools required**

You will need the following tools to complete the removal and replacement procedures:

- Flat-bladed screwdriver
- Magnetic screwdriver
- Phillips P0 and P1 screwdrivers

#### **Service considerations**

The following sections include some of the considerations that you must keep in mind during disassembly and assembly procedures.

**Y NOTE:** As you remove each subassembly from the computer, place the subassembly (and all accompanying screws) away from the work area to prevent damage.

#### **Plastic parts**

 $\triangle$  **CAUTION:** Using excessive force during disassembly and reassembly can damage plastic parts. Use care when handling the plastic parts. Apply pressure only at the points designated in the maintenance instructions.

#### **Cables and connectors**

 $\triangle$  **CAUTION:** When servicing the device, be sure that cables are placed in their proper locations during the reassembly process. Improper cable placement can damage the device.

Cables must be handled with extreme care to avoid damage. Apply only the tension required to unseat or seat the cables during removal and insertion. Handle cables by the connector whenever possible. In all cases, avoid bending, twisting, or tearing cables. Be sure that cables are routed in such a way that they cannot be caught or snagged by parts being removed or replaced. Handle flex cables with extreme care; these cables tear easily.

#### **Drive handling**

 $\triangle$  **CAUTION:** Drives are fragile components that must be handled with care. To prevent damage to the device, damage to a drive, or loss of information, observe these precautions:

Before removing or inserting a hard drive, shut down the device. If you are unsure whether the device is off or in Hibernation, turn the device on, and then shut it down through the operating system.

Before handling a drive, be sure that you are discharged of static electricity. While handling a drive, avoid touching the connector.

Handle drives on surfaces covered with at least one inch of shock-proof foam.

Avoid dropping drives from any height onto any surface.

After removing a hard drive, an optical drive, or a diskette drive, place it in a static-proof bag.

Avoid exposing a hard drive to products that have magnetic fields, such as monitors or speakers.

Avoid exposing a drive to temperature extremes or liquids.

If a drive must be mailed, place the drive in a bubble pack mailer or other suitable form of protective packaging and label the package "FRAGILE."

### **Grounding guidelines**

#### **Electrostatic discharge damage**

Electronic components are sensitive to electrostatic discharge (ESD). Circuitry design and structure determine the degree of sensitivity. Networks built into many integrated circuits provide some protection, but in many cases, ESD contains enough power to alter device parameters or melt silicon junctions.

A discharge of static electricity from a finger or other conductor can destroy static-sensitive devices or microcircuitry. Even if the spark is neither felt nor heard, damage may have occurred.

An electronic device exposed to ESD may not be affected at all and can work perfectly throughout a normal cycle. Or the device may function normally for a while, then degrade in the internal layers, reducing its life expectancy.

 $\triangle$  **CAUTION:** To prevent damage to the device when you are removing or installing internal components, observe these precautions:

Keep components in their electrostatic-safe containers until you are ready to install them.

Use nonmagnetic tools.

Before touching an electronic component, discharge static electricity by using the guidelines described in this section.

Avoid touching pins, leads, and circuitry. Handle electronic components as little as possible.

If you remove a component, place it in an electrostatic-safe container.

The following table shows how humidity affects the electrostatic voltage levels generated by different activities.

 $\triangle$  **CAUTION:** A product can be degraded by as little as 700 V.

#### **Typical electrostatic voltage levels**

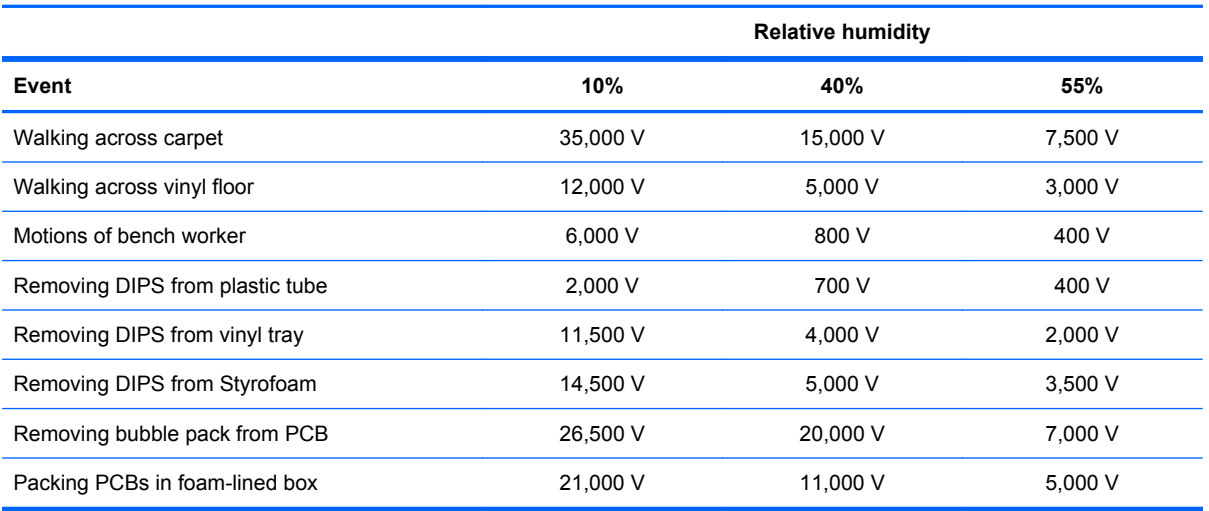

#### **Packaging and transporting guidelines**

Follow these grounding guidelines when packaging and transporting equipment:

- To avoid hand contact, transport products in static-safe tubes, bags, or boxes.
- Protect ESD-sensitive parts and assemblies with conductive or approved containers or packaging.
- Keep ESD-sensitive parts in their containers until the parts arrive at static-free workstations.
- Place items on a grounded surface before removing items from their containers.
- Always be properly grounded when touching a component or assembly.
- Store reusable ESD-sensitive parts from assemblies in protective packaging or nonconductive foam.
- Use transporters and conveyors made of antistatic belts and roller bushings. Be sure that mechanized equipment used for moving materials is wired to ground and that proper materials are selected to avoid static charging. When grounding is not possible, use an ionizer to dissipate electric charges.

#### **Workstation guidelines**

Follow these grounding workstation guidelines:

- Cover the workstation with approved static-shielding material.
- Use a wrist strap connected to a properly grounded work surface and use properly grounded tools and equipment.
- Use conductive field service tools, such as cutters, screwdrivers, and vacuums.
- When fixtures must directly contact dissipative surfaces, use fixtures made only of static-safe materials.
- Keep the work area free of nonconductive materials, such as ordinary plastic assembly aids and Styrofoam.
- Handle ESD-sensitive components, parts, and assemblies by the case or PCM laminate. Handle these items only at static-free workstations.
- Avoid contact with pins, leads, or circuitry.
- Turn off power and input signals before inserting or removing connectors or test equipment.

#### **Equipment guidelines**

Grounding equipment must include either a wrist strap or a foot strap at a grounded workstation.

- When seated, wear a wrist strap connected to a grounded system. Wrist straps are flexible straps with a minimum of one megohm ±10% resistance in the ground cords. To provide proper ground, wear a strap snugly against the skin at all times. On grounded mats with banana-plug connectors, use alligator clips to connect a wrist strap.
- When standing, use foot straps and a grounded floor mat. Foot straps (heel, toe, or boot straps) can be used at standing workstations and are compatible with most types of shoes or boots. On conductive floors or dissipative floor mats, use foot straps on both feet with a minimum of one megohm resistance between the operator and ground. To be effective, the conductive strips must be worn in contact with the skin.

The following grounding equipment is recommended to prevent electrostatic damage:

- Antistatic tape
- Antistatic smocks, aprons, and sleeve protectors
- Conductive bins and other assembly or soldering aids
- Nonconductive foam
- Conductive tabletop workstations with ground cords of one megohm resistance
- Static-dissipative tables or floor mats with hard ties to the ground
- **Field service kits**
- Static awareness labels
- Material-handling packages
- Nonconductive plastic bags, tubes, or boxes
- Metal tote boxes
- Electrostatic voltage levels and protective materials

The following table lists the shielding protection provided by antistatic bags and floor mats.

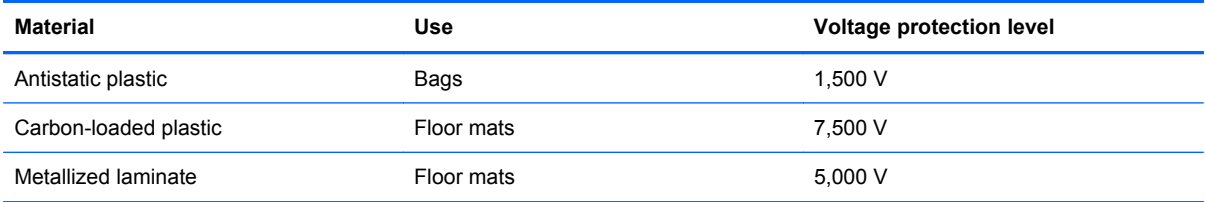

## **Component replacement procedures**

This chapter provides removal and replacement procedures.

There are as many as 33 screws, in 5 different sizes, that must be removed, replaced, or loosened when servicing the computer. Make special note of each screw size and location during removal and replacement.

#### **Computer feet**

The computer feet are adhesive-backed rubber pads. The feet are included in the Rubber Feet Kit, spare part number 622352-001. There are 4 rubber feet that attach to the base enclosure in the locations shown in the following illustration.

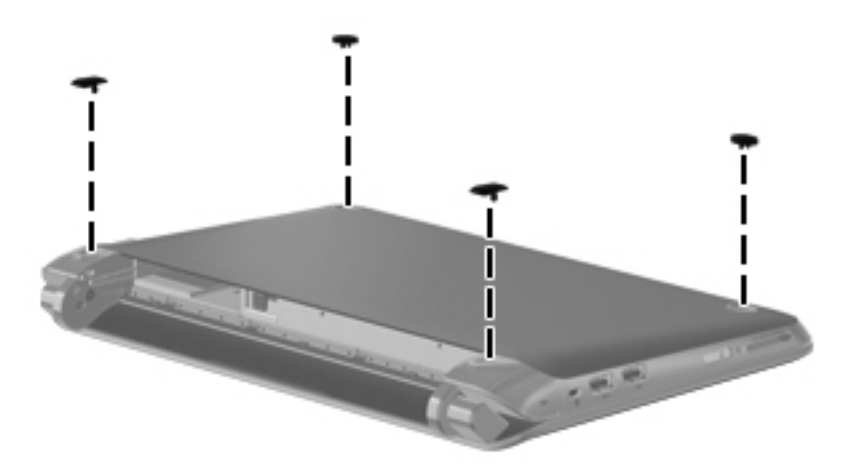

### <span id="page-42-0"></span>**Battery**

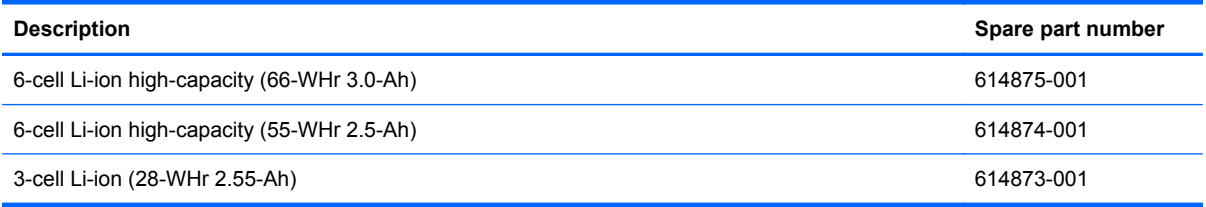

#### Remove the battery:

 $\triangle$  **CAUTION:** Removing a battery that is the sole power source for the computer can cause loss of information. To prevent loss of information, save your work and initiate Hibernation or shut down the computer through Windows before removing the battery.

- **1.** Save your work and shut down the computer.
- **2.** Disconnect all external devices connected to the computer.
- **3.** Unplug the power cord from the AC outlet.
- **4.** With the display closed, position the computer upside down on a flat surface with the battery bay toward you.
- **5.** Slide the battery locking latch **(1)** inward to unlock the battery.
- **NOTE:** You can identify when the battery locking latch is unlocked by the red icon that appears inside the latch.
- **6.** Slide and hold the battery release latch **(2)** while removing the battery **(3)** from the battery bay.

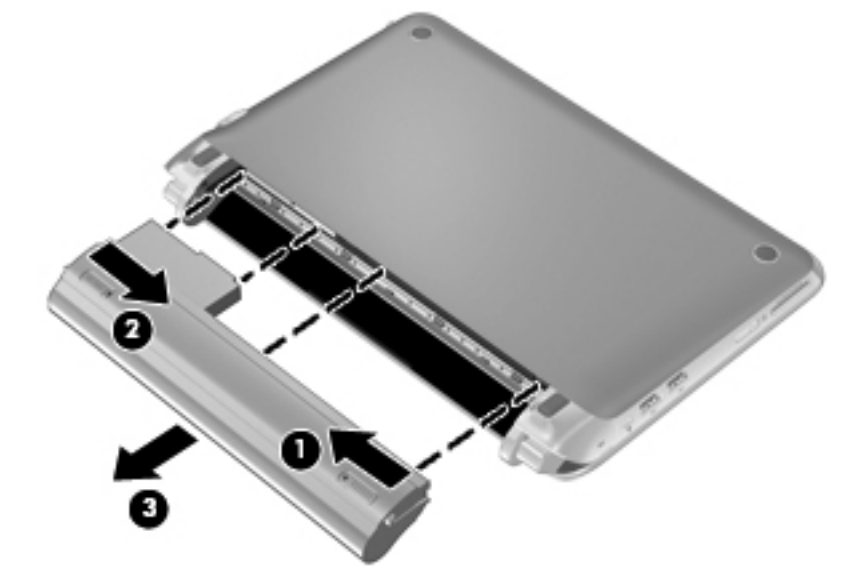

To insert the battery:

**1.** Insert the battery **(1)** into the battery bay until the battery release latch **(2)** clicks.

**2.** Slide the battery locking latch **(3)** to the right to lock the battery into the battery bay.

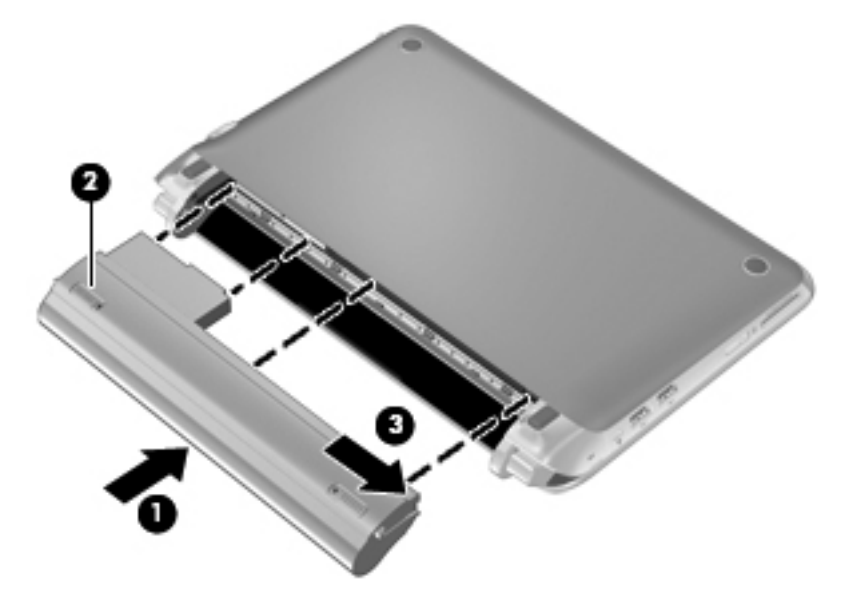

#### **SIM**

**NOTE:** This section applies only to models with WWAN capability.

**NOTE:** If there is a SIM inserted in the SIM slot, it must be removed before disassembling the computer. Be sure that the SIM is reinserted in the SIM slot after reassembling the computer.

Before removing the SIM, follow these steps:

- **1.** Shut down the computer. If you are unsure whether the computer is off or in Hibernation, turn the computer on, and then shut it down through the operating system.
- **2.** Disconnect all external devices connected to the computer.
- **3.** Disconnect the power from the computer by first unplugging the power cord from the AC outlet and then unplugging the AC adapter from the computer.
- **4.** Remove the battery (see [Battery on page 33\)](#page-42-0).

#### Remove the SIM:

- **1.** Press in on the SIM **(1)** to release it from the SIM slot.
- **2.** Remove the SIM **(2)** from the SIM slot.

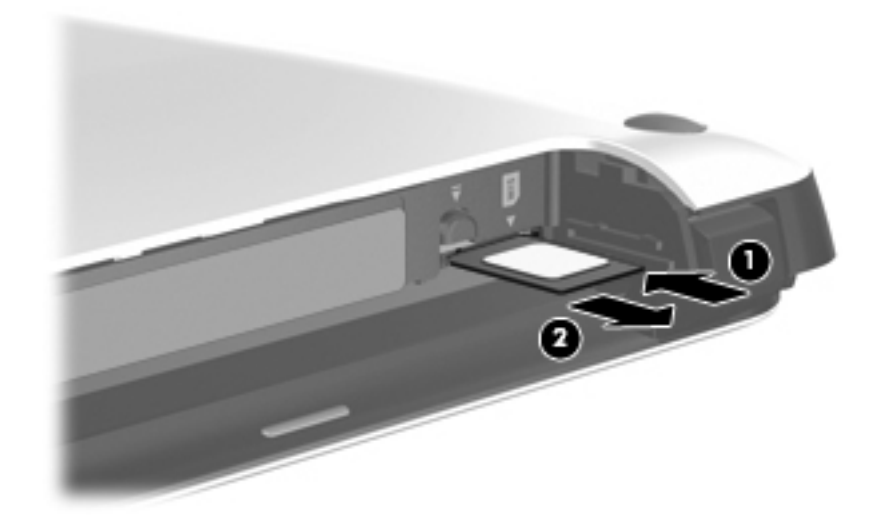

Install the SIM by inserting it into the SIM slot until you hear a click.

### <span id="page-45-0"></span>**Service access cover**

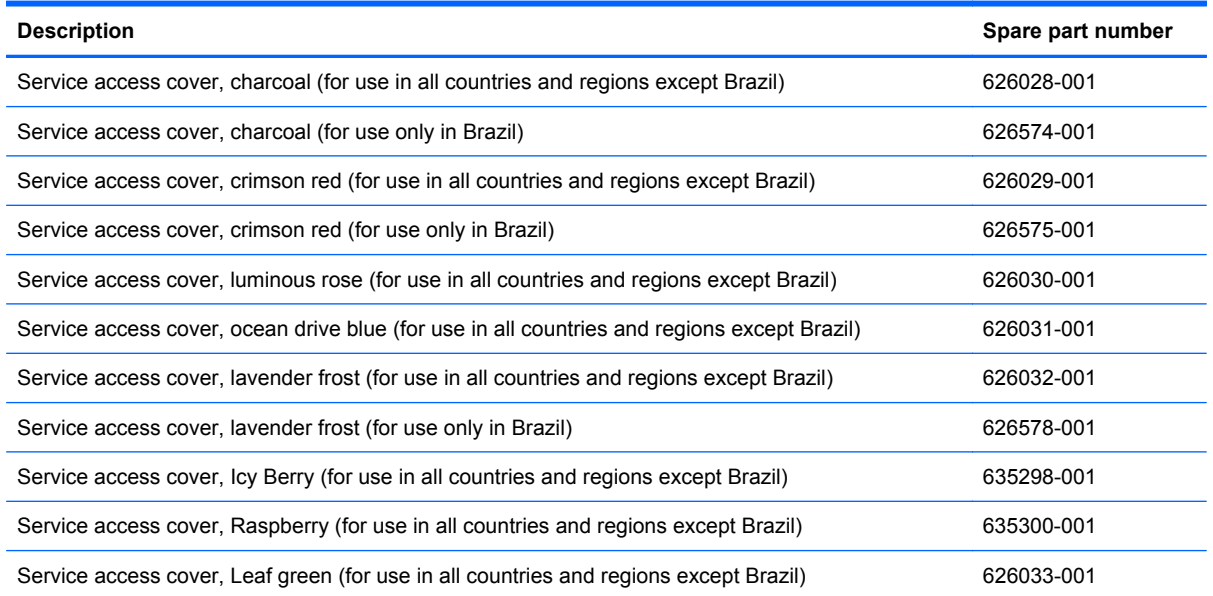

Before removing the service access cover, follow these steps:

- **1.** Shut down the computer. If you are unsure whether the computer is off or in Hibernation, turn the computer on, and then shut it down through the operating system.
- **2.** Disconnect all external devices connected to the computer.
- **3.** Disconnect the power from the computer by first unplugging the power cord from the AC outlet and then unplugging the AC adapter from the computer.
- **4.** Remove the battery (see [Battery on page 33\)](#page-42-0).

Remove the service access cover:

- **1.** Slide the service access cover release lever **(1)** to the right.
- **2.** Lift up the edge **(2)** of the service access cover until the tabs on the opposite side of the cover are clear of the slots in the base enclosure.

**3.** Remove the cover **(3)**.

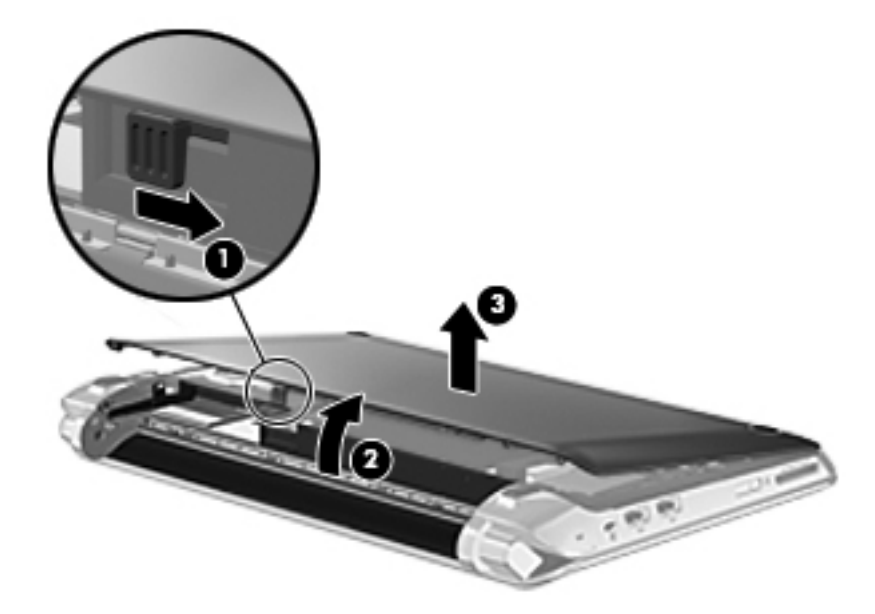

Install the service access cover:

- **1.** Align the tabs **(1)** on the service access cover with the slots in the base enclosure.
- **2.** Insert the tabs into the slots **(2)**, and swing the cover **(3)** down.

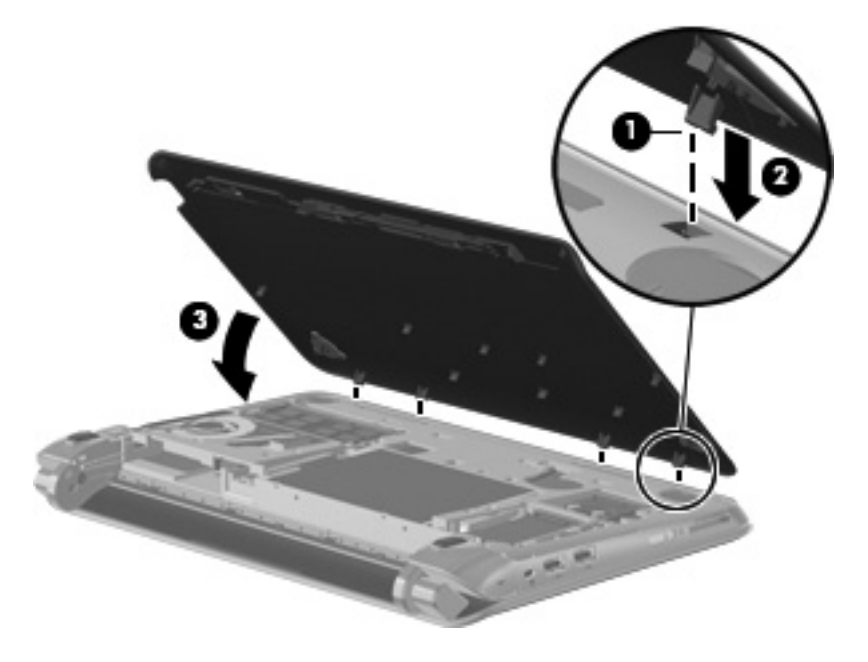

**3.** Press down firmly on the cover until it clicks into place.

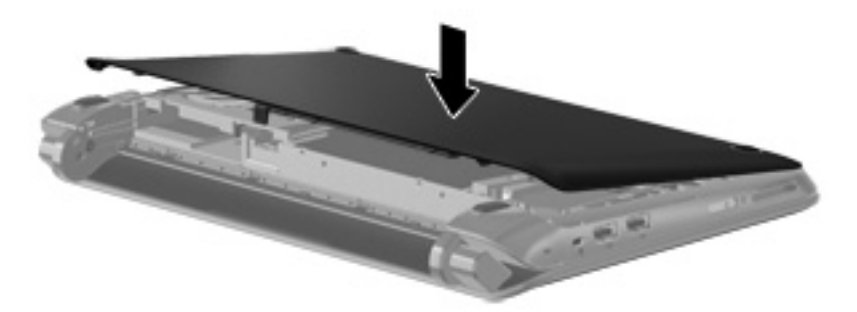

### **Hard drive**

**NOTE:** The hard drive spare part kit includes a bracket and screws.

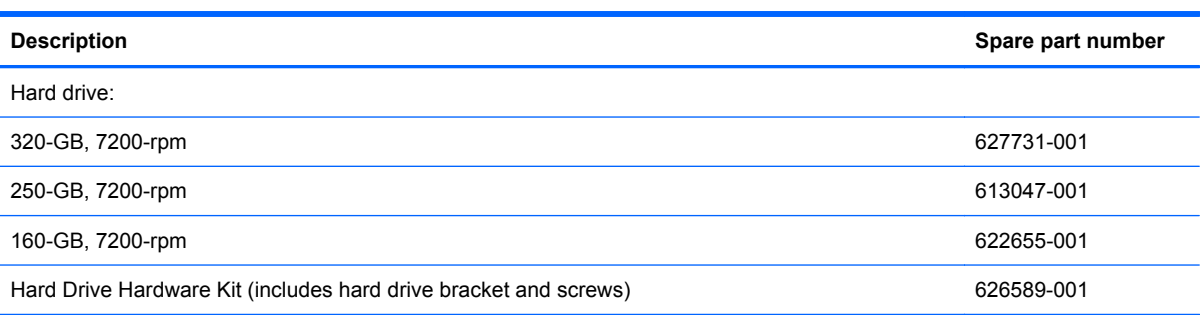

Before removing the hard drive, follow these steps:

- **1.** Shut down the computer. If you are unsure whether the computer is off or in Hibernation, turn the computer on, and then shut it down through the operating system.
- **2.** Disconnect all external devices connected to the computer.
- **3.** Disconnect the power from the computer by first unplugging the power cord from the AC outlet and then unplugging the AC adapter from the computer.
- **4.** Remove the following components:
	- **a.** Battery (see **[Battery on page 33](#page-42-0)**).
	- **b.** Service access cover (see [Service access cover on page 36\)](#page-45-0).

Remove the hard drive:

- **1.** Disconnect the hard drive cable **(1)** from the system board.
- **2.** Remove the 3 Phillips 2.0x4.0 screws **(2)** that secure the hard drive to the computer.

**3.** Use the Mylar tab **(3)** to remove the hard drive from the computer.

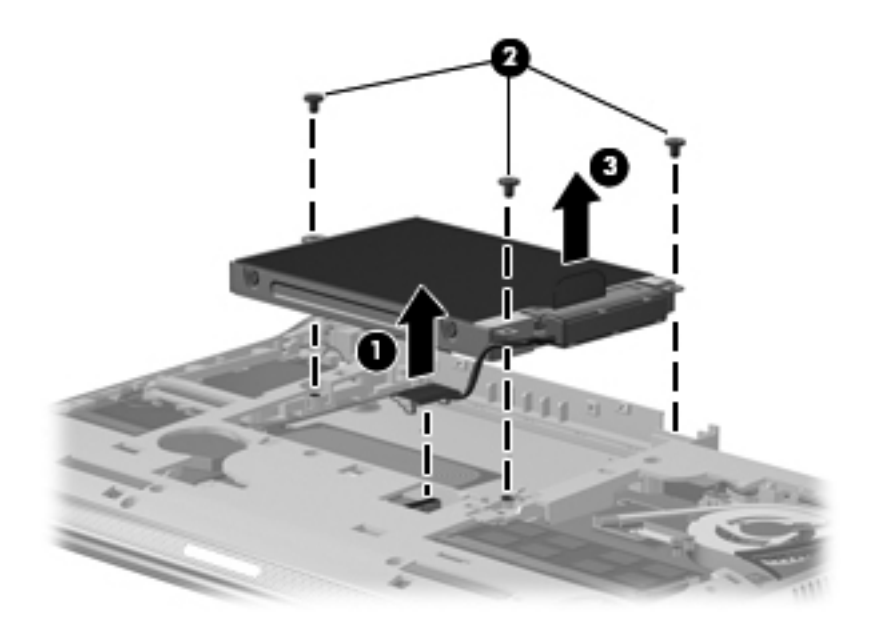

- **4.** If it is necessary to replace the hard drive bracket, follow these steps:
	- **a.** Disconnect the cable adapter from the hard drive.

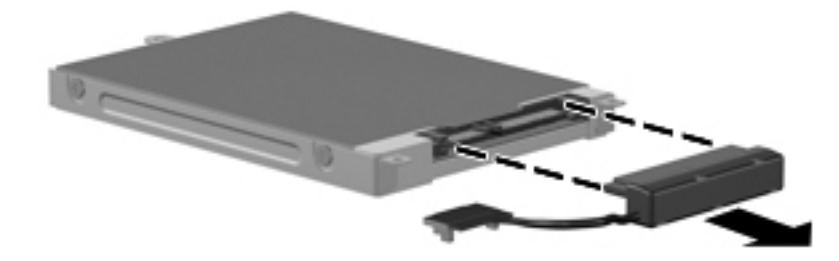

- **b.** Remove the 4 Phillips 3.0×3.0 screws **(1)** that secure the hard drive bracket to the drive.
- **c.** Remove the hard drive bracket **(2)**.

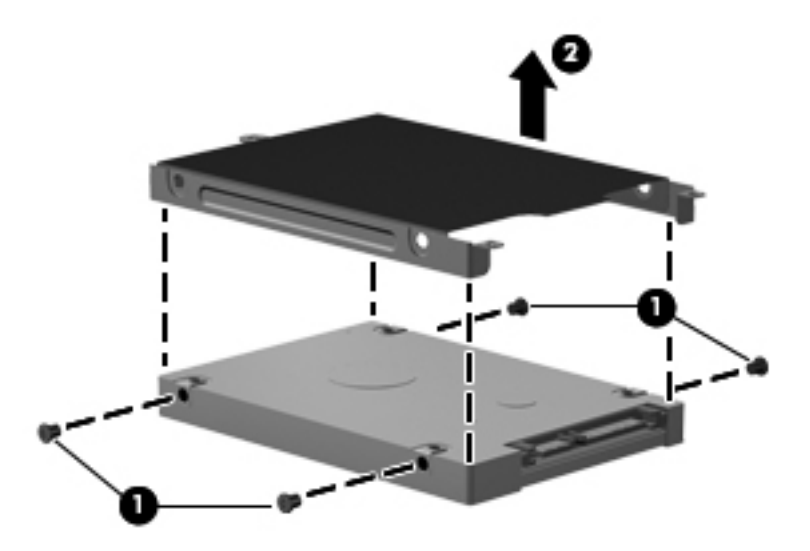

Reverse this procedure to reassemble and install the hard drive.

### <span id="page-51-0"></span>**WWAN and GPS modules (select models only)**

**B**<sup> $\mathbf{\hat{B}}$  **NOTE:** The WWAN module and the GPS module are very similar. Either of them can populate the</sup> WWAN slot.

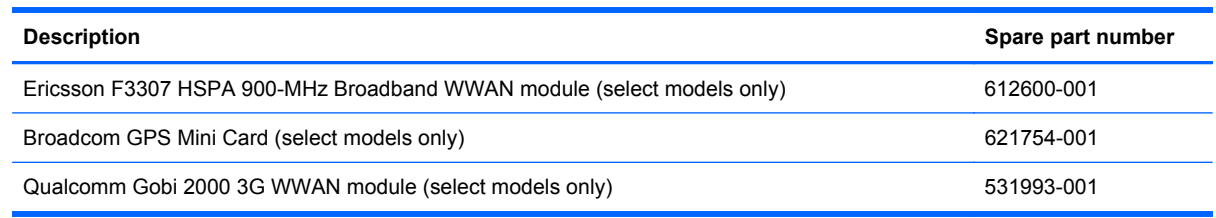

#### $\triangle$  **CAUTION:** The WWAN module and the WLAN module are not interchangeable.

**CAUTION:** To prevent an unresponsive system, replace the wireless module only with a wireless module authorized for use in the computer by the governmental agency that regulates wireless devices in your country or region. If you replace the module and then receive a warning message, remove the module to restore device functionality, and then contact technical support.

Before removing the WWAN or GPS module, follow these steps:

- **1.** Shut down the computer. If you are unsure whether the computer is off or in Hibernation, turn the computer on, and then shut it down through the operating system.
- **2.** Disconnect all external devices connected to the computer.
- **3.** Disconnect the power from the computer by first unplugging the power cord from the AC outlet and then unplugging the AC adapter from the computer.
- **4.** Remove the following components:
	- **a.** Battery (see [Battery on page 33](#page-42-0)).
	- **b.** Service access cover (see [Service access cover on page 36\)](#page-45-0).

Remove the WWAN or GPS module:

- **1.** Disconnect the antenna cable or cables **(1)** from the WWAN or GPS module.
- **NOTE:** The antenna cable with the red label is connected to the WWAN module "Main" terminal. The antenna cable with the blue label is connected to the WWAN or GPS module "Aux" terminal.

**NOTE:** The GPS module does not use the Main cable, therefore the Main cable is not connected. When you work with the GPS module, it is important to keep the plastic tubing that covers the Main cable in place.

**2.** Remove the 2 Phillips 2.0×3.0 screws **(2)** that secure the WWAN or GPS module to the system board. (The module tilts up.)

- **3.** Remove the WWAN or GPS module **(3)** by pulling the module away from the slot at an angle.
- **NOTE:** WWAN and GPS modules are designed with a notch (4) to prevent incorrect insertion of the module into the slot.

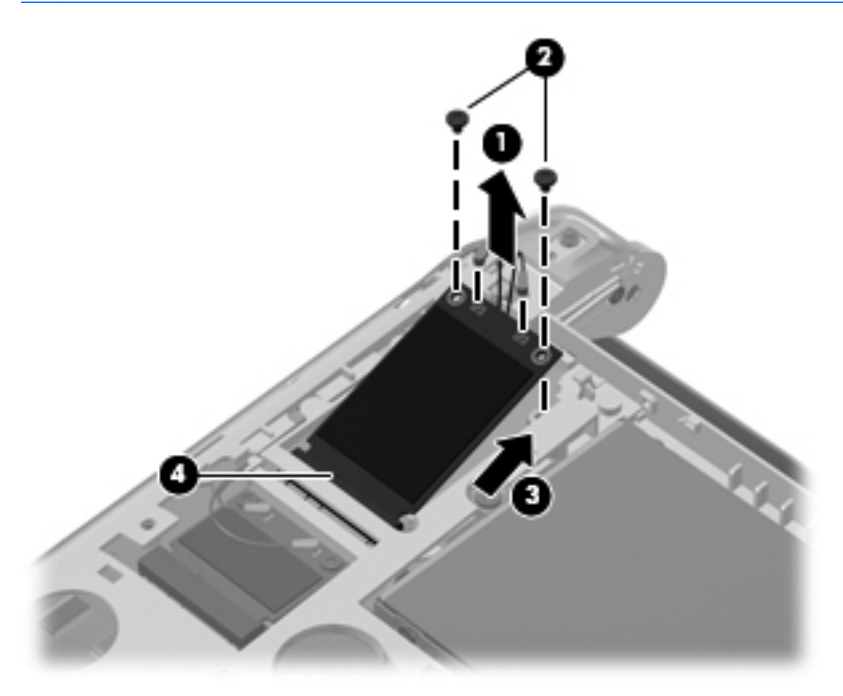

Reverse this procedure to install the WWAN or GPS module.

### <span id="page-53-0"></span>**WLAN module**

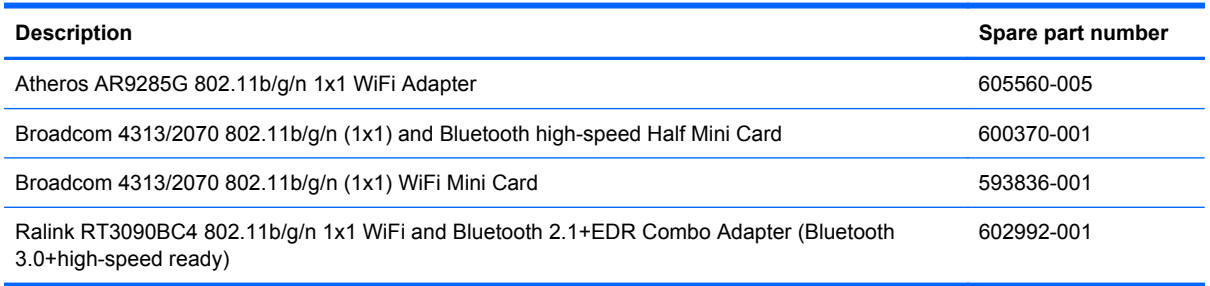

 $\triangle$  **CAUTION:** The WLAN module and the WWAN module are not interchangeable.

**CAUTION:** To prevent an unresponsive system, replace the wireless module only with a wireless module authorized for use in the computer by the governmental agency that regulates wireless devices in your country or region. If you replace the module and then receive a warning message, remove the module to restore computer functionality, and then contact technical support through Help and Support.

Before removing the WLAN module, follow these steps:

- **1.** Shut down the computer. If you are unsure whether the computer is off or in Hibernation, turn the computer on, and then shut it down through the operating system.
- **2.** Disconnect all external devices connected to the computer.
- **3.** Disconnect the power from the device by first unplugging the power cord from the AC outlet and then unplugging the AC adapter from the computer.
- **4.** Remove the following components:
	- **a.** Battery (see **[Battery on page 33](#page-42-0)**).
	- **b.** Service access cover (see **Service access cover on page 36**).

Remove the WLAN module:

- **1.** Disconnect the WLAN antenna cables **(1)** from the terminals on the WLAN module.
- **NOTE:** The WLAN antenna cable with the black label is connected to the WLAN module "Main" terminal. The WLAN antenna cable with the white label is connected to the WLAN module "Aux" terminal.
- **2.** Remove the 2 Phillips 2.0×3.0 screws **(2)** that secure the WLAN module to the system board. (The WLAN module tilts up.)
- **3.** Remove the WLAN module **(3)** by pulling the module away from the slot at an angle.
- **NOTE:** WLAN modules are designed with a notch (4) to prevent incorrect insertion of the WLAN module into the WLAN module slot.

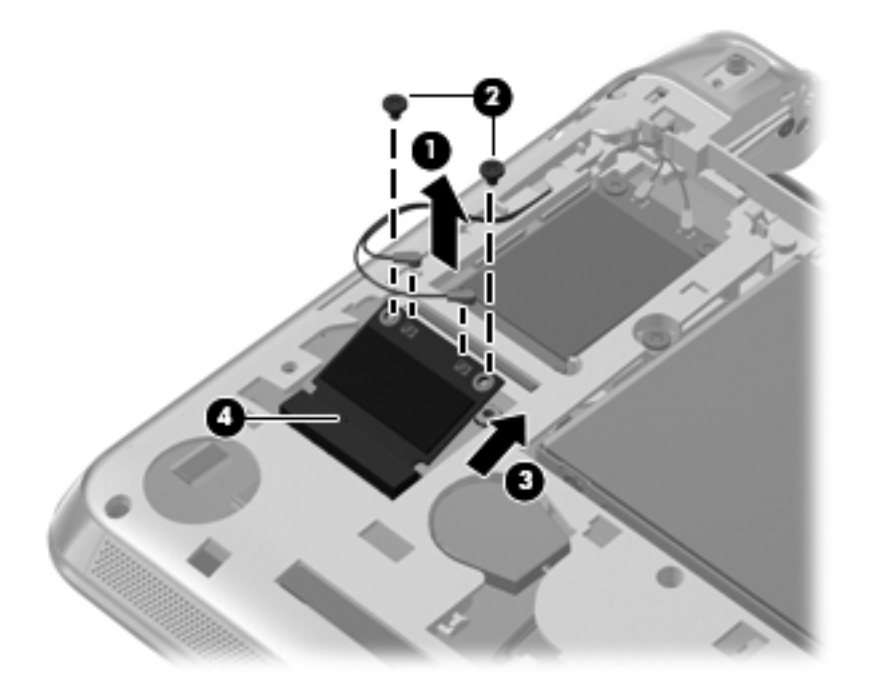

Reverse this procedure to install the WLAN module.

### **Memory module**

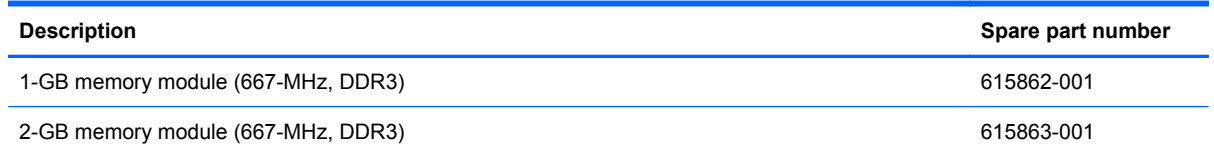

Before removing the memory module, follow these steps:

- **1.** Shut down the computer. If you are unsure whether the computer is off or in Hibernation, turn the computer on, and then shut it down through the operating system.
- **2.** Disconnect all external devices connected to the computer.
- **3.** Disconnect the power from the computer by first unplugging the power cord from the AC outlet and then unplugging the AC adapter from the computer.
- **4.** Remove the following components:
	- **a.** Battery (see **[Battery on page 33](#page-42-0)**).
	- **b.** Service access cover (see **Service access cover on page 36)**.

Remove the memory module:

- **1.** Pull away the retention clips **(1)** on each side of the memory module to release the memory module. (The memory module tilts up.)
- $\triangle$  **CAUTION:** To prevent damage to the memory module, hold it by the edges only. Do not touch the components on the memory module.
- **2.** Grasp the edge of the memory module **(2)**, and then pull it out of the memory module slot.
	- **EX NOTE:** Memory modules are designed with a notch (3) to prevent incorrect insertion into the memory module slot.

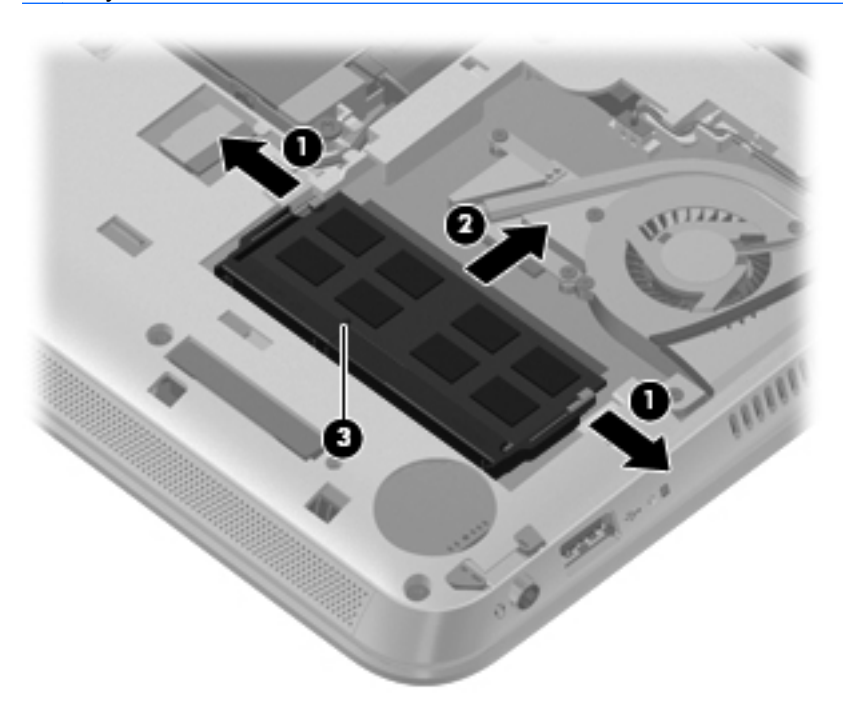

Reverse this procedure to install the memory module.

#### **RTC battery**

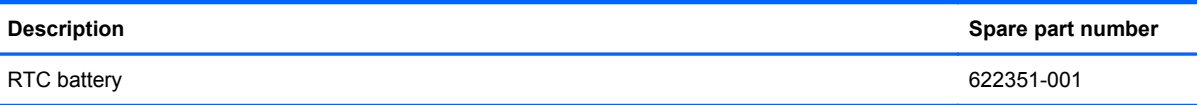

Before removing the real-time clock (RTC) battery, follow these steps:

- **1.** Shut down the computer. If you are unsure whether the computer is off or in Hibernation, turn the computer on, and then shut it down through the operating system.
- **2.** Disconnect all external devices connected to the computer.
- **3.** Disconnect the power from the computer by first unplugging the power cord from the AC outlet and then unplugging the AC adapter from the computer.
- **4.** Remove the following components:
	- **a.** Battery (see **[Battery on page 33](#page-42-0)**).
	- **b.** Service access cover (see [Service access cover on page 36\)](#page-45-0).

Remove the RTC battery:

**1.** Disconnect the RTC battery cable **(1)** from the system board.

- <span id="page-57-0"></span>**2.** Remove the RTC battery **(2)** from the computer.
	- **NOTE:** The RTC battery is attached with double-sided tape.

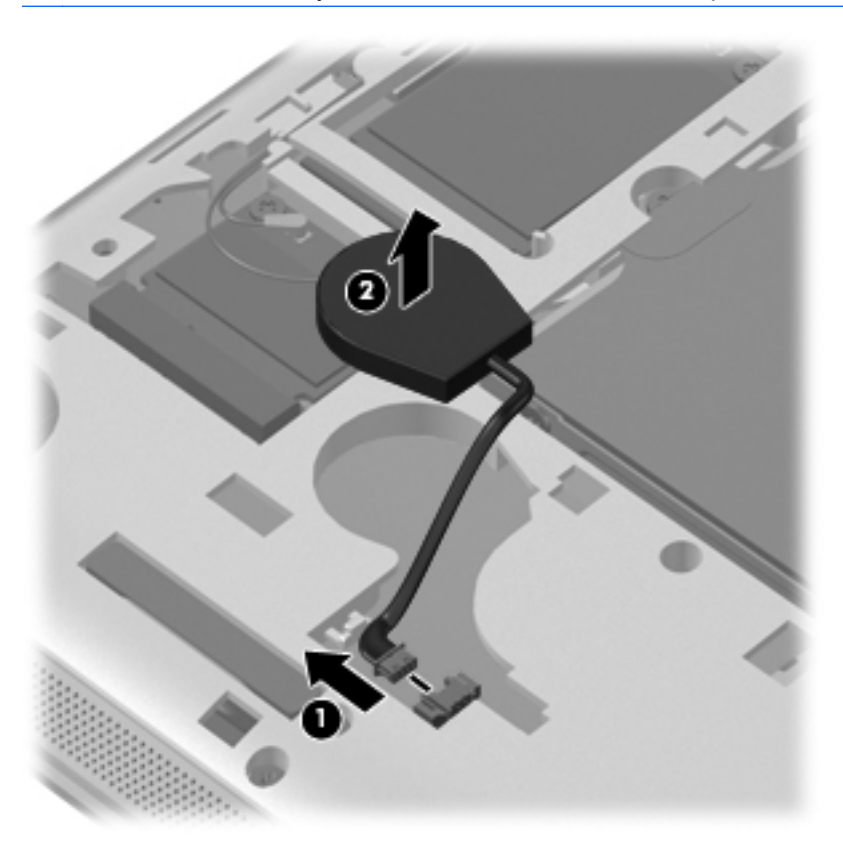

Reverse this procedure to install the RTC battery. When installing the RTC battery, be sure the plus sign (+) faces up.

### **Keyboard**

**NOTE:** The keyboard spare part kit includes a keyboard cable.

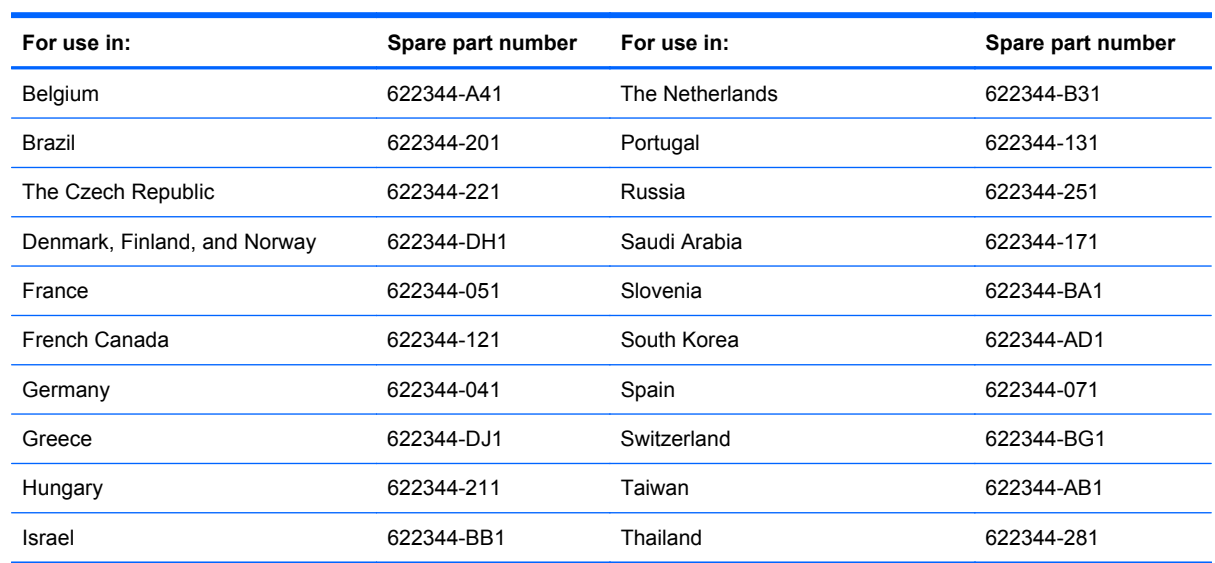

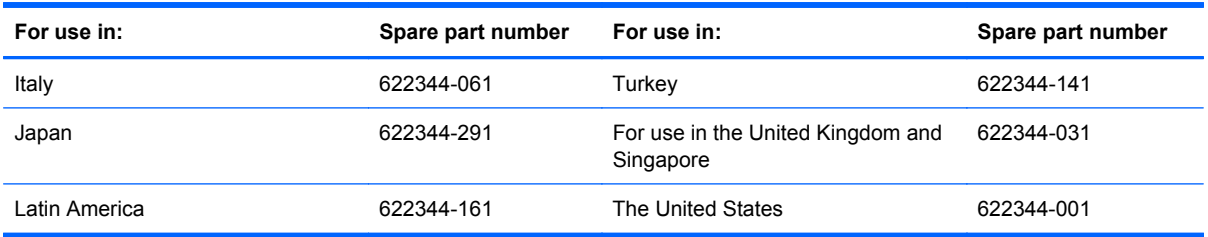

Before removing the keyboard, follow these steps:

- **1.** Shut down the computer. If you are unsure whether the computer is off or in Hibernation, turn the computer on, and then shut it down through the operating system.
- **2.** Disconnect all external devices connected to the computer.
- **3.** Disconnect the power from the computer by first unplugging the power cord from the AC outlet and then unplugging the AC adapter from the computer.
- **4.** Remove the following components:
	- **a.** Battery (see **[Battery on page 33](#page-42-0)**).
	- **b.** Service access cover (see **Service access cover on page 36**).

Remove the keyboard:

**1.** Remove the 3 Phillips 2.0×5.0 screws that secure the keyboard to the computer.

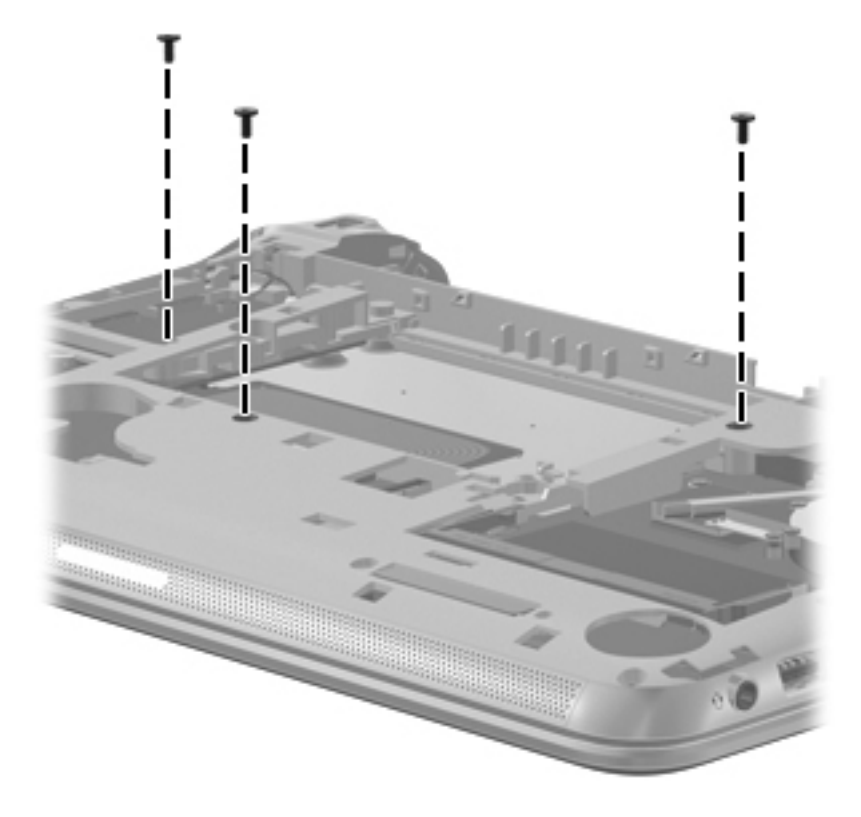

**2.** Turn the computer right-side up, with the front toward you.

- **3.** Open the computer as far as possible.
- **4.** Lift the rear edge of the keyboard until it rests at an angle.

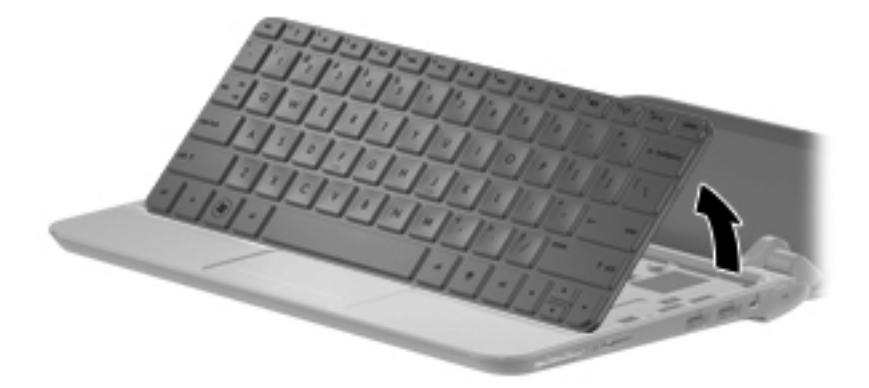

**5.** Release the zero insertion force (ZIF) connector **(1)** to which the keyboard cable is attached, and then disconnect the keyboard cable **(2)**

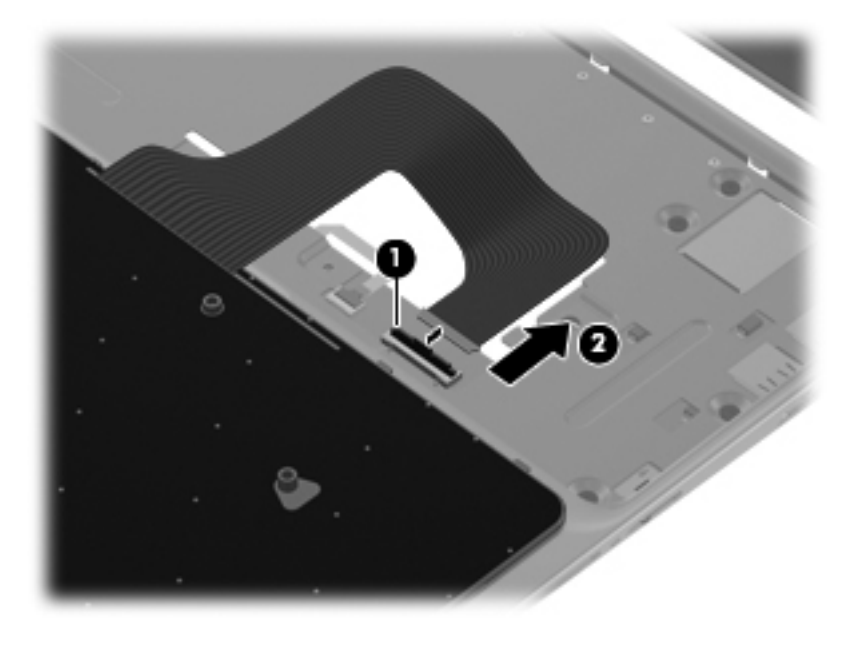

**6.** Remove the keyboard.

Reverse this procedure to install the keyboard.

#### <span id="page-60-0"></span>**Top cover**

**NOTE:** The top cover includes the TouchPad and TouchPad cable.

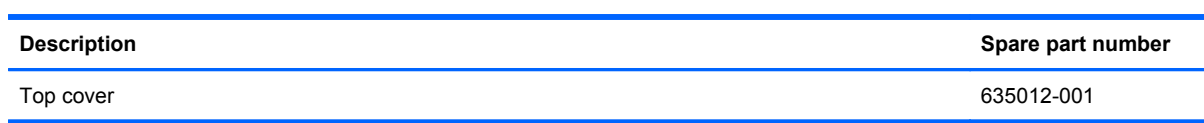

Before removing the top cover, follow these steps:

- **1.** Shut down the computer. If you are unsure whether the computer is off or in Hibernation, turn the computer on, and then shut it down through the operating system.
- **2.** Disconnect all external devices connected to the computer.
- **3.** Disconnect the power from the computer by first unplugging the power cord from the AC outlet and then unplugging the AC adapter from the computer.
- **4.** Remove the following components:
	- **a.** Battery (see **[Battery on page 33](#page-42-0)**).
	- **b.** Service access cover (see [Service access cover on page 36\)](#page-45-0).
	- **c.** Keyboard (see [Keyboard on page 48](#page-57-0)).

Remove the top cover.

- **1.** Open the computer as far as possible.
- **2.** Remove the 2 Phillips 2.0×2.5 screws **(1)** that secure the interior hinge covers to the display hinges.
	- **NOTE:** The screws used for these hinge covers require a Phillips 00 screwdriver.
- **3.** Remove the interior hinge covers **(2)**.

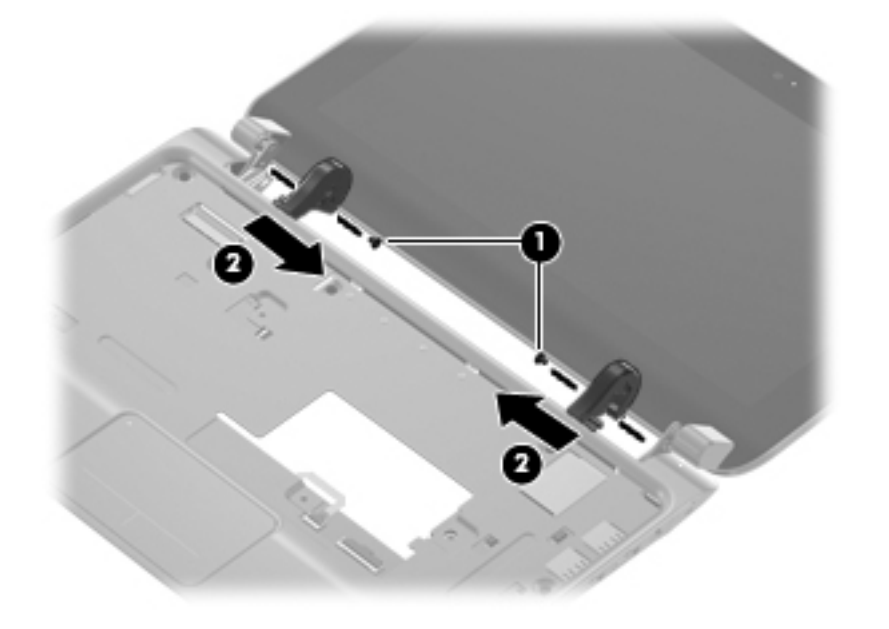

- **4.** Turn the computer upside down, with the front toward you.
- **5.** Remove the rear rubber feet, and then the 2 Phillips 2.5x5.0 screws **(1)** under the feet.
- **6.** Remove the 2 Phillips 2.0x5.0 screws **(2)** and the 3 Phillips 2.0x4.0 screws **(3)** that secure the top cover to the base enclosure.

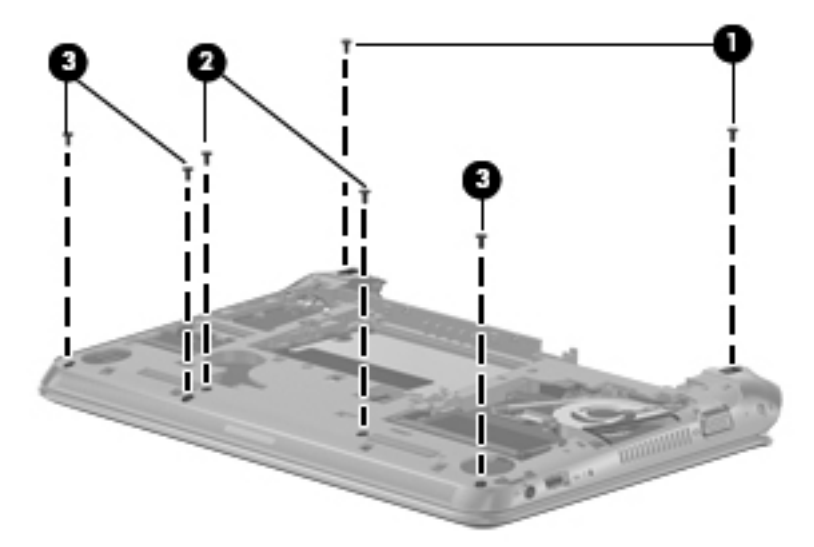

- **7.** Turn the computer right-side up, with the front toward you.
- **8.** Open the computer as far as possible.
- **9.** Disconnect the speaker cable **(1)** from the system board.

**10.** Release the ZIF connector **(2)** to which the TouchPad cable is connected, and then disconnect the TouchPad cable **(3)** from the system board.

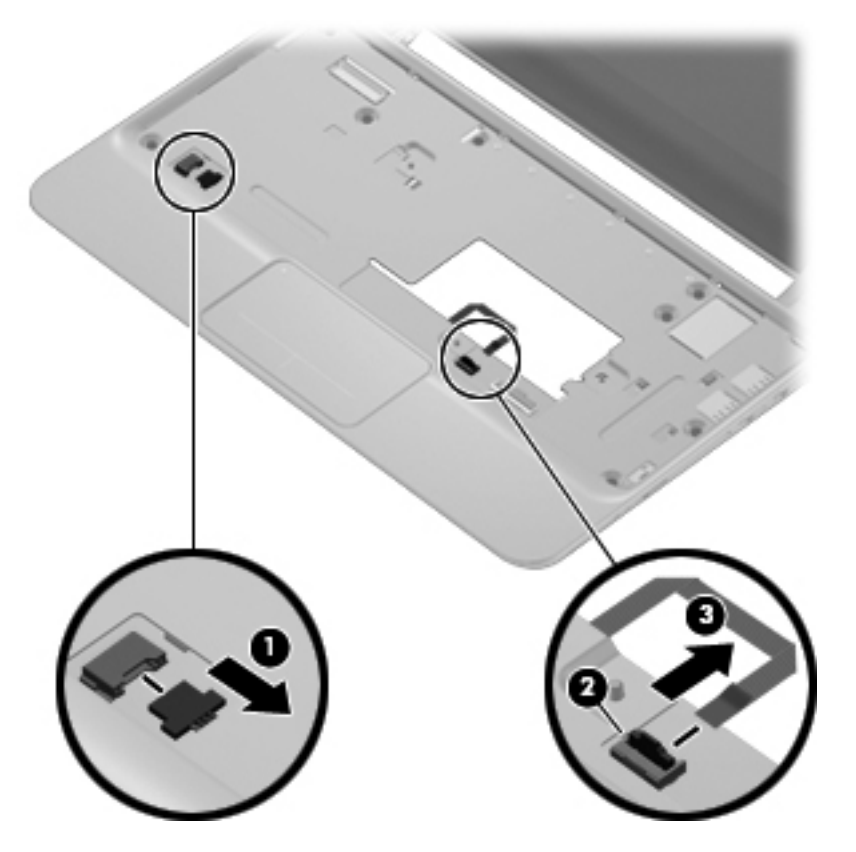

**11.** Remove the 8 Phillips 2.0x4.0 screws that secure the top cover to the base enclosure.

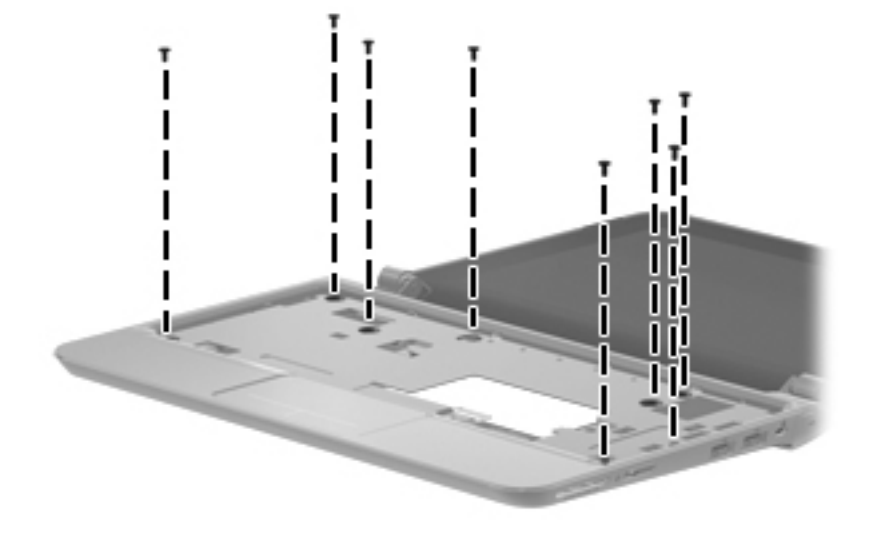

**12.** Release the top cover by lifting the front edge until it disengages from the base enclosure.

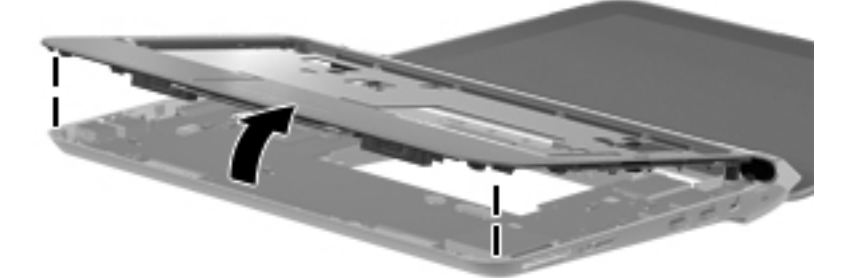

Reverse this procedure to install the top cover.

### **Speakers**

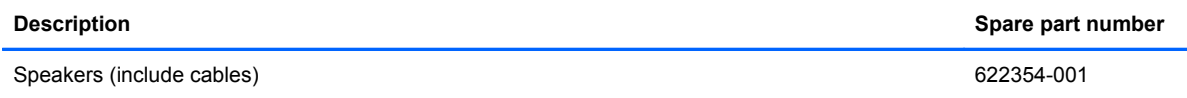

Before removing the speakers, follow these steps:

- **1.** Shut down the computer. If you are unsure whether the computer is off or in Hibernation, turn the computer on, and then shut it down through the operating system.
- **2.** Disconnect all external devices connected to the computer.
- **3.** Disconnect the power from the computer by first unplugging the power cord from the AC outlet and then unplugging the AC adapter from the computer.
- **4.** Remove the following components:
	- **a.** Battery (see **[Battery on page 33](#page-42-0)**).
	- **b.** Service access cover (see [Service access cover on page 36\)](#page-45-0).
	- **c.** Keyboard (see [Keyboard on page 48](#page-57-0)).
	- **d.** Top cover (see [Top cover on page 51\)](#page-60-0).

Remove the speakers:

**1.** Turn the top cover upside down, with the front toward you.

**2.** Release the ZIF connector **(1)** for the TouchPad cable and remove the cable **(2)** from the top cover. (The TouchPad cable is attached to the top cover with double-sided tape).

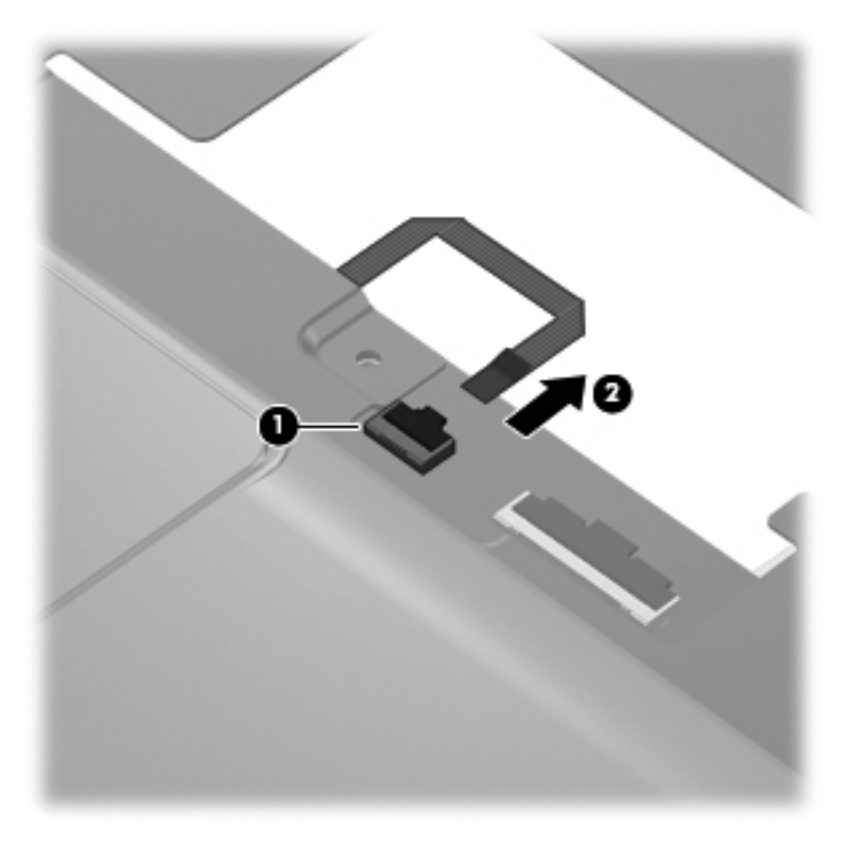

- **3.** Remove the 2 Phillips 2.0×3.0 screws **(1)** that secure the speakers to the top cover.
- **4.** Remove the speakers **(2)**.

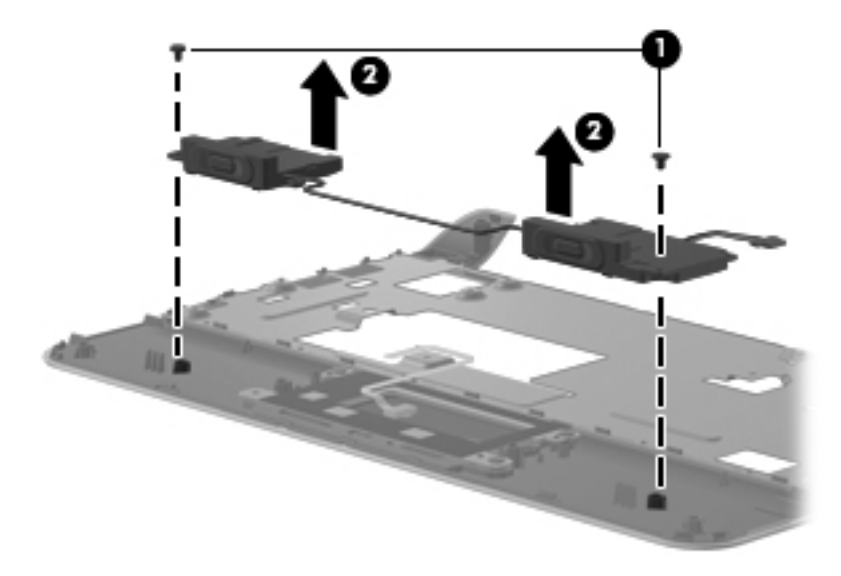

Reverse this procedure to install the speakers.

### **Display assembly**

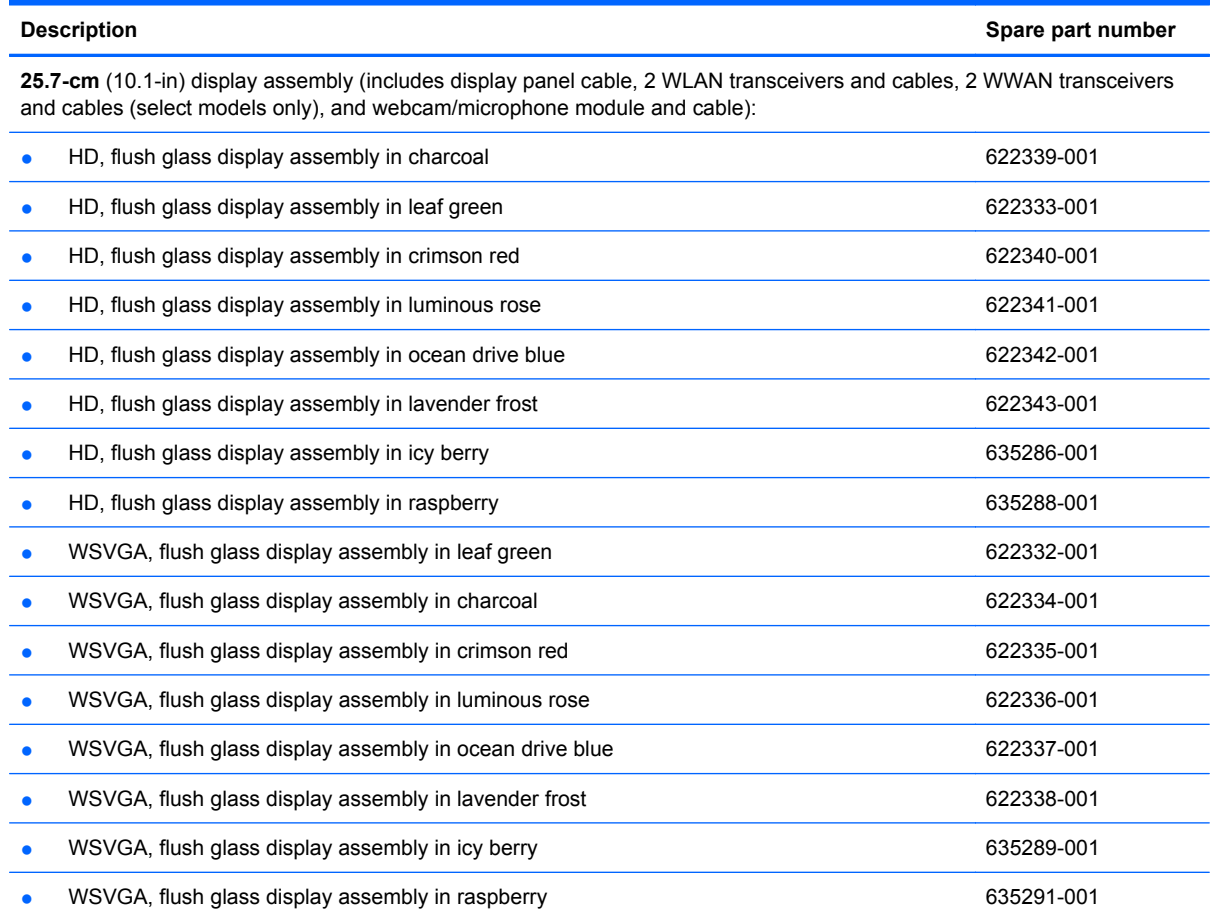

Before removing the display assembly, follow these steps:

- **1.** Shut down the computer. If you are unsure whether the computer is off or in Hibernation, turn the computer on, and then shut it down through the operating system.
- **2.** Disconnect all external devices connected to the computer.
- **3.** Disconnect the power from the computer by first unplugging the power cord from the AC outlet and then unplugging the AC adapter from the computer.
- **4.** Remove the following components:
	- **a.** Battery (see **[Battery on page 33](#page-42-0)**).
	- **b.** Service access cover (see **Service access cover on page 36**).
	- **c.** Keyboard (see [Keyboard on page 48](#page-57-0)).
	- **d.** Top cover (see [Top cover on page 51\)](#page-60-0).
- **5.** Disconnect the WWAN antenna cables from the WWAN module (see [WWAN and GPS modules](#page-51-0) [\(select models only\) on page 42\)](#page-51-0).
- **6.** Disconnect the WLAN antenna cables from the WLAN module (see [WLAN module on page 44](#page-53-0)).

Remove the display assembly:

- **1.** Close the computer.
- **2.** Turn the computer upside down, with the front toward you.
- **3.** Release the WLAN antenna cables **(1)** from the clips **(2)** built into the base enclosure.

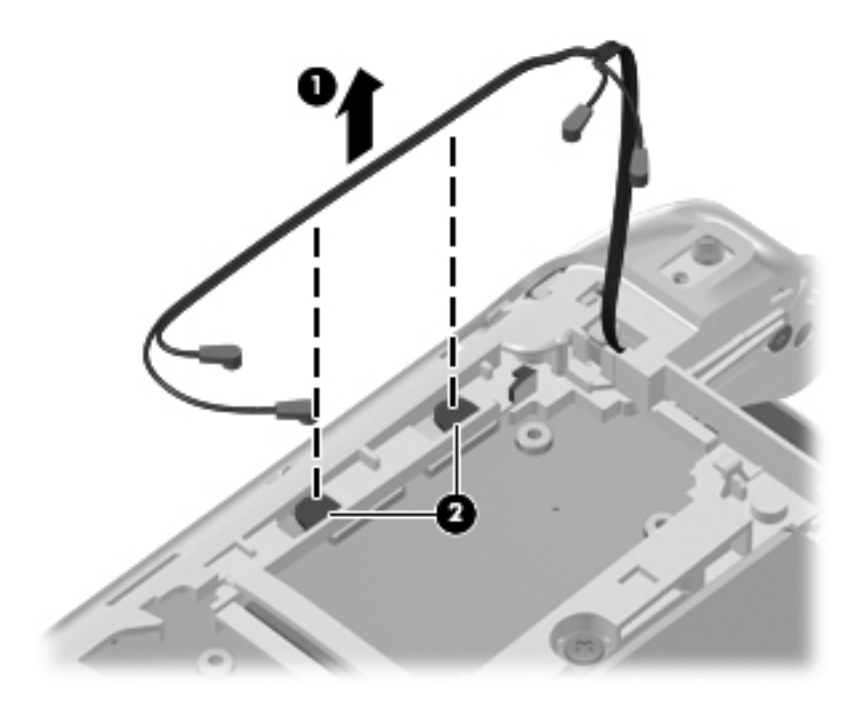

- **4.** Turn the computer right-side up, with the front toward you.
- **5.** Open the computer as far as possible.
- **6.** Disconnect the display panel cable **(1)** from the system board.

**7.** Release the wireless antenna cables **(2)** from the clip built into the base enclosure.

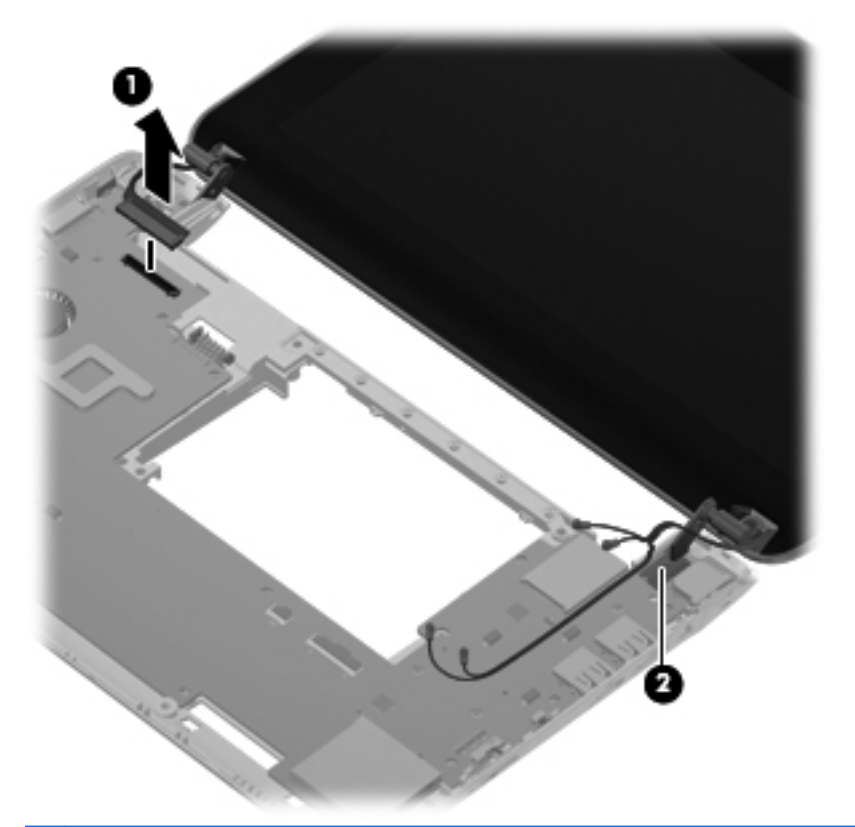

- $\triangle$  **CAUTION:** Support the display assembly when removing the following screws. Failure to support the display assembly can result in damage to the display assembly and other device components.
- **8.** Remove the 2 Phillips 2.5×5.0 screws **(1)** that secure the display assembly to the base enclosure.
- **9.** Remove the display assembly **(2)**.

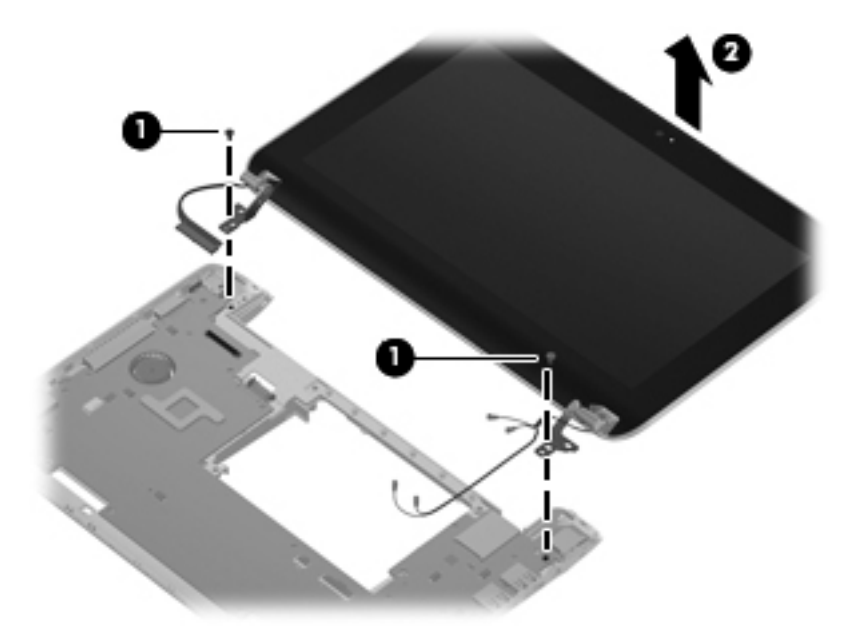

Remove the display assembly hinges:

**1.** Remove the hinge covers from the hinges.

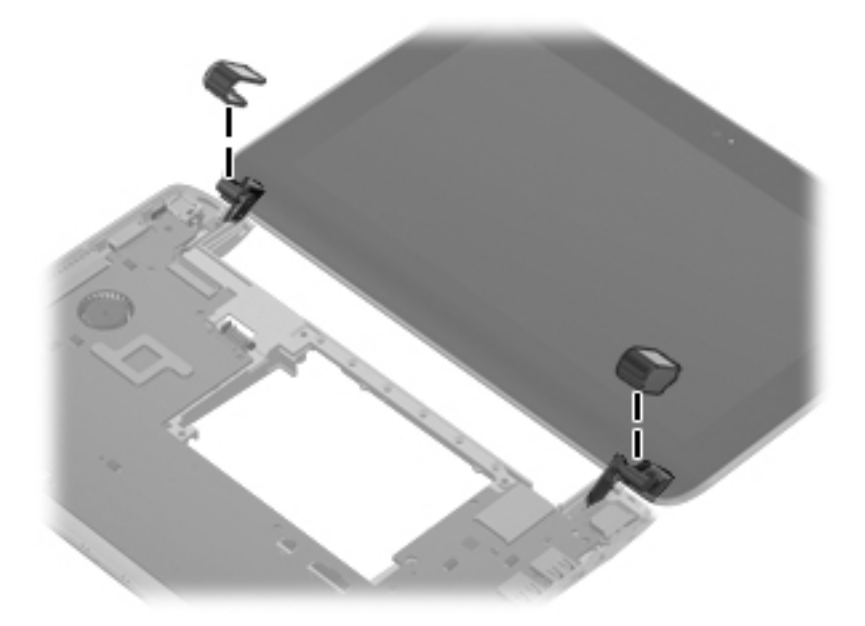

- **2.** Remove the 2 Phillips 2.0x5.0 screws **(1)** that secure the hinges to the display assembly.
- **3.** Remove the display hinges **(2)**.

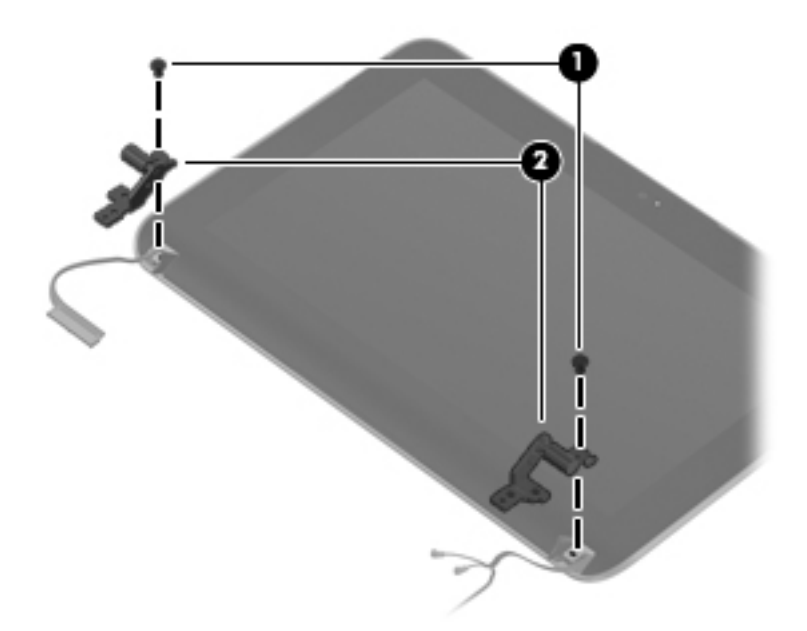

Reverse this procedure to reassemble and install the display assembly.

### **Fan/heat sink assembly**

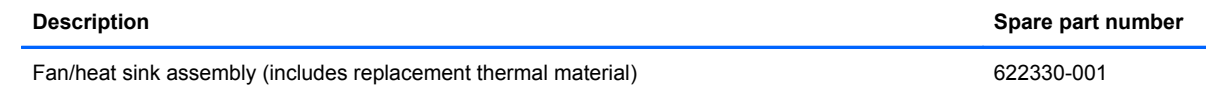

**NOTE:** To properly ventilate the computer, allow at least a 7.6-cm (3-in) clearance on the left side of the computer. The computer uses an electric fan for ventilation. The fan is controlled by a temperature sensor and is designed to turn on automatically when high temperature conditions exist. These conditions are affected by high external temperatures, system power consumption, power management/battery conservation configurations, battery fast charging, and software requirements. Exhaust air is displaced through the ventilation grill located on the left side of the computer.

Before removing the fan/heat sink assembly, follow these steps:

- **1.** Shut down the computer. If you are unsure whether the computer is off or in Hibernation, turn the computer on, and then shut it down through the operating system.
- **2.** Disconnect all external devices connected to the computer.
- **3.** Disconnect the power from the computer by first unplugging the power cord from the AC outlet and then unplugging the AC adapter from the computer.
- **4.** Remove the following components:
	- **a.** Battery (see **[Battery on page 33](#page-42-0)**).
	- **b.** Service access cover (see [Service access cover on page 36\)](#page-45-0).

Remove the fan/heat sink assembly:

- **1.** Turn the system board upside down.
- **2.** Disconnect the fan cable **(1)** from the system board.
- **3.** Remove the 2 Phillips 2.0x3.0 screws **(2)** and loosen the 2 Phillips 2.0x4.0 captive screws **(3)** that secure the fan/heat sink assembly to the system board.
- **4.** Remove the fan/heat sink assembly **(4)**.
	- **The NOTE:** Due to the adhesive quality of the thermal material located between the fan/heat sink assembly and system board components, it may be necessary to move the fan/heat sink assembly from side to side to detach it from the system board.

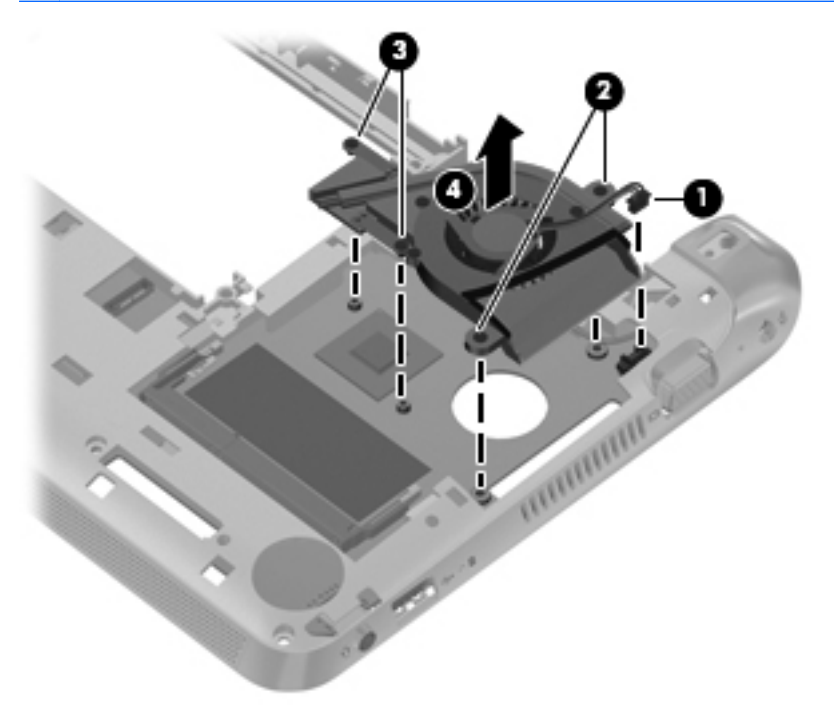

**NOTE:** The thermal material must be thoroughly cleaned from the surfaces of the fan/heat sink assembly and the system board each time the fan/heat sink assembly is removed: Thermal paste is used on the processor **(1)** and the fan/heat sink assembly section **(2)** that services it.

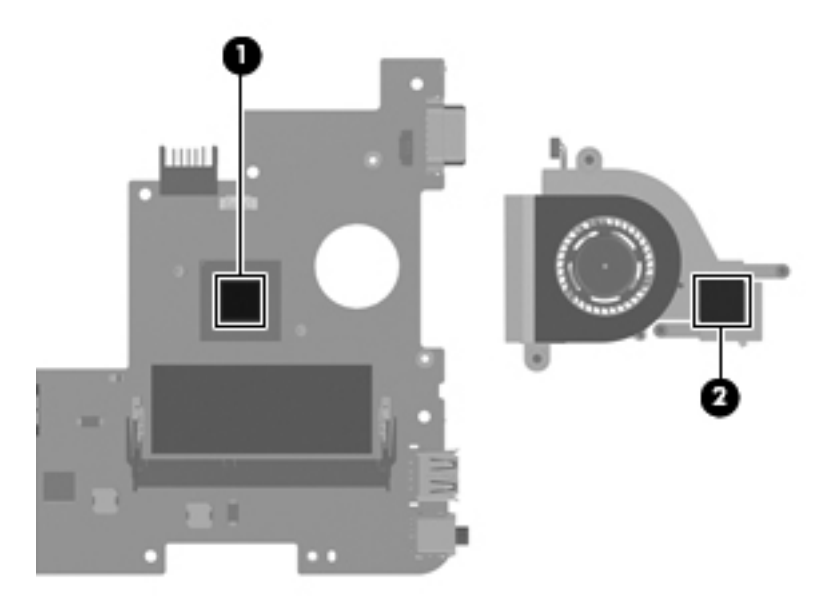

Reverse this procedure to install the fan/heat sink assembly.
## <span id="page-72-0"></span>**System board**

**NOTE:** The system board spare part kit includes replacement thermal material.

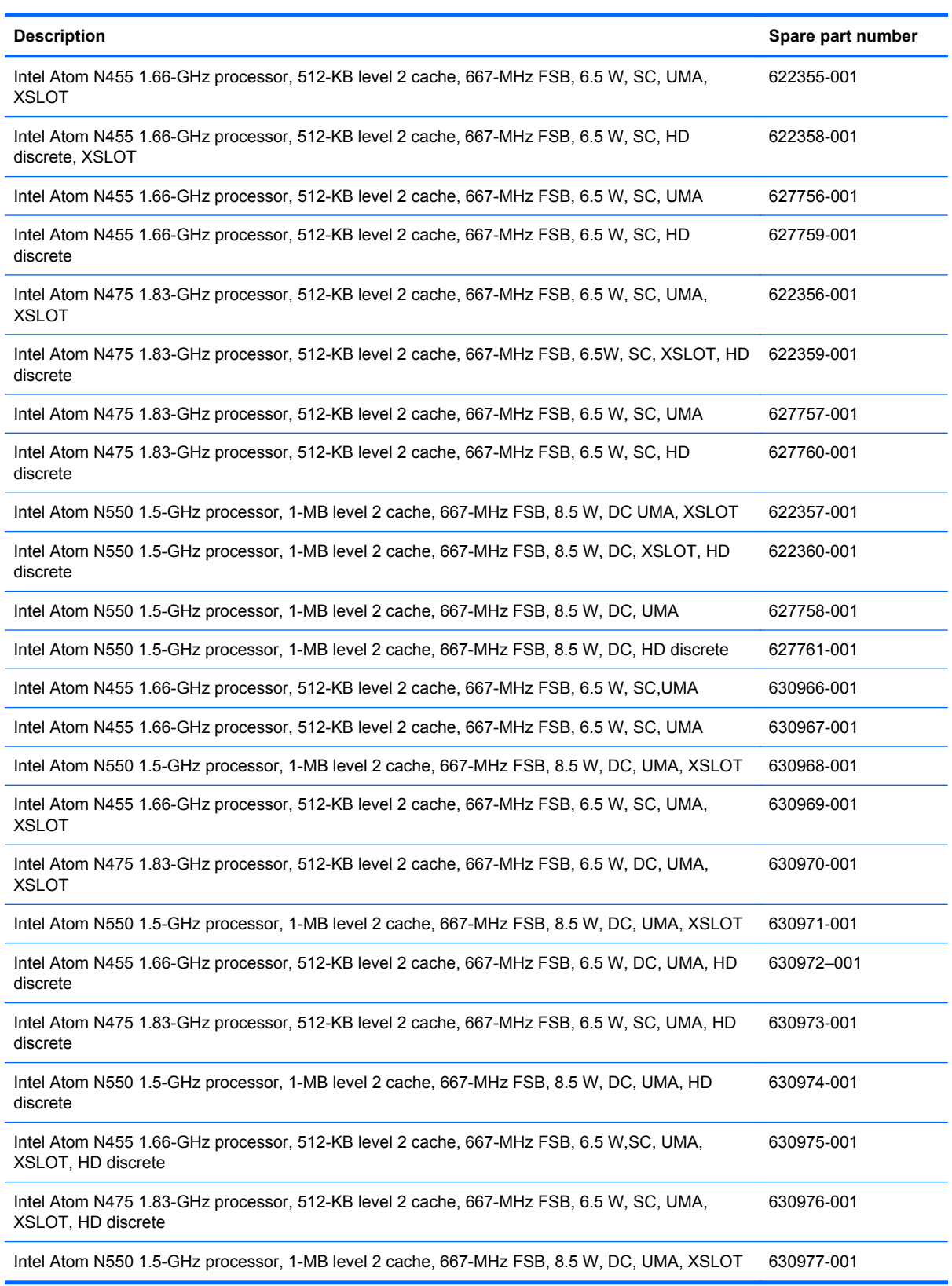

Before removing the system board, follow these steps:

- **1.** Shut down the computer. If you are unsure whether the computer is off or in Hibernation, turn the computer on, and then shut it down through the operating system.
- **2.** Disconnect all external devices connected to the computer.
- **3.** Disconnect the power from the computer by first unplugging the power cord from the AC outlet and then unplugging the AC adapter from the computer.
- **4.** Remove the following components:
	- **a.** Battery (see [Battery on page 33](#page-42-0)).
	- **b.** Service access cover (see [Service access cover on page 36\)](#page-45-0).
	- **c.** Hard drive (see [Hard drive on page 39](#page-48-0)).
	- **d.** Keyboard (see [Keyboard on page 48](#page-57-0)).
	- **e.** Display assembly (see [Display assembly on page 57](#page-66-0)).
- **5.** Disconnect the WWAN antenna cables from the WWAN module (see [WWAN and GPS modules](#page-51-0) [\(select models only\) on page 42\)](#page-51-0).
- **6.** Disconnect the WLAN antenna cables from the WLAN module (see [WLAN module on page 44](#page-53-0)).

When replacing the system board, be sure that the following components are removed from the defective system board and installed on the replacement system board:

- SIM (see [SIM on page 35](#page-44-0))
- WWAN module (see [WWAN and GPS modules \(select models only\) on page 42\)](#page-51-0)
- WLAN module (see [WLAN module on page 44\)](#page-53-0)
- Memory module (see [Memory module on page 46](#page-55-0))
- RTC battery (see [RTC battery on page 47\)](#page-56-0)
- Fan/heat sink assembly (see [Fan/heat sink assembly on page 61\)](#page-70-0)

Remove the system board:

**1.** Disconnect the power connector cable from the system board.

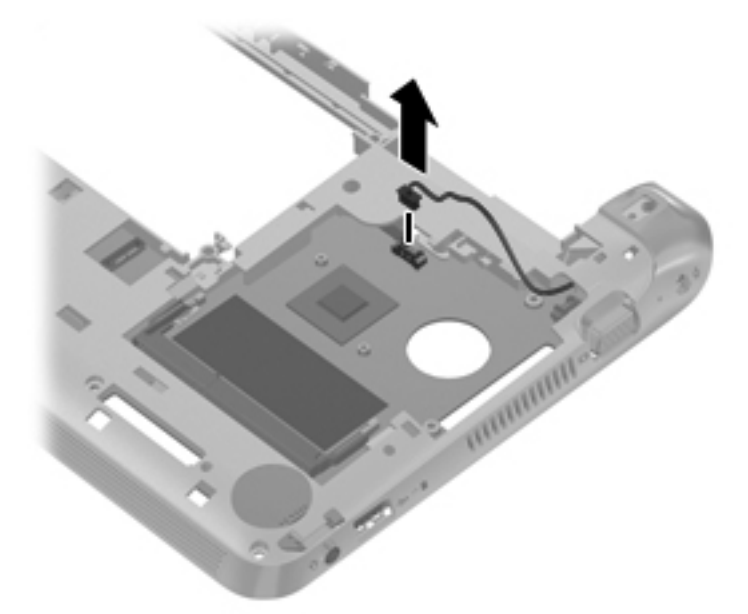

- **2.** Remove the 2 Phillips 2.0×4.0 screws **(1)** that secure the system board to the base enclosure.
- **3.** Lift the right side of the system board **(2)** until it rests at an angle.
- **4.** Remove the system board **(3)** by sliding it up and away from the base enclosure.

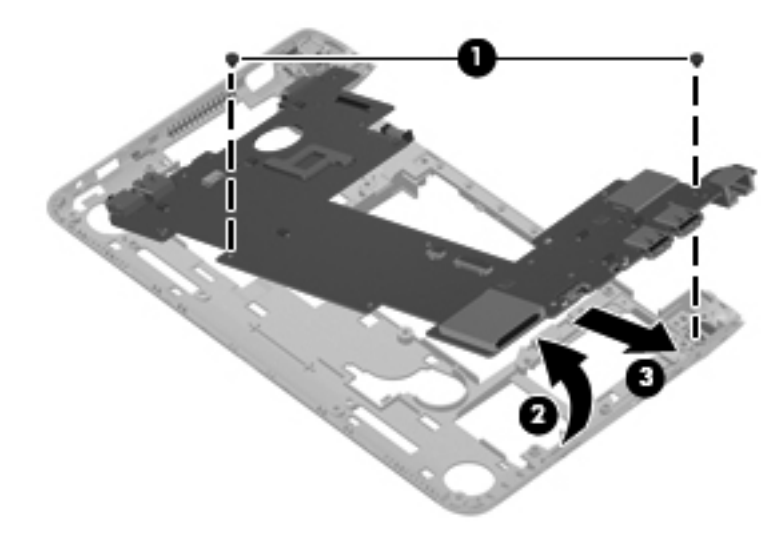

Reverse the procedure to install the system board.

## <span id="page-75-0"></span>**Power connector cable and DC bracket**

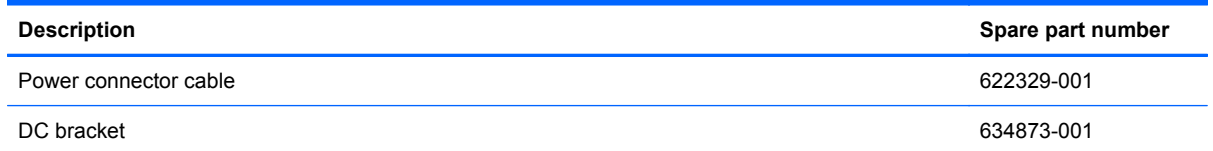

Before removing the power connector cable, follow these steps:

- **1.** Shut down the computer. If you are unsure whether the computer is off or in Hibernation, turn the computer on, and then shut it down through the operating system.
- **2.** Disconnect all external devices connected to the computer.
- **3.** Disconnect the power from the computer by first unplugging the power cord from the AC outlet and then unplugging the AC adapter from the computer.
- **4.** Remove the following components:
	- **a.** Battery (see **[Battery on page 33](#page-42-0)**).
	- **b.** Service access cover (see **Service access cover on page 36)**.
	- **c.** Hard drive (see **Hard drive on page 39**).
	- **d.** Keyboard (see [Keyboard on page 48](#page-57-0)).
	- **e.** Top cover (see [Top cover on page 51\)](#page-60-0).
	- **f.** Display assembly (see [Display assembly on page 57](#page-66-0)).
	- **g.** System board (see [System board on page 63](#page-72-0)).

Remove the DC bracket and power connector cable:

- **1.** Grasp the DC bracket **(1)**, and then pull it up off the base enclosure.
- **2.** Grasp the power connector **(2)**, and then pull it up off the base enclosure.

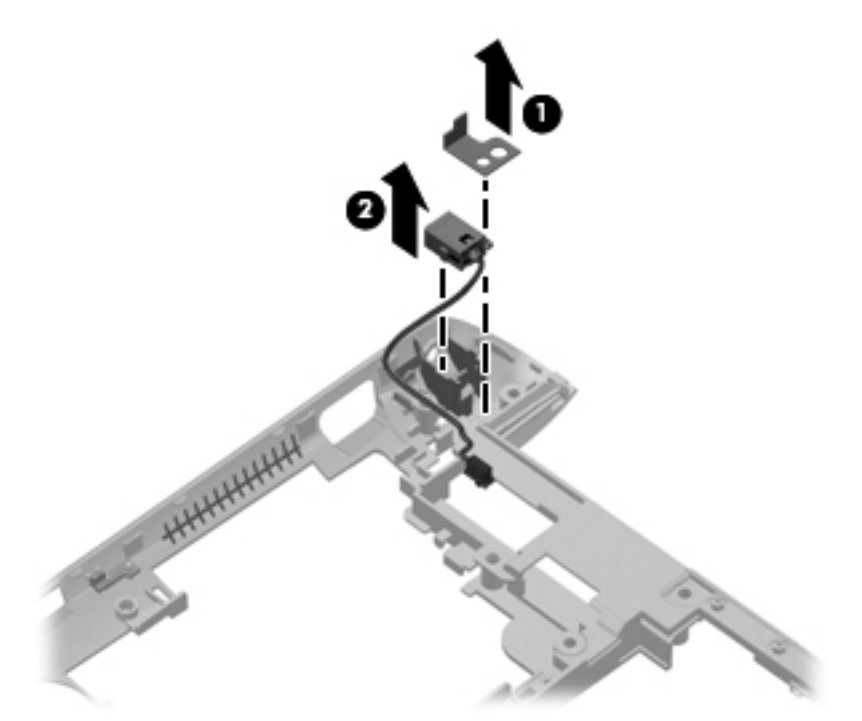

Reverse this procedure to install the power connector cable and DC bracket.

## **RJ-45 cover**

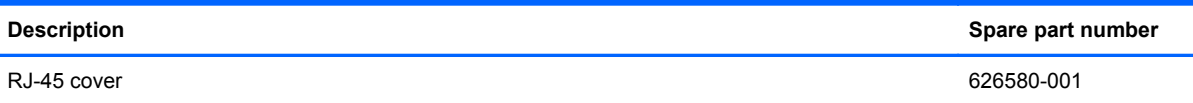

Before removing the RJ45 cover, follow these steps:

- **1.** Shut down the computer. If you are unsure whether the computer is off or in Hibernation, turn the computer on, and then shut it down through the operating system.
- **2.** Disconnect all external devices connected to the computer.
- **3.** Disconnect the power from the computer by first unplugging the power cord from the AC outlet and then unplugging the AC adapter from the computer.
- **4.** Remove the following components:
	- **a.** Battery (see **[Battery on page 33](#page-42-0)**).
	- **b.** Service access cover (see **Service access cover on page 36**).
	- **c.** Hard drive (see **Hard drive on page 39**).
	- **d.** Keyboard (see [Keyboard on page 48](#page-57-0)).
	- **e.** Top cover (see [Top cover on page 51\)](#page-60-0).
	- **f.** Display assembly (see [Display assembly on page 57](#page-66-0)).
	- **g.** System board (see [System board on page 63](#page-72-0)).

Remove the RJ-45 cover:

Remove the RJ-45 cover by grasping the cover and pulling it away from the base enclosure.

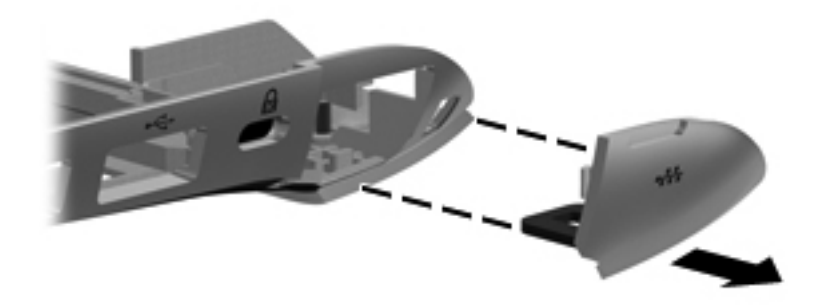

Reverse this procedure to install the RJ-45 cover.

# **5 Setup Utility**

## **Starting Setup Utility**

Setup Utility is a ROM-based information and customization utility that can be used even when your operating system is not working.

The utility reports information about the computer and provides settings for startup, security, and other preferences.

To start Setup Utility:

 Open Setup Utility by turning on or restarting the computer and then pressing f10 while the "Press ESC key for startup menu" message is displayed in the lower-left corner of the screen.

# <span id="page-79-0"></span>**Using Setup Utility**

## **Changing the language of Setup Utility**

The following procedure explains how to change the language of Setup Utility. If Setup Utility is not already running, begin at step 1. If Setup Utility is already running, begin at step 2.

- **1.** Open Setup Utility by turning on or restarting the computer and then pressing f10 while the "Press ESC key for startup menu" message is displayed in the lower-left corner of the screen.
- **2.** Use the arrow keys to select **System Configuration > Language**, and then press enter.
- **3.** Use the arrow keys to select a language, and then press enter.
- **4.** When a confirmation prompt with your language selected is displayed, press enter.
- **5.** To save your change and exit Setup Utility, use the arrow keys to select **Exit > Exit Saving Changes**, and then press enter. Your change goes into effect immediately.

Your change goes into effect immediately.

## <span id="page-80-0"></span>**Navigating and selecting in Setup Utility**

Setup Utility does not support the TouchPad. Navigation and selection are by keystroke.

- To choose a menu or a menu item, use the arrow keys.
- To choose an item in a list or to toggle a field, for example an Enable/Disable field, use either the arrow keys or f5 or f6.
- **•** To select an item, press enter.
- To close a text box or return to the menu display, press esc.
- To display additional navigation and selection information while Setup Utility is open, press f1.

# **Displaying system information**

The following procedure explains how to display system information in Setup Utility. If Setup Utility is not open, begin at step 1. If Setup Utility is open, begin at step 2.

- **1.** Open Setup Utility by turning on or restarting the computer and then pressing f10 while the "Press ESC key for startup menu" message is displayed in the lower-left corner of the screen.
- **2.** Select the **Main** menu. System information such as the system time and date, and identification information about the computer is displayed.
- **3.** To exit Setup Utility without changing any settings, use the arrow keys to select **Exit > Exit Discarding Changes**, and then press enter.

# <span id="page-82-0"></span>**Restoring default settings in Setup Utility**

The following procedure explains how to restore the Setup Utility default settings. If Setup Utility is not already running, begin at step 1. If Setup Utility is already running, begin at step 2.

- **1.** Open Setup Utility by turning on or restarting the computer and then pressing f10 while the "Press ESC key for startup menu" message is displayed in the lower-left corner of the screen.
- **2.** Use the arrow keys to select **Exit > Load Setup Defaults**, and then press enter.
- **3.** When the Setup Confirmation is displayed, press enter.
- **4.** To save your change and exit Setup Utility, use the arrow keys to select **Exit > Exit Saving Changes**, and then press enter.

The Setup Utility default settings go into effect when the computer restarts.

**NOTE:** Your password, security, and language settings are not changed when you restore the factory default settings.

# <span id="page-83-0"></span>**Exiting Setup Utility**

You can exit Setup Utility with or without saving changes.

● To exit Setup Utility and save your changes from the current session:

If the Setup Utility menus are not visible, press esc to return to the menu display. Then use the arrow keys to select **Exit > Exit Saving Changes**, and then press enter.

**•** To exit Setup Utility without saving your changes from the current session:

If the Setup Utility menus are not visible, press esc to return to the menu display. Then use the arrow keys to select **Exit > Exit Discarding Changes**, and then press enter. After either choice, the computer restarts.

# <span id="page-84-0"></span>**Setup Utility Menus**

## **Main Menu**

The menu tables in this section provide an overview of the Setup Utility options

**NOTE:** Some of the Setup Utility menu items listed in this chapter may not be supported by your computer.

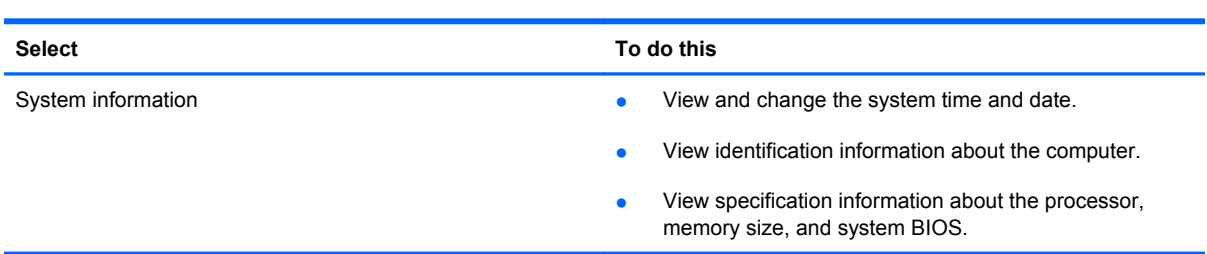

## **Security Menu**

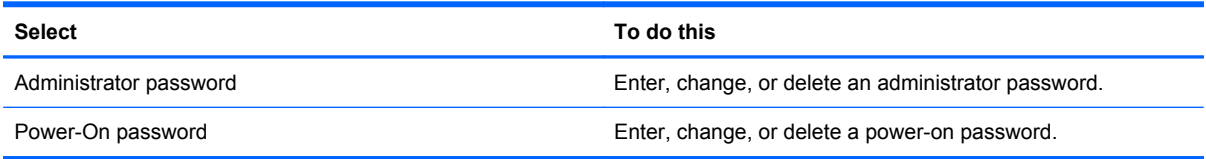

## <span id="page-85-0"></span>**System Configuration Menu**

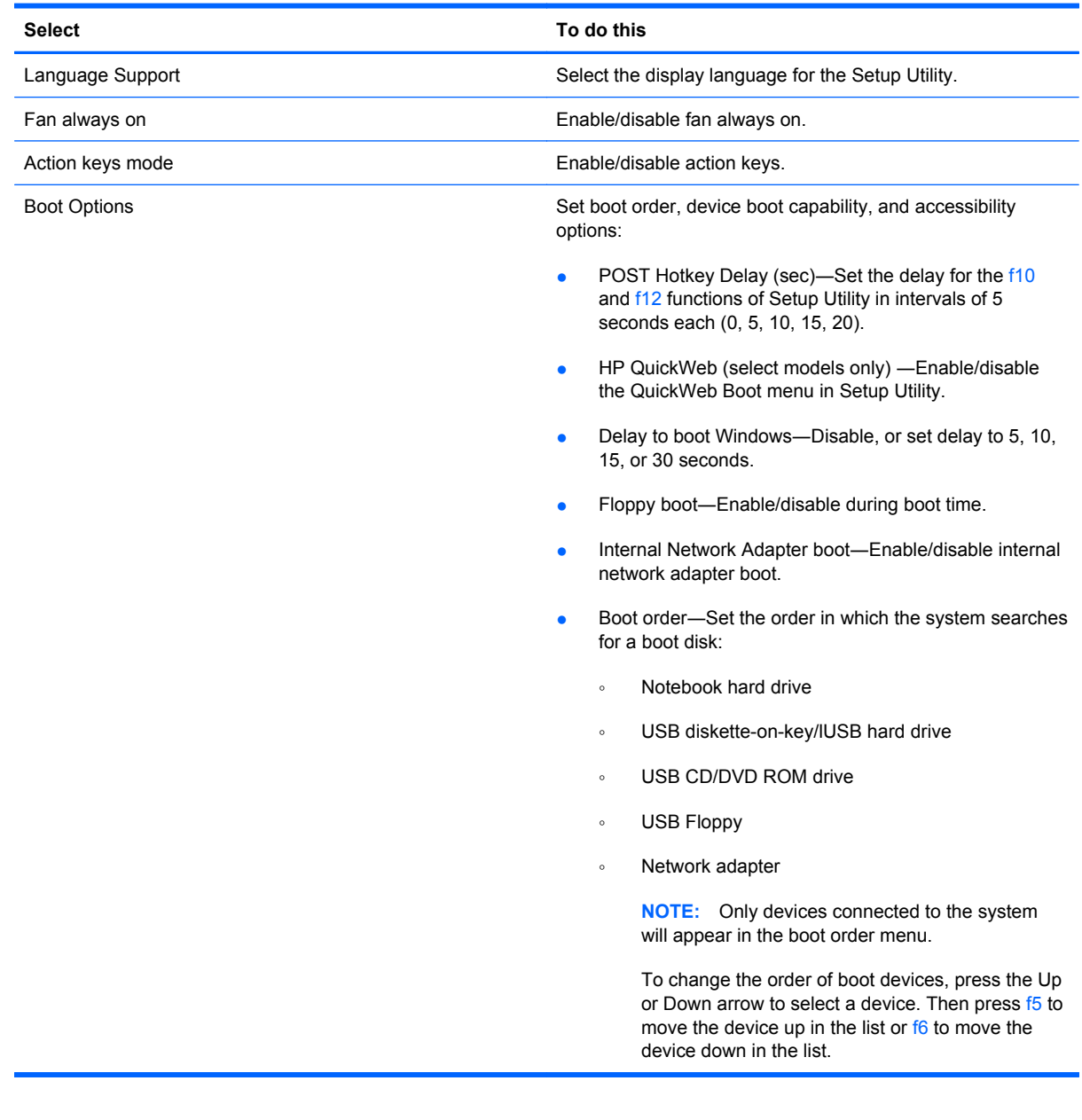

## **Diagnostics Menu**

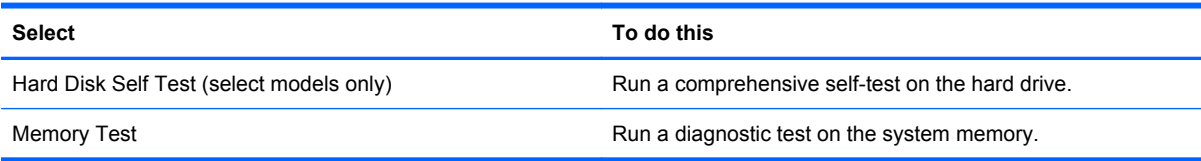

# <span id="page-86-0"></span>**Updating the BIOS**

Updated versions of the BIOS may be available on the HP Web site.

Most BIOS updates on the HP Web site are packaged in compressed files called *SoftPaqs*.

Some download packages contain a file named Readme.txt, which contains information regarding installing and troubleshooting the file.

## <span id="page-87-0"></span>**Determining the BIOS version**

To determine whether available BIOS updates contain later BIOS versions than those currently installed on the computer, you need to know the version of the system BIOS currently installed.

BIOS version information (also known as *ROM date* and *System BIOS*) can be displayed using Setup Utility.

- **1.** Start Setup Utility.
- **2.** If the system information is not displayed, use the arrow keys to select the **Main** menu.

BIOS and other system information is displayed.

**3.** To exit Setup Utility, use the arrow keys to select **Exit > Exit Discarding Changes**, and then press enter.

## **Downloading a BIOS update**

 $\triangle$  **CAUTION:** To reduce the risk of damage to the computer or an unsuccessful installation, download and install a BIOS update only when the computer is connected to reliable external power using the AC adapter. Do not download or install a BIOS update while the computer is running on battery power, docked in an optional docking device, or connected to an optional power source. During the download and installation, follow these instructions:

Do not disconnect power from the computer by unplugging the power cord from the AC outlet.

Do not shut down the computer or initiate Sleep.

Do not insert, remove, connect, or disconnect any device, cable, or cord.

- **1.** Access the page on the HP Web site that provides software for your computer.
- **2.** Follow the on-screen instructions to identify your computer and access the BIOS update you want to download.
- **3.** At the download area, follow these steps:
	- **a.** Identify the BIOS update that is later than the BIOS version currently installed on your computer. Make a note of the date, name, or other identifier. You may need this information to locate the update later, after it has been downloaded to your hard drive.
	- **b.** Follow the on-screen instructions to download your selection to the hard drive.

Make a note of the path to the location on your hard drive where the BIOS update is downloaded. You will need to access this path when you are ready to install the update.

**EX NOTE:** If you connect your computer to a network, consult the network administrator before installing any software updates, especially system BIOS updates.

BIOS installation procedures vary. Follow any instructions that are displayed on the screen after the download is complete.

**EX NOTE:** After a message on the screen reports a successful installation, you can delete the downloaded file from your hard drive.

# <span id="page-88-0"></span>**6 Specifications**

# **Device specifications**

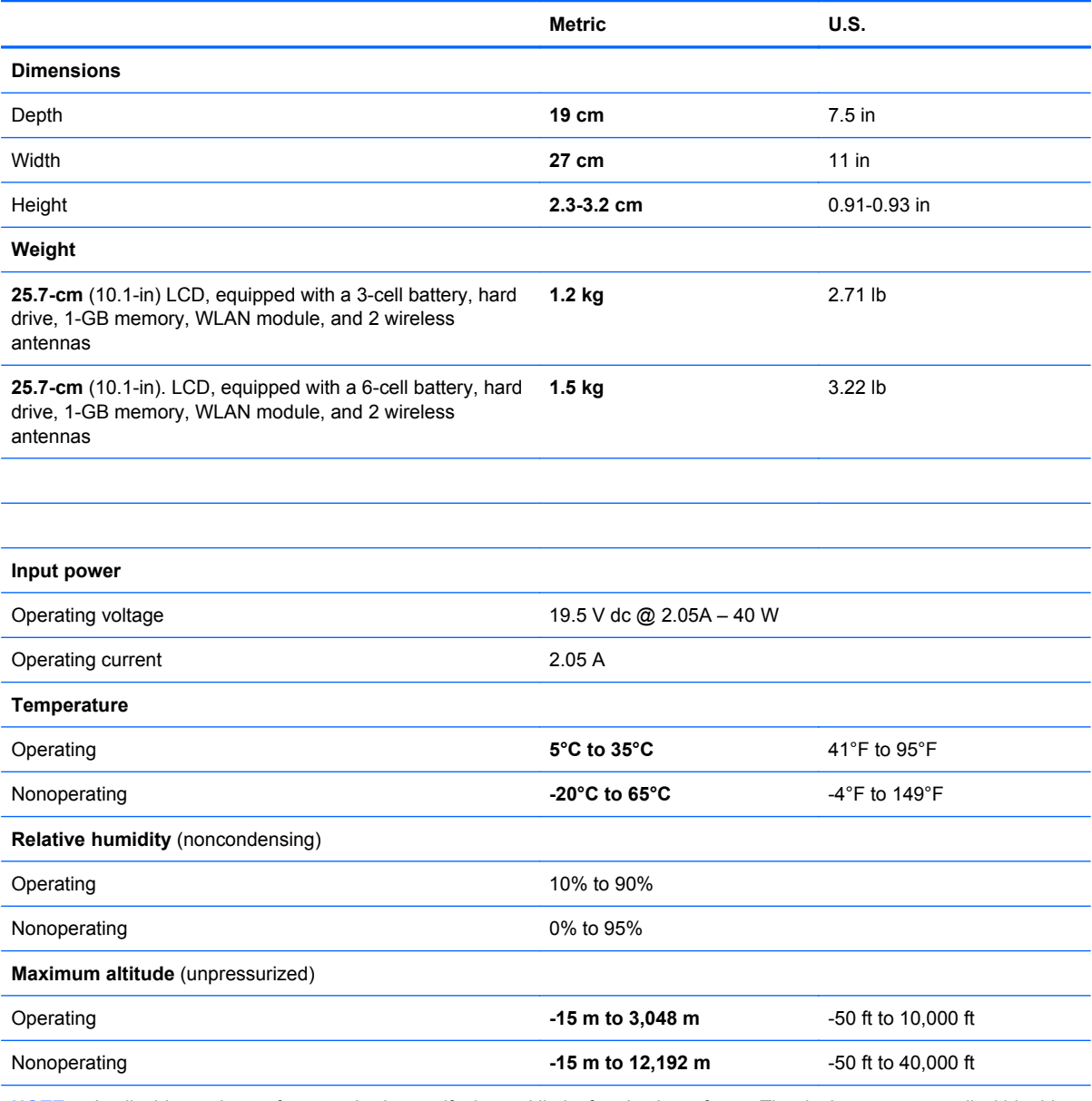

**NOTE:** Applicable product safety standards specify thermal limits for plastic surfaces. The device operates well within this range of temperatures.

## <span id="page-89-0"></span>*25.7-cm* **(10.1-in) high-definition AntiGlare display specifications**

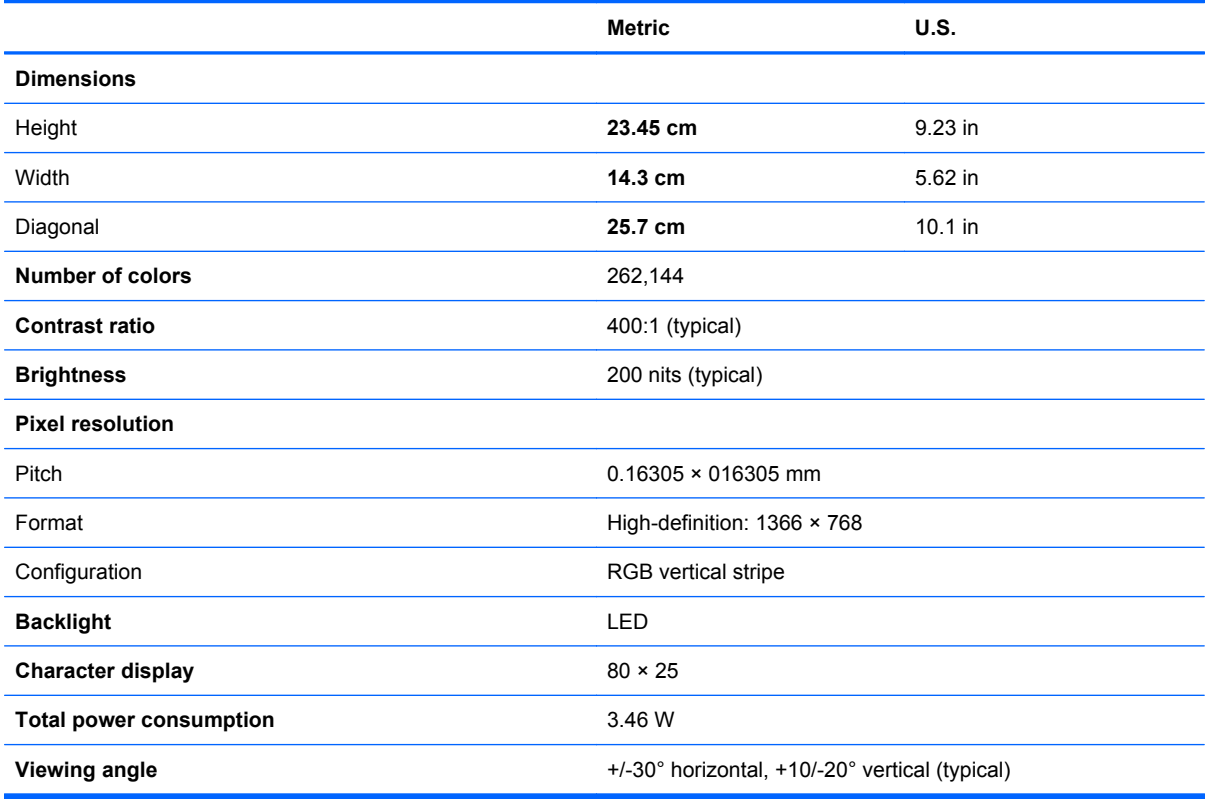

# <span id="page-90-0"></span>*25.7-cm* **(10.1-in) WSVGA AntiGlare display specifications**

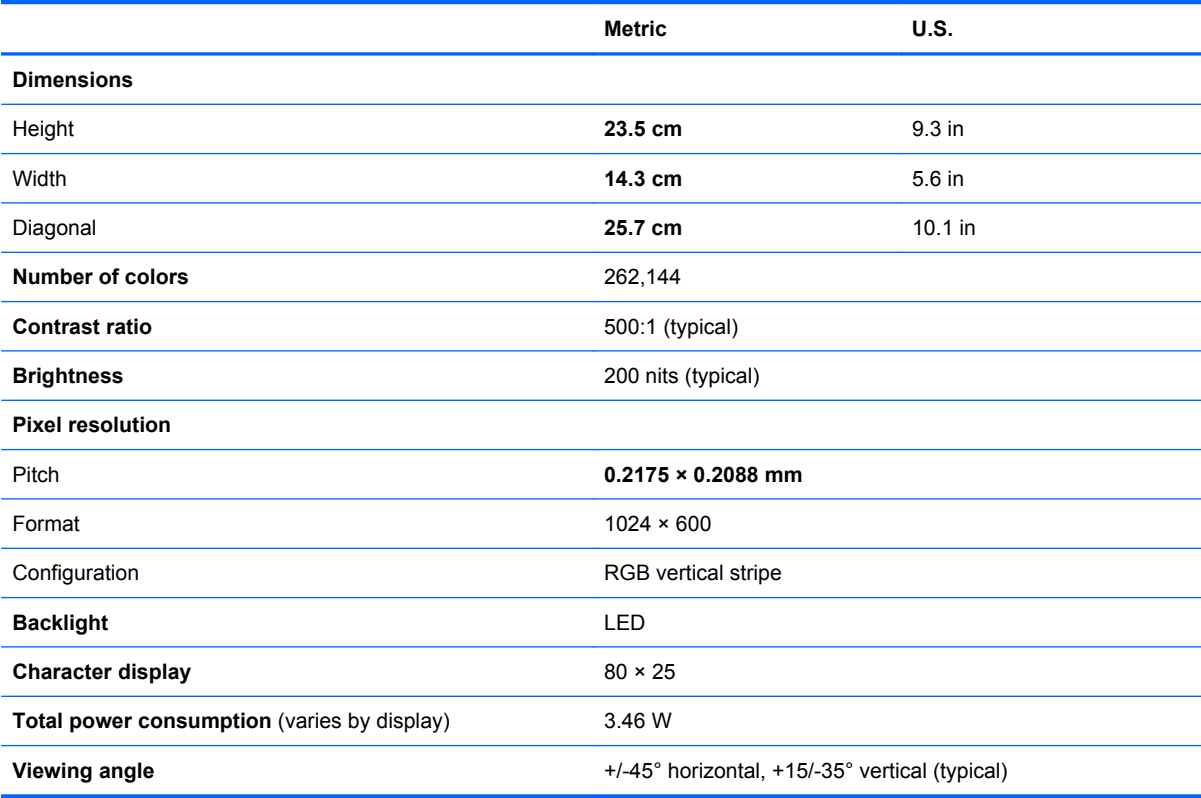

# <span id="page-91-0"></span>**Hard drive specifications**

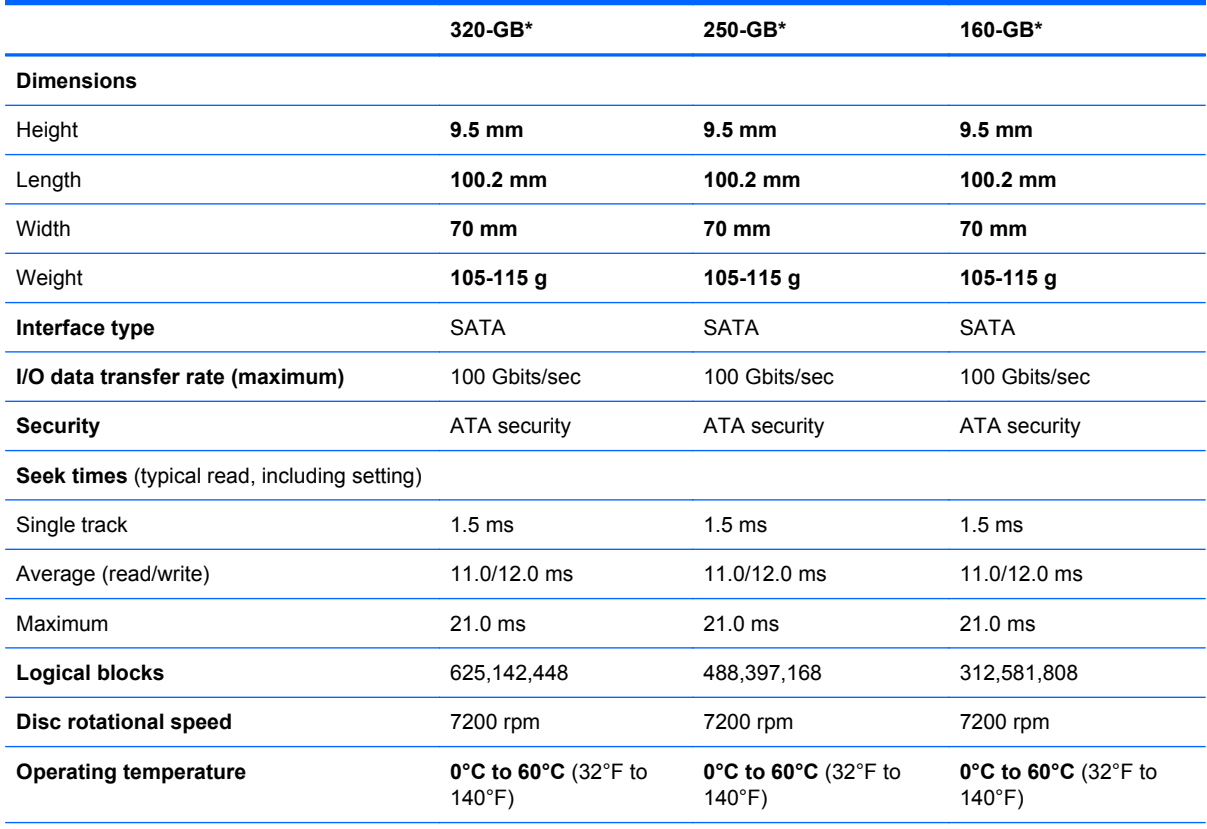

\*1 GB = 1 billion bytes when referring to hard drive storage capacity. Actual accessible capacity is less. Actual drive specifications may differ slightly.

**NOTE:** Certain restrictions and exclusions apply. Contact technical support for details.

# <span id="page-92-0"></span>**7 Backup and recovery**

Recovery after a system failure is as good as your most recent backup. HP recommends that you regularly back up your files to ensure you have the latest data.

To protect your information, back up your files and folders. In case of system failure, you can use the backup files to restore your computer.

 $\triangle$  **CAUTION:** In the event of a hard drive failure, you cannot use your computer to access the Disaster Recovery utility. Therefore, HP recommends that you download the Disaster Recovery utility SoftPaq, and then extract it to a USB flash drive as soon as possible after software setup. For details, refer to "Downloading and extracting the Disaster Recovery utility" later in this section.

You may have HP Recovery Manager on your computer.

*W* NOTE: For detailed information, search for HP Recovery Manager in Help and Support.

## **Using Windows Backup and Restore**

To create a backup using Windows Backup and Restore, follow these steps:

**EX NOTE:** Be sure that the computer is connected to AC power before you start the backup process.

**NOTE:** The backup process may take over an hour, depending on file size and the speed of the computer.

- **1.** Click **Start**, click **All Programs**, click **Maintenance**, and then click **Backup and Restore**.
- **2.** Follow the on-screen instructions to set up and create a backup.
	- **NOTE:** Windows includes the User Account Control feature to improve the security of your computer. You may be prompted for your permission or password for tasks such as installing software, running utilities, or changing Windows settings. Refer to Help and Support for more information.

# <span id="page-93-0"></span>**Using system restore points**

When you back up your system, you are creating a system restore point. A system restore point allows you to save and name a snapshot of your hard drive at a specific point in time. You can then revert back to that point if you want to reverse subsequent changes made to your system.

**NOTE:** Recovering to an earlier restore point does not affect data files saved or e-mails created since the last restore point.

You also can create additional restore points to provide increased protection for your system files and settings.

## **When to create restore points**

- Before you add or extensively modify software or hardware.
- Periodically, whenever the system is performing optimally.
- **B NOTE:** If you revert to a restore point and then change your mind, you can reverse the restoration.

### **Creating a system restore point**

- **1.** Click **Start**, click **Control Panel**, click **System and Security**, and then click **System**.
- **2.** In the left pane, click **System protection**.
- **3.** Click the **System Protection** tab.
- **4.** Under **Protection Settings**, select the disk for which you want to create a restore point.
- **5.** Click **Create**.
- **6.** Follow the on-screen instructions.

#### **Restoring to a previous date and time**

To revert to a restore point (created at a previous date and time) when the computer was functioning optimally, follow these steps:

- **1.** Click **Start**, click **Control Panel**, click **System and Security**, and then click **System**.
- **2.** In the left pane, click **System protection**.
- **3.** Click the **System Protection** tab.
- **4.** Click **System Restore**.
- **5.** Follow the on-screen instructions.

# <span id="page-94-0"></span>**Backing up and recovering using HP Recovery Manager**

If your computer includes HP Recovery Manager, tools provided by the operating system and by HP Recovery Manager software are designed to help you with the following tasks for safeguarding your information and restoring it in case of a system failure:

- Backing up your information
- Creating a set of recovery discs
- Creating system restore points
- Recovering a program or driver
- Performing a full system recovery

## **Backing up your information**

As you add new software and data files, you should back up your system on a regular basis to maintain a reasonably current backup. Back up your system at the following times:

At regularly scheduled times

**NOTE:** Set reminders to back up your information periodically.

- Before the computer is repaired or restored
- Before you add or modify hardware or software

Note the following when backing up:

- Create system restore points using the Windows System Restore feature, and periodically copy them to a disc.
- Store personal files in the Documents library, and periodically back up this folder.
- Back up templates stored in their associated programs.
- Save the customized settings in a window, toolbar, or menu bar by taking a screen shot of the settings. The screen shot can be a time-saver if you have to reset your preferences.

To copy the screen and paste the image into a word-processing document:

- **1.** Display the screen.
- **2.** Copy the screen:

To copy only the active window, press alt+prt sc.

To copy the entire screen, press prt sc.

- **3.** Open a word-processing document, click **Edit**, and then click **Paste**.
- **4.** Save the document.
- You can back up your information to an optional external hard drive, a network drive, or discs.
- When backing up to discs, use any of the following types of discs (purchased separately): CD-R, CD-RW, DVD+R, DVD-R, or DVD±RW. The discs you use depend on the type of optical drive you are using.

<span id="page-95-0"></span>**NOTE:** The external optical drive must be connected to the USB port *on the computer*, not to a USB port on another external device, such as a hub or docking station.

**NOTE:** DVDs store more information than CDs, so using them for backup reduces the number of recovery discs required.

When backing up to discs, number each disc before inserting it into an optical drive.

## **Creating a set of recovery discs**

HP recommends that you create recovery discs to be sure that you can restore your system to its original factory state if you experience serious system failure or instability. Create these discs after setting up the computer for the first time.

**E NOTE:** This task will require an optional external optical drive. The external optical drive must be connected to the USB port *on the computer*, not to a USB port on another external device, such as a hub or docking station.

Handle these discs carefully and keep them in a safe place. The software allows the creation of only one set of recovery discs.

Note the following guidelines before creating recovery discs:

- You will need high-quality DVD-R, DVD+R, BD-R (writable Blu-ray), or CD-R discs. All these discs are purchased separately. DVDs have a larger storage capacity than CDs. If you use CDs, up to 20 discs may be required, whereas only a few DVDs are required.
- **EV NOTE:** Double-layer discs and read-write discs—such as CD-RW, DVD±RW, and BD-RE (rewritable Blu-ray) discs—are not compatible with the Recovery Manager software.
- The computer must be connected to AC power during this process.
- Only one set of recovery discs can be created per computer.
- Number each disc before inserting it into an optical drive.
- If necessary, you can exit the program before you have finished creating the recovery discs. The next time you open Recovery Manager, you will be prompted to continue the disc creation process.

To create a set of recovery discs:

- **1.** Click **Start**, click **All Programs**, and then click **Recovery Media Creation**.
- **2.** Click **Yes** when prompted.

# <span id="page-96-0"></span>**Performing a recovery**

**NOTE:** You can recover only files that you have previously backed up. HP recommends that you use Recovery Manager to create a set of recovery discs (entire drive backup) as soon as you set up your computer.

Recovery Manager software allows you to repair or restore the system if you experience system failure or instability. Recovery Manager works from recovery discs that you create or from a dedicated recovery partition (select models only) on the hard drive. However, computers that include a solidstate drive (SSD) may not have a recovery partition. If that is the case, recovery discs have been included with your computer. Use these discs to recover your operating system and software.

**EX NOTE:** Windows has its own built-in repair features, such as System Restore. If you have not already tried these features, try them before using Recovery Manager. For more information on these built-in repair features, click **Start**, and then click **Help and Support**.

**NOTE:** Recovery Manager recovers only the software that was preinstalled at the factory. Software not provided with this computer must be downloaded from the manufacturer's Web site or reinstalled from the disc provided by the manufacturer.

## **Recovering using the recovery discs**

To restore the system files from the recovery discs:

- **1.** Back up all personal files.
- **2.** Insert the first recovery disc into an optional optical drive, and restart the computer.
- **NOTE:** The external optical drive must be connected to the USB port *on the computer*, not to a USB port on another external device, such as a hub or docking station.
- **3.** Follow the on-screen instructions.

## <span id="page-97-0"></span>**Recovering using the partition on the hard drive (select models only)**

On some models, you can perform a recovery from the partition on the hard drive, which is accessed by pressing either the Start button or f11. This restores the computer to its factory condition.

**EV NOTE:** This method of recovery is also an HP Recovery Manager solution.

**NOTE:** Computers with an SSD may not have a recovery partition. If the computer does not have a recovery partition, you will not be able to recover using this procedure. Recovery discs have been included for computers that do not have a partition. Use these discs to recover your operating system and software.

To restore the system from the partition, follow these steps:

- **1.** Access Recovery Manager in either of the following ways:
	- Click **Start**, click **All Programs**, click **Recovery Manager**, and then click **Recovery Manager**.

 $-$  or  $-$ 

- **a.** Turn on or restart the computer.
- **b.** Press f11 while the "Press <F11> for recovery" message is displayed on the screen.
	- **NOTE:** It may take several minutes for Recovery Manager to load.
- **2.** Click **Yes** when prompted.
- **3.** In the Recovery Manager window, click **System Recovery**.
- **4.** Follow the on-screen instructions.

# <span id="page-98-0"></span>**8 Power cord set requirements**

The wide-range input feature of the computer permits it to operate from any line voltage from 100 to 120 volts AC, or from 220 to 240 volts AC

The 3-conductor power cord set included with the computer meets the requirements for use in the country or region where the equipment is purchased.

Power cord sets for use in other countries and regions must meet the requirements of the country or region where the computer is used.

## **Requirements for all countries**

The following requirements are applicable to all countries and regions:

- The length of the power cord set must be at least **1.5 m** (5.0 ft) and no more than **2.0 m** (6.5 ft).
- All power cord sets must be approved by an acceptable accredited agency responsible for evaluation in the country or region where the power cord set will be used.
- The power cord sets must have a minimum current capacity of 10 amps and a nominal voltage rating of 125 or 250 V AC, as required by the power system of each country or region.
- The appliance coupler must meet the mechanical configuration of an EN 60 320/IEC 320 Standard Sheet C13 connector for mating with the appliance inlet on the back of the computer.

## <span id="page-99-0"></span>**Requirements for specific countries and regions**

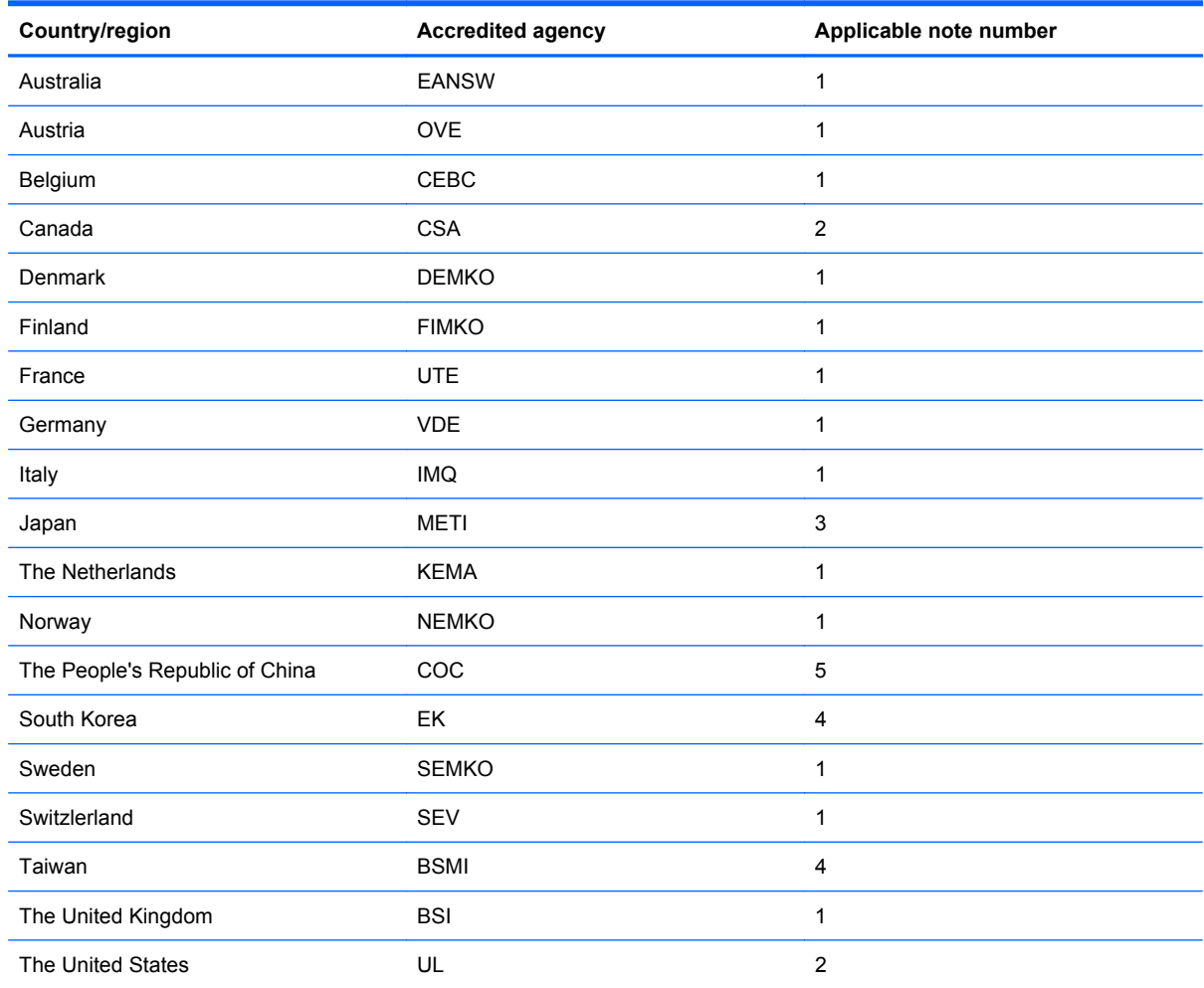

**1.** The flexible cord must be Type HO5VV-F, 3-conductor, 1.0-mm² conductor size. Power cord set fittings (appliance coupler and wall plug) must bear the certification mark of the agency responsible for evaluation in the country or region where it will be used.

- **2.** The flexible cord must be Type SPT-3 or equivalent, No. 18 AWG, 3-conductor. The wall plug must be a two-pole grounding type with a NEMA 5-15P (15 A, 125 V) or NEMA 6-15P (15 A, 250 V) configuration.
- **3.** The appliance coupler, flexible cord, and wall plug must bear a "T" mark and registration number in accordance with the Japanese Dentori Law. The flexible cord must be Type VCT or VCTF, 3-conductor, 1.00-mm² conductor size. The wall plug must be a two-pole grounding type with a Japanese Industrial Standard C8303 (7 A, 125 V) configuration.
- **4.** The flexible cord must be Type RVV, 3-conductor, 0.75-mm² conductor size. Power cord set fittings (appliance coupler and wall plug) must bear the certification mark of the agency responsible for evaluation in the country or region where it will be used.
- **5.** The flexible cord must be Type VCTF, 3-conductor, 0.75-mm² conductor size. Power cord set fittings (appliance coupler and wall plug) must bear the certification mark of the agency responsible for evaluation in the country or region where it will be used.

# <span id="page-100-0"></span>**9 Recycling**

# **Battery**

When a battery has reached the end of its useful life, do not dispose of the battery in general household waste. Follow the local laws and regulations in your area for computer battery disposal.

## **Display**

- **WARNING!** The backlight contains mercury. Caution must be exercised when removing and handling the backlight to avoid damaging this component and causing exposure to the mercury.
- $\triangle$  **CAUTION:** The procedures in this chapter can result in damage to display components. The only components intended for recycling purposes are the liquid crystal display (LCD) panel and the backlight. When you remove these components, handle them carefully.
- **NOTE:** Materials Disposal. This HP product contains mercury in the backlight in the display assembly that might require special handling at end-of-life. Disposal of mercury may be regulated because of environmental considerations. For disposal or recycling information, contact your local authorities, or see the Electronic Industries Alliance (EIA) Web site at <http://www.eiai.org>.

This section provides disassembly instructions for the display assembly. The display assembly must be disassembled to gain access to the backlight **(1)** and the liquid crystal display (LCD) panel **(2)**.

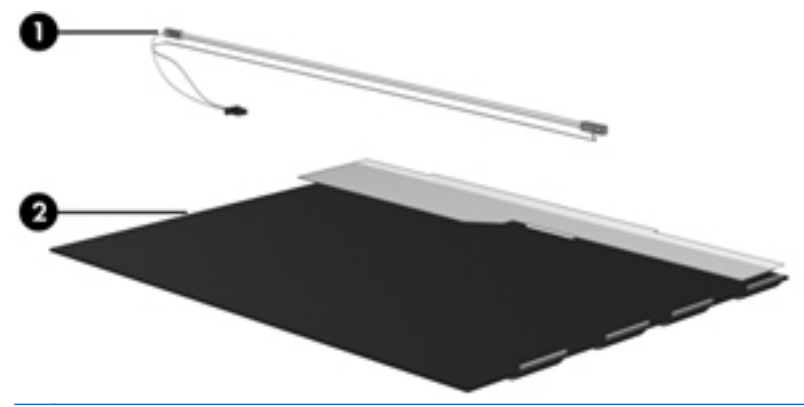

**E NOTE:** The procedures provided in this chapter are general disassembly instructions. Specific details, such as screw sizes, quantities, and locations, and component shapes and sizes, can vary from one computer model to another.

Perform the following steps:

**1.** Remove all screw covers **(1)** and screws **(2)** that secure the display bezel to the display assembly.

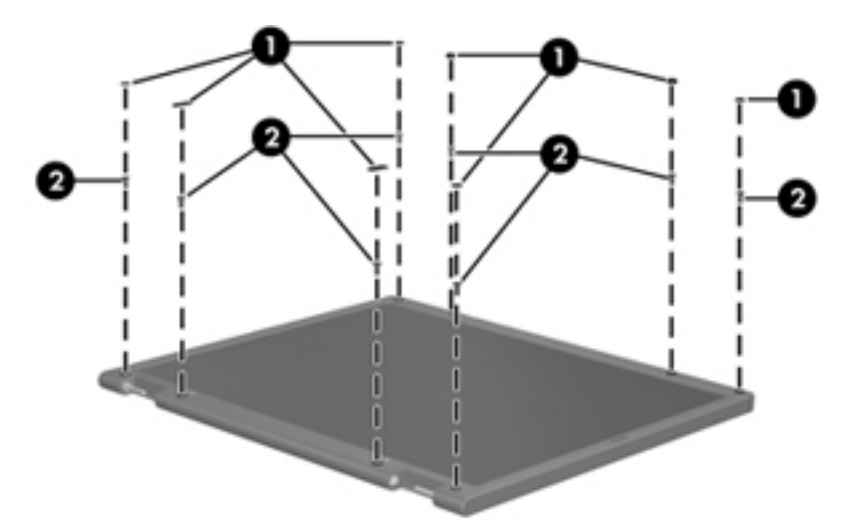

- **2.** Lift up and out on the left and right inside edges **(1)** and the top and bottom inside edges **(2)** of the display bezel until the bezel disengages from the display assembly.
- **3.** Remove the display bezel 3.

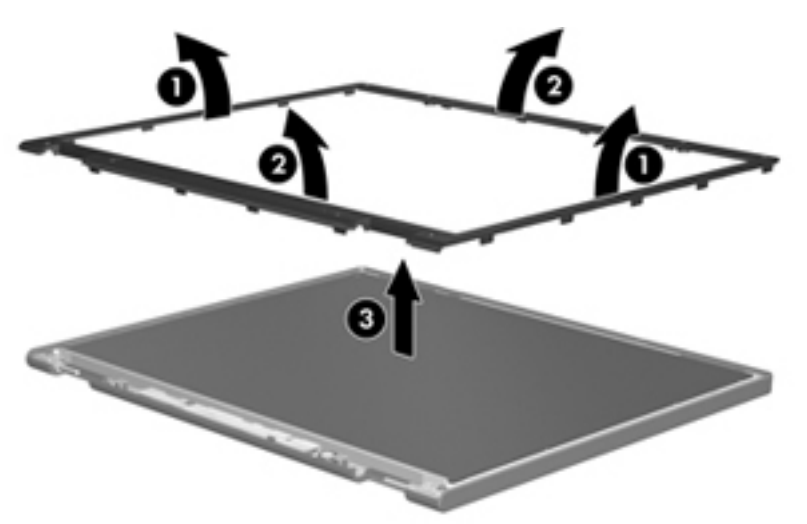

**4.** Disconnect all display panel cables **(1)** from the display inverter and remove the inverter 2.

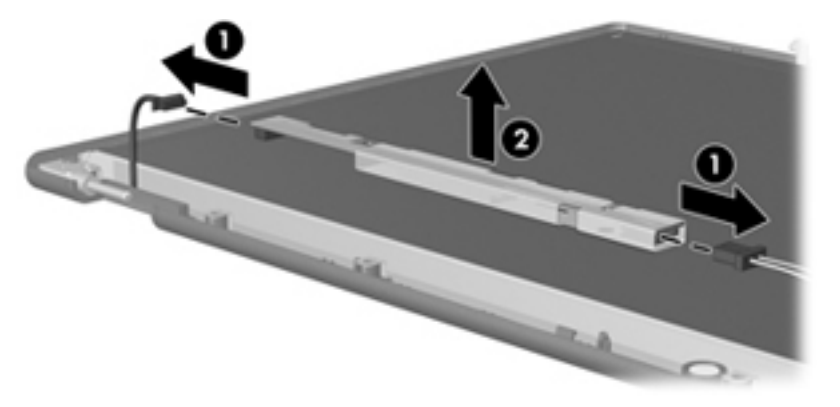

**5.** Remove all screws **(1)** that secure the display panel assembly to the display enclosure.

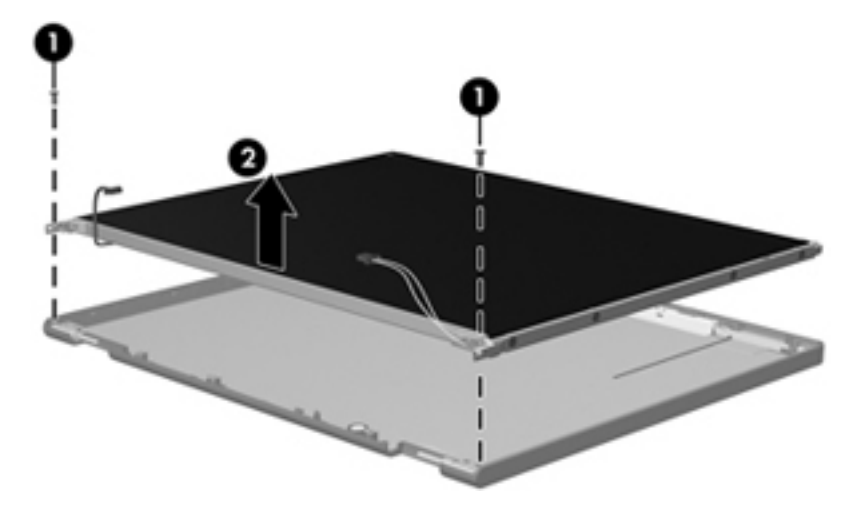

**6.** Remove the display panel assembly **(2)** from the display enclosure.

- **7.** Turn the display panel assembly upside down.
- **8.** Remove all screws that secure the display panel frame to the display panel.

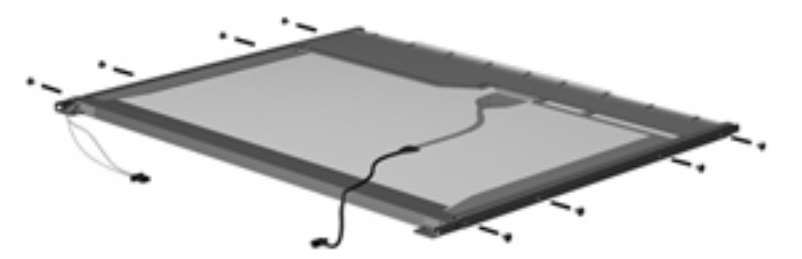

**9.** Use a sharp-edged tool to cut the tape **(1)** that secures the sides of the display panel to the display panel frame.

**10.** Remove the display panel frame **(2)** from the display panel.

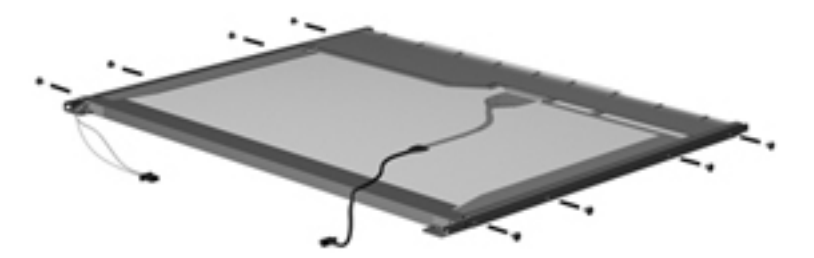

- **11.** Remove the screws **(1)** that secure the backlight cover to the display panel.
- **12.** Lift the top edge of the backlight cover **(2)** and swing it outward.

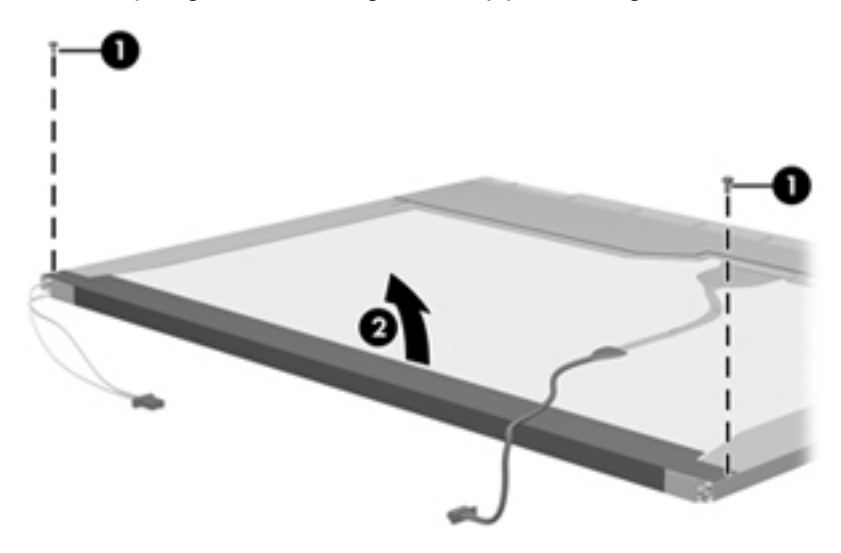

- **13.** Remove the backlight cover.
- **14.** Turn the display panel right-side up.
- **15.** Remove the backlight cables **(1)** from the clip **(2)** in the display panel.

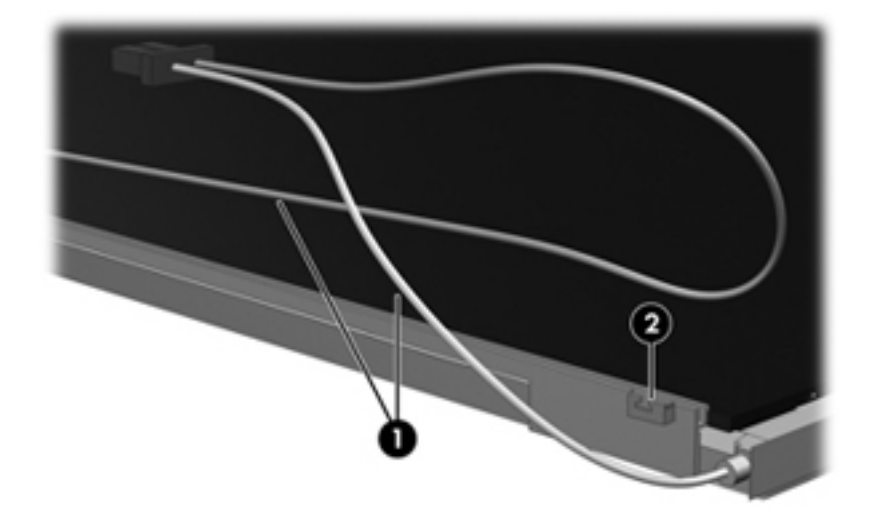

**16.** Turn the display panel upside down.

**17.** Remove the backlight frame from the display panel.

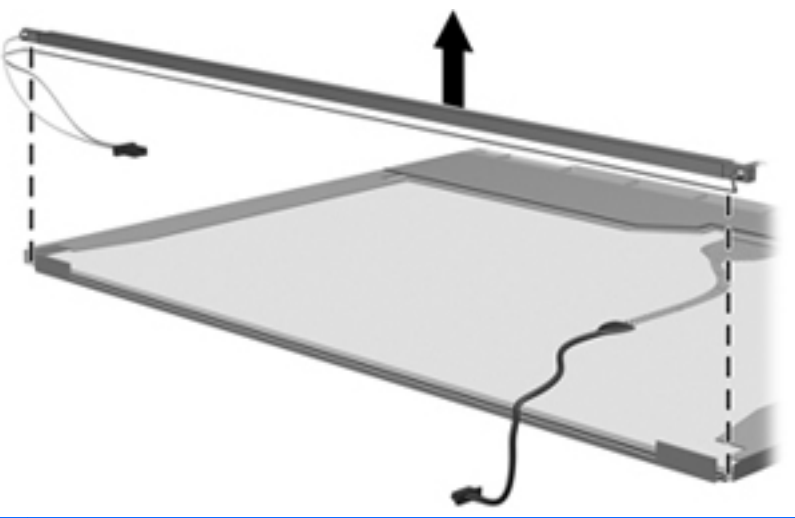

- **WARNING!** The backlight contains mercury. Exercise caution when removing and handling the backlight to avoid damaging this component and causing exposure to the mercury.
- **18.** Remove the backlight from the backlight frame.

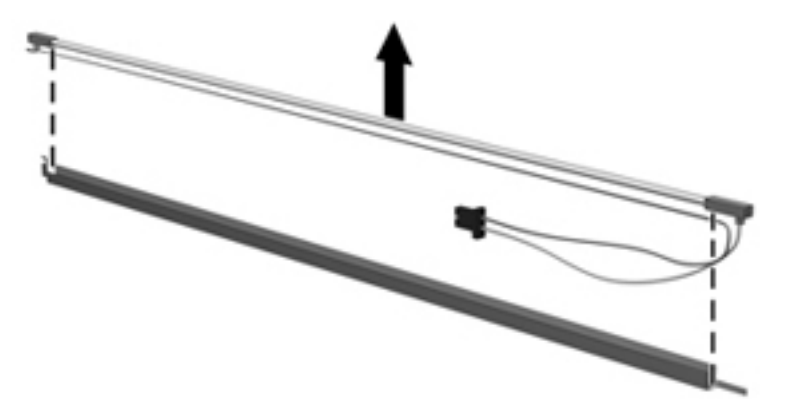

- **19.** Disconnect the display cable **(1)** from the LCD panel.
- **20.** Remove the screws **(2)** that secure the LCD panel to the display rear panel.
- **21.** Release the LCD panel **(3)** from the display rear panel.

**22.** Release the tape **(4)** that secures the LCD panel to the display rear panel.

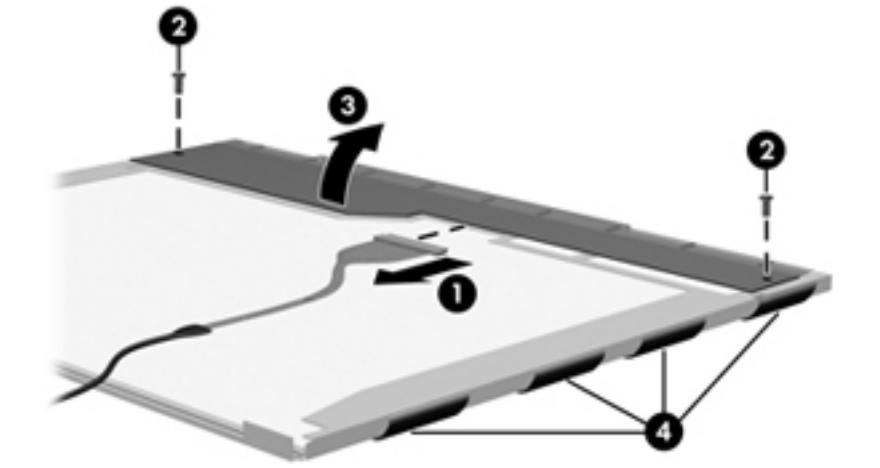

**23.** Remove the LCD panel.

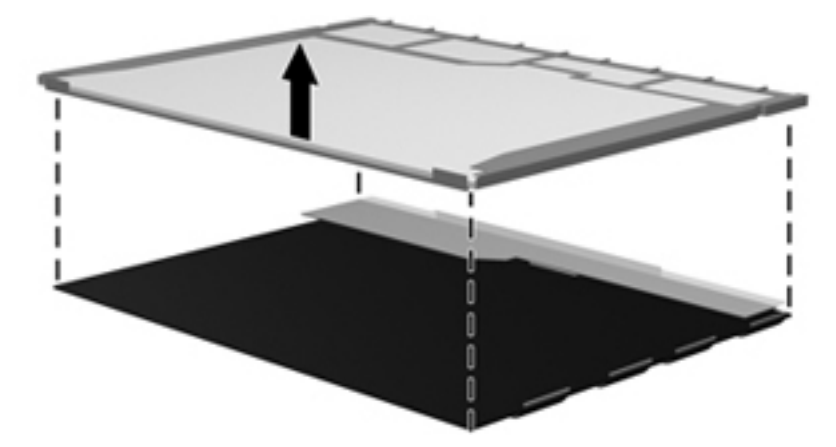

**24.** Recycle the LCD panel and backlight.

# **Index**

### **A**

AC adapter, spare part number [21](#page-30-0), [25](#page-34-0) action keys, identifying [8](#page-17-0) audio, product description [2](#page-11-0) audio-in (microphone) jack, identifying [11](#page-20-0) audio-out (headphone) jack, identifying [11](#page-20-0)

#### **B**

backup and recovery using the hard drive partition [88](#page-97-0) Windows 7 [88](#page-97-0) backup and recovery, Windows 7 backing up information [85](#page-94-0) creating recovery discs [86](#page-95-0) HP Recovery Manager [85](#page-94-0) performing a recovery [87](#page-96-0) restoring to previous date and time [84](#page-93-0) system restore points [84](#page-93-0) using recovery discs [87](#page-96-0) Windows Backup and Restore [83](#page-92-0) base enclosure, spare part numbers [18](#page-27-0), [23](#page-32-0) battery replacing [33](#page-42-0) spare part numbers [18,](#page-27-0) [22](#page-31-0) battery bay, identifying [13](#page-22-0) battery light, identifying [10](#page-19-0) battery locking latch, identifying [13](#page-22-0) battery release latch, identifying [13](#page-22-0) BIOS determining version [78](#page-87-0)

downloading an update [78](#page-87-0) updating (Windows) [77](#page-86-0) boot options [76](#page-85-0) Broadband GPS Mini Card, spare part number [23](#page-32-0) buttons left TouchPad [6](#page-15-0) right TouchPad [6](#page-15-0)

#### **C**

cables, service considerations [28](#page-37-0) caps lock light, identifying [7](#page-16-0) changing the language of Setup Utility [70](#page-79-0) chipset, product description [1](#page-10-0) components bottom [13](#page-22-0) computer, major [15](#page-24-0) display [11](#page-20-0) front [8](#page-17-0) left side [10](#page-19-0) right side [9](#page-18-0) computer feet locations [32](#page-41-0) spare part number [32](#page-41-0) connectors, service considerations [28](#page-37-0)

### **D**

device specifications [79](#page-88-0) devices, mass storage [20](#page-29-0) Diagnostics Menu, Setup Utility [76](#page-85-0) Digital Media Slot, identifying [9](#page-18-0) diskette drive, precautions [28](#page-37-0) display components [11](#page-20-0) identifying [11](#page-20-0) product description [1](#page-10-0) removal [57](#page-66-0)

spare part numbers [16,](#page-25-0) [57](#page-66-0) specifications [80](#page-89-0), [81](#page-90-0) display assembly removal [57](#page-66-0) spare part numbers [16](#page-25-0), [23,](#page-32-0) [26](#page-35-0), [57](#page-66-0) Display Hinge Cover Kit, spare part number [22](#page-31-0) drive light [10](#page-19-0) drives, preventing damage [28](#page-37-0) DVD±RW and CD-RW SuperMulti Combo Drive, spare part number [22](#page-31-0)

### **E**

electrostatic discharge [29](#page-38-0) esc key, identifying [8](#page-17-0) Ethernet, product description [2](#page-11-0) exiting Setup Utility [74](#page-83-0) external media cards, product description [3](#page-12-0)

### **F**

fan/heat sink assembly removal [61](#page-70-0) spare part numbers [18,](#page-27-0) [23,](#page-32-0) [61](#page-70-0) feet locations [32](#page-41-0) spare part number [32](#page-41-0) fn key, identifying [8](#page-17-0)

### **G**

GPS module removal [42](#page-51-0) spare part number [18,](#page-27-0) [23](#page-32-0) graphics, product description [1](#page-10-0) grounding equipment and methods [31](#page-40-0) guidelines [29](#page-38-0)

#### **H**

hard drive precautions [28](#page-37-0) product description [2](#page-11-0) removal [39](#page-48-0) self test [76](#page-85-0) spare part numbers [17,](#page-26-0) [20,](#page-29-0) [22](#page-31-0), [25](#page-34-0), [39](#page-48-0) specifications [82](#page-91-0) hard drive bracket, removal [40](#page-49-0) Hard Drive Hardware Kit, spare part number [17,](#page-26-0) [20,](#page-29-0) [39](#page-48-0) hardware, identifying [5](#page-14-0) headphone (audio-out) jack [11](#page-20-0) hinge, spare part numbers [22](#page-31-0)

#### **I**

integrated webcam light, identifying [11](#page-20-0) internal media cards, product description [3](#page-12-0) internal microphones, identifying [11](#page-20-0)

#### **J**

jacks audio-in (microphone) [11](#page-20-0) audio-out (headphone) [11](#page-20-0) network [10](#page-19-0) RJ-45 (network) [10](#page-19-0)

### **K**

keyboard product description [3](#page-12-0) removal [48](#page-57-0) spare part numbers [16,](#page-25-0) [23,](#page-32-0) [24](#page-33-0), [48](#page-57-0) keys action [8](#page-17-0) esc [8](#page-17-0) fn [8](#page-17-0) Windows applications [8](#page-17-0) Windows logo [8](#page-17-0)

### **L**

language support [76](#page-85-0) latch battery locking [13](#page-22-0) battery release [13](#page-22-0) lights caps lock [7](#page-16-0)

drive [10](#page-19-0) mute [7](#page-16-0) power [9](#page-18-0) webcam [11](#page-20-0) wireless [7](#page-16-0)

#### **M**

Main Menu, Setup Utility [75](#page-84-0) mass storage devices, hard drive [20](#page-29-0) memory module product description [1](#page-10-0) removal [46](#page-55-0) spare part numbers [18,](#page-27-0) [22,](#page-31-0) [46](#page-55-0) memory test [76](#page-85-0) microphone (audio-in) jack, identifying [11](#page-20-0) miscellaneous parts [21](#page-30-0) model name [1](#page-10-0) modem, product description [2](#page-11-0) monitor port, identifying [10](#page-19-0) mute light, identifying [7](#page-16-0)

#### **N**

navigating in Setup Utility [71](#page-80-0) network jack, identifying [10](#page-19-0)

#### **O**

operating system, product description [4](#page-13-0) optical drive product description [2](#page-11-0) spare part number [22](#page-31-0)

### **P**

packing guidelines [30](#page-39-0) part numbers, sequential listing [22](#page-31-0) parts, miscellaneous [21](#page-30-0) passwords [75](#page-84-0) plastic parts [27](#page-36-0) pointing device, product description [3](#page-12-0) ports product description [3](#page-12-0) USB [9](#page-18-0), [11](#page-20-0) power connector cable removal [66](#page-75-0) spare part numbers [18,](#page-27-0) [23,](#page-32-0) [66](#page-75-0) power connector, identifying [10](#page-19-0)

power cord requirements for all countries [89](#page-98-0) requirements for specific countries and regions [90](#page-99-0) set requirements [89](#page-98-0) spare part numbers [21,](#page-30-0) [22](#page-31-0) power light, identifying [9](#page-18-0) power requirements, product description [3](#page-12-0) power switch, identifying [9](#page-18-0) processor, product description [1](#page-10-0) product description audio [2](#page-11-0) chipset [1](#page-10-0) display [1](#page-10-0) Ethernet [2](#page-11-0) external media cards [3](#page-12-0) graphics [1](#page-10-0) hard drive [2](#page-11-0) internal media cards [3](#page-12-0) keyboard [3](#page-12-0) memory module [1](#page-10-0) modem [2](#page-11-0) operating system [4](#page-13-0) optical drive [2](#page-11-0) pointing device [3](#page-12-0) ports [3](#page-12-0) power requirements [3](#page-12-0) processors [1](#page-10-0) product name [1](#page-10-0) security [3](#page-12-0) serviceability [4](#page-13-0) video [2](#page-11-0) wireless [2](#page-11-0) product name [1](#page-10-0)

## **R**

recycling battery [91](#page-100-0) display [91](#page-100-0) removal/replacement preliminaries [27](#page-36-0) procedures [32](#page-41-0) restoring default settings in Setup Utility [73](#page-82-0) RJ-45 (network) jack, identifying [10](#page-19-0)
RJ-45 cover removal [67](#page-76-0) spare part number [67](#page-76-0) RTC battery removal [47](#page-56-0) spare part number [18,](#page-27-0) [24,](#page-33-0) [47](#page-56-0) Rubber Kit, spare part number [19](#page-28-0), [24](#page-33-0)

### **S**

Screw Kit, spare part number [21](#page-30-0), [24](#page-33-0) security cable slot, identifying [10](#page-19-0) Security Menu, Setup Utility [75](#page-84-0) security, product description [3](#page-12-0) selecting in Setup Utility [71](#page-80-0) sequential listing, part number [22](#page-31-0) serial number label, location [14](#page-23-0) service access cover removal [36](#page-45-0) spare part numbers [18,](#page-27-0) [36](#page-45-0) service considerations [27](#page-36-0) serviceability, product description [4](#page-13-0) Setup Utility changing the language [70](#page-79-0) Diagnostics Menu [76](#page-85-0) exiting [74](#page-83-0) Main Menu [75](#page-84-0) menus [75](#page-84-0) navigating [71](#page-80-0) restoring default settings [73](#page-82-0) Security Menu [75](#page-84-0) selecting [71](#page-80-0) starting [69](#page-78-0) System Configuration Menu [76](#page-85-0) using [70](#page-79-0) Setup Utility menus [75](#page-84-0) SIM, removal [35](#page-44-0) slots Digital Media Slot [9](#page-18-0) security cable [10](#page-19-0) speakers removal [55](#page-64-0) spare part number [17,](#page-26-0) [24,](#page-33-0) [55](#page-64-0) speakers, identifying [8](#page-17-0) specifications device [79](#page-88-0)

display [80](#page-89-0), [81](#page-90-0) hard drive [82](#page-91-0) starting Setup Utility [69](#page-78-0) static-shielding materials [31](#page-40-0) system board removal [63](#page-72-0) spare part numbers [17](#page-26-0), [24,](#page-33-0) [25](#page-34-0), [63](#page-72-0) System Configuration Menu, Setup Utility [76](#page-85-0) system information [72](#page-81-0), [75](#page-84-0)

#### **T**

tools required [27](#page-36-0) top cover removal [51](#page-60-0) spare part numbers [51](#page-60-0) TouchPad buttons [6](#page-15-0) TouchPad light [6](#page-15-0) TouchPad zone, identifying [6](#page-15-0) transporting guidelines [30](#page-39-0)

### **U**

USB ports, identifying [9,](#page-18-0) [11](#page-20-0) using Setup Utility [70](#page-79-0)

# **V**

vents, identifying [10](#page-19-0) video, product description [2](#page-11-0)

# **W**

webcam light, identifying [12](#page-21-0) webcam, identifying [12](#page-21-0) Windows applications key, identifying [8](#page-17-0) Windows logo key, identifying [8](#page-17-0) wireless antennas, identifying [11](#page-20-0) wireless light [7](#page-16-0) wireless module, product description [2](#page-11-0) WLAN antennas, identifying [11](#page-20-0) WLAN module removal [44](#page-53-0) spare part numbers [18,](#page-27-0) [22,](#page-31-0) [44](#page-53-0) workstation guidelines [30](#page-39-0) WWAN antennas, identifying [11](#page-20-0) WWAN module removal [42](#page-51-0) spare part numbers [18](#page-27-0), [22,](#page-31-0) [23](#page-32-0), [42](#page-51-0)